## SHARP

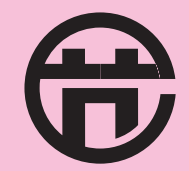

BG02-0021-2006 (AR-2718/AR-2820) BG02-0022-2006 (AR-2718Z/AR-2820Z)

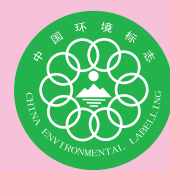

## SHARP

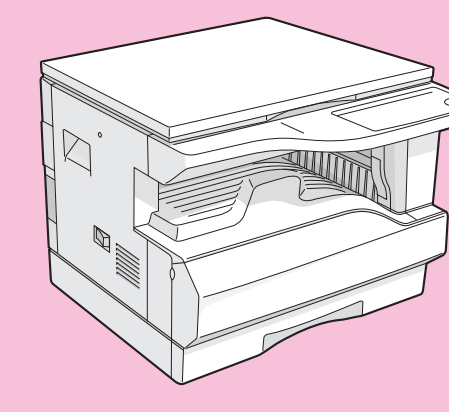

中国印刷<br>2006L KS4<br>TINSC1534QSZZ

## 型号 AR-2718 AR-2820

## 数码复合机

操作手册

 $\pi\pi$ 

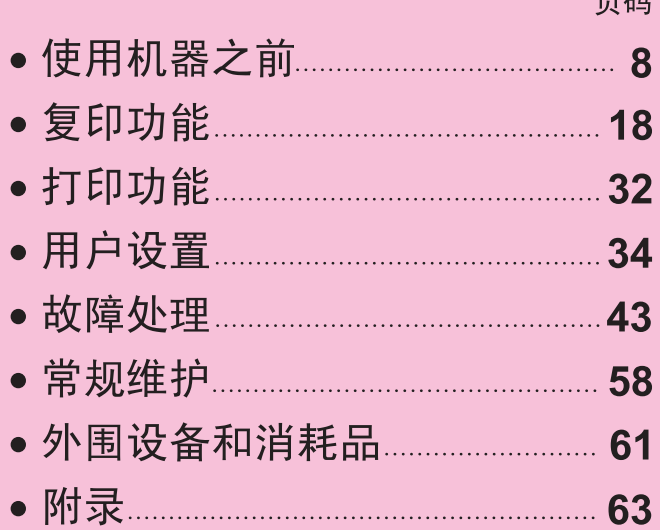

法律禁止复制的物品请不要进行复印或打印。通常以下项目是各国都禁止复制的,其它 未列项目也可能被法律所禁止。 ● 货币 **● 债券** ● 邮票 **● 股票** 

● 银行汇票 ● 支票 ● 护照 ● 驾驶证

在一些地区,复印机(打印机)上的"电源"开关位置标以"I"和"O"来分别表示复印 机(打印机)正处于"开"和"关"状态。 符号"心"表示复印机(打印机)"电源"开关处于这个位置时并没有完全断电,而是处 于待机状态。 如果您的复印机(打印机)上是这样标示的,请将"I"符号理解为"开"而把"O"符号 理解为 "关" 。 警告! 要完全切断电源请拔出电源主插头。 电源插座应该安装在靠近设备的位置并且易于插入。

#### 警告:

本产品是A类产品。在住宅使用时可能会产生无线电干扰,请用户采取适当的措施。

#### 本设备满足89/336/EEC以及经过93/68/EEC修正的73/23/EEC的要求。

This equipment complies with the requirements of Directives 89/336/EEC and 73/23/EEC as amended by 93/68/EEC.

Dieses Gerät entspricht den Anforderungen der EG-Richtlinien 89/336/EWG und 73/23/EWG mit Änderung 93/68/EWG.

Ce matériel répond aux exigences contenues dans les directives 89/336/CEE et 73/23/CEE modifiées par la directive 93/68/CEE.

Dit apparaat voldoet aan de eisen van de richtlijnen 89/336/EEG en 73/23/EEG, gewijzigd door 93/68/EEG.

Dette udstyr overholder kravene i direktiv nr. 89/336/EEC og 73/23/EEC med tillæg nr. 93/68/EEC.

Quest' apparecchio è conforme ai requisiti delle direttive 89/336/EEC e 73/23/EEC, come emendata dalla direttiva 93/68/EEC.

Η εγκατάσταση αυτή ανταποκρίνεται στις απαιτήσεις των οδηγιών της Ευρωπαϊκής Ενωσης 89/336/ΕΟΚ και 73/23/ΕΟΚ, όπως οι κανονισμοί αυτοί συμπληρώθηκαν από την οδηγία 93/68/ΕΟΚ.

Este equipamento obedece às exigências das directivas 89/336/CEE e 73/23/CEE, na sua versão corrigida pela directiva 93/68/CEE.

Este aparato satisface las exigencias de las Directivas 89/336/CEE y 73/23/CEE, modificadas por medio de la 93/68/CEE.

Denna utrustning uppfyller kraven enligt riktlinjerna 89/336/EEC och 73/23/EEC så som kompletteras av 93/68/EEC.

Dette produktet oppfyller betingelsene i direktivene 89/336/EEC og 73/23/EEC i endringen 93/68/EEC.

Tämä laite täyttää direktiivien 89/336/EEC ja 73/23/EEC vaatimukset, joita on muutettu direktiivillä 93/68/EEC.

CE标志粘贴于符合以上条款描述的产品上。(本句仅适用于有以上条款要求的国家和地区。)

AR-2818.book Page 1 Tuesday, October 24, 2006 8:43 AM

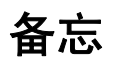

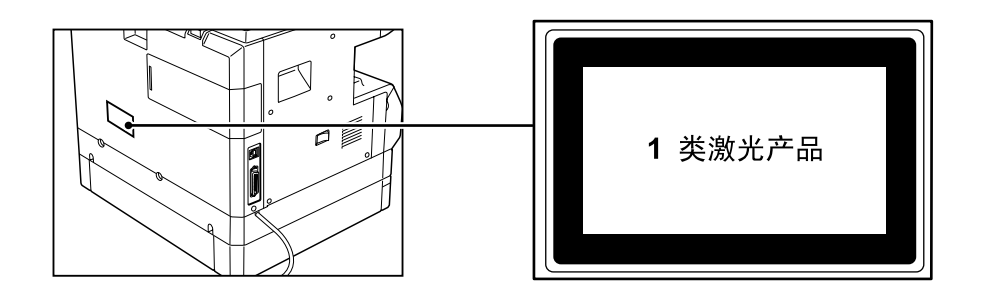

## 目录

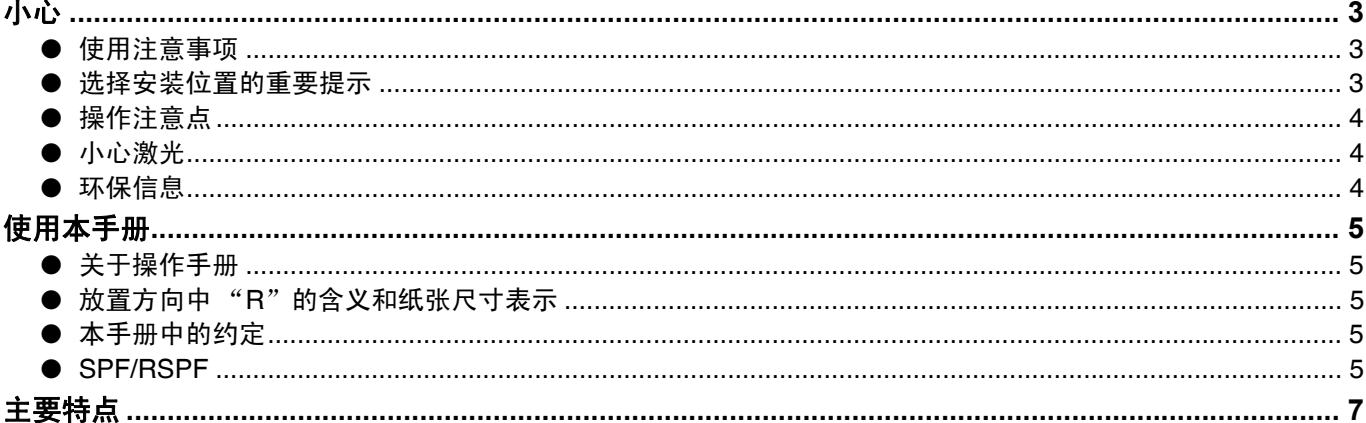

#### $\boldsymbol{\mathcal{1}}$ 使用机器之前

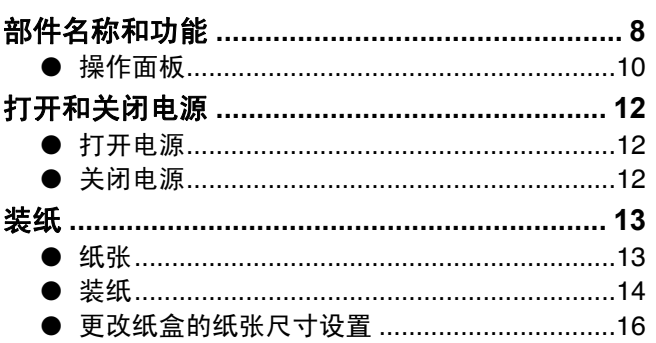

#### $\overline{\mathbf{2}}$ 复印功能

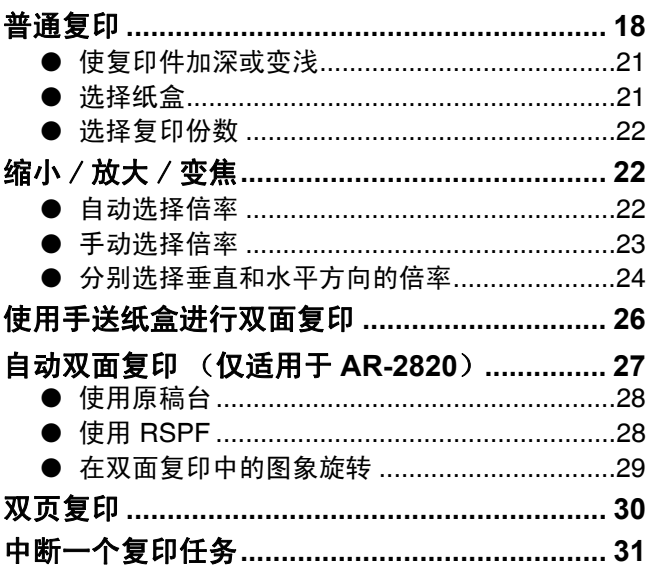

#### $\overline{\mathbf{3}}$ ,<br><mark>打印功能</mark>

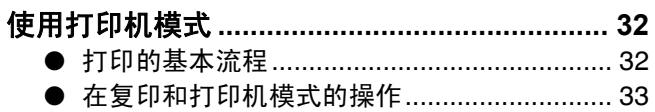

#### $\overline{\mathbf{4}}$ 用户设置

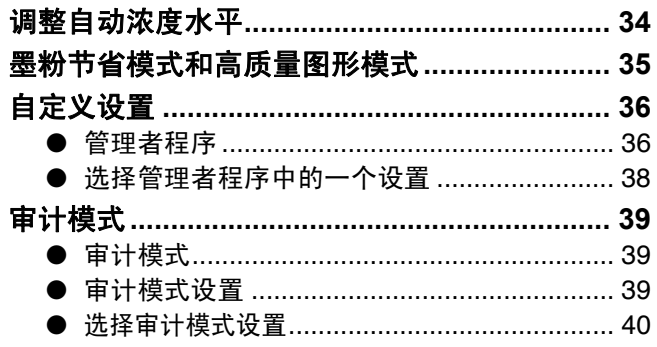

#### $\overline{\mathbf{5}}$ 故障处理

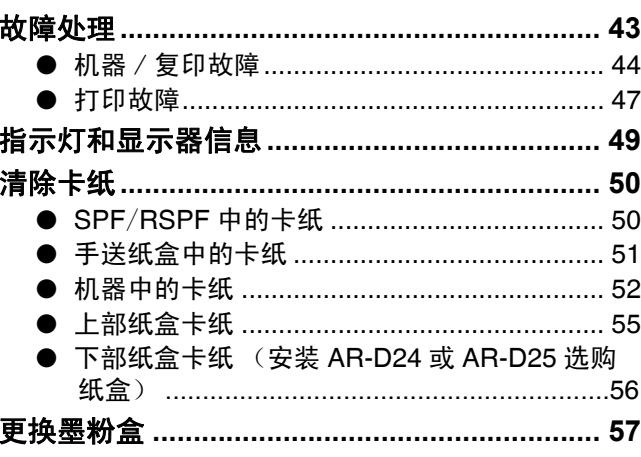

#### $\boldsymbol{6}$ 常规维护

л

 $\overline{7}$ 

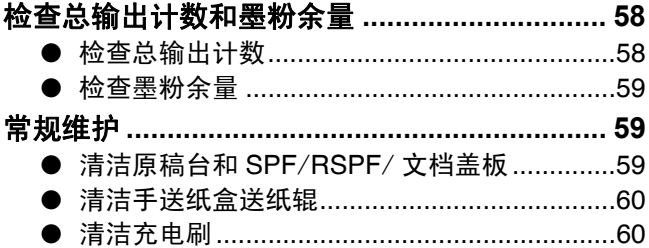

### 外围<mark>设备</mark>和消耗品

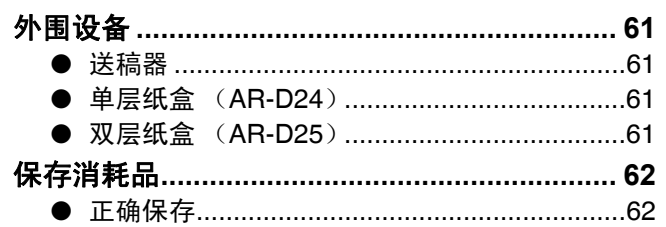

### $\boldsymbol{8}$ 附录

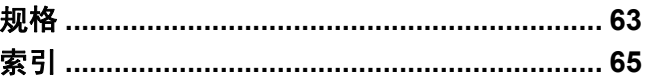

## 小心

使用时请注意以下事项。

### 使用注意事项

### ▲警告:

- 定影区域有高温,清除卡纸时请务必特别注意。
- 光源区域请勿直视,否则可能损伤您的眼睛。

小心:

- 不要频繁开关机器。在关闭机器以后,等待 10 到 15 秒以后再打开。
- 装入任何消耗品时请先关闭机器电源。
- 将机器置于牢固、水平的表面。
- 不要将机器置于潮湿多尘位置。
- 机器长时间不用时,诸如长假时,请关闭电源并拔出电源插头。
- 移动机器时, 请务必先关闭电源并拔出电源插头。
- 机器电源打开的情况下请不要用盖子、布料或塑料薄膜覆盖机器,否则将影响散热从而损伤机器。
- 使用非本手册所述的步骤进行控制、调整或进行改装时可能会有受到激光辐射的危险。
- 电源插座应该安装在靠近机器的地方并且易于插入。

### 选择安装位置的重要提示

不恰当的安装可能会损坏机器。在机器初始安装或移动以后请注意以下事项。

如果机器从较冷区域移动到较热区域,机器中可能会发生冷凝结露现象,此时进行复印可能会产生复印质量降低和 |① 小 心 | 机器故障等现象,这种情况下请先让机器在室温下放置至少 2 小时后再使用。

### 不要在以下地点安装:

• 潮湿或者多尘 • 阳光直射

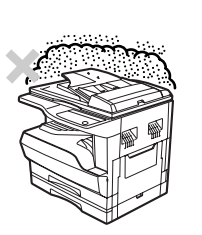

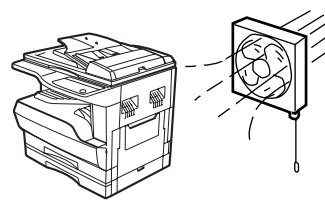

• 通风条件差 • 经常有高温或高湿变化, 如接近空调和加热器。

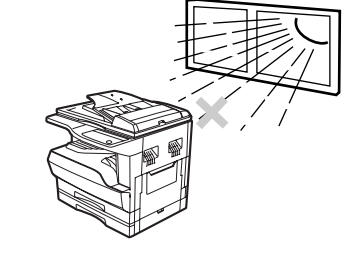

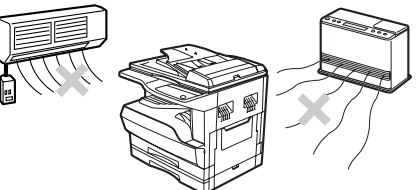

#### 机器的安装应该靠近可以便于连接或断开的电源插座。

请将机器的电源插头插入到满足机器电压和电流要求的插座中,同时请务必注意插座接地良好。

(夕注意) 不要将电源插头插入到用于其它电气设备的插座中,如果有照明设备也接在同一插座上,那么可能会有闪烁。

为了利于日常维护和散热通风,请务必在机器的四周留出足够 空间。

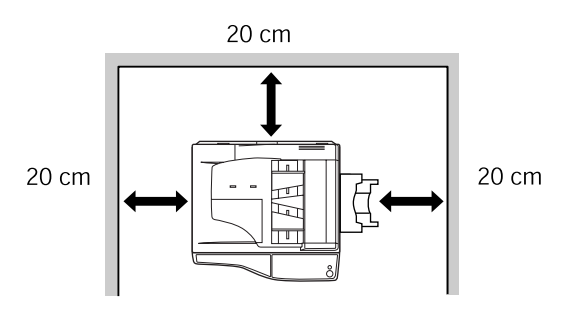

操作注意点

为了维持机器的良好状态,操作机器时注意以下几点。 不要跌落机器,或者使机器承受外物冲击。 备用墨粉如果不使用请不要拆除包装,保存时置于低温干燥区域。 • 墨粉置于阳光直射或者高温区域以后会影响复印质量。

不要触摸感光鼓 (绿色部分)。

• 刮痕或污迹会使印刷品变脏。

### 小心激光

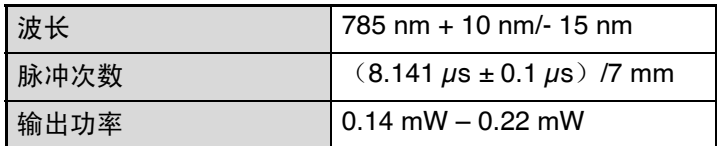

### 商标确认

- Microsoft® Windows® 操作系统是微软公司在美国以及其它国家的商标或版权。
- Windows® 95, Windows® 98, Windows® Me, Windows NT® 4.0, Windows® 2000, 以及 Windows® XP 是微 软公司在美国以及其它国家的商标或版权。
- Acrobat<sup>®</sup> Reader Copyright<sup>©</sup> 1987- 2006 Adobe 系统公司。保留所有权利。Adobe, Adobe 标志, Acrobat 和 Acrobat 标志是 Adobe 系统公司的商标。
- IBM 和 PC/AT 国际商用机器公司的商标。
- 其它所有商标和版权归各自的持有人所有。

### 环保信息

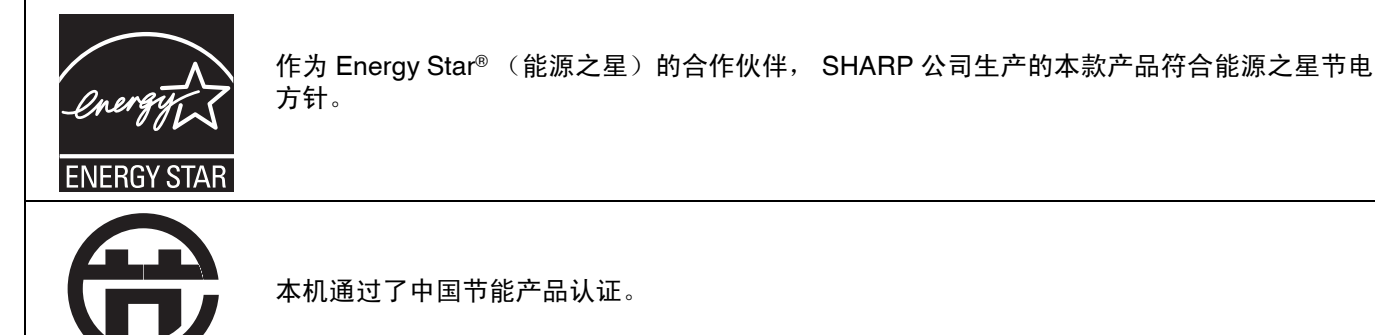

## 使用本手册

本机器的设计思想是基于如何在占用最小的办公空间的情况下进行最方便的操作、提供便捷的复印功能。要充分利用 机器的所有功能,请务必先通读本手册、掌握机器的操作方法。为了在使用中便于参考,请将本手册置于手边。

### 关于操作手册

机器有如下操作手册:

### 操作手册 (数码复合机) (本手册)

手册说明了本产品以及将本产品用作为复印机的步骤。

联机手册 (在配套的 **CD-ROM** 中)

手册说明了将本产品用作为打印机的步骤。

#### 软件安装向导 (另一本单独的手册)

手册说明了通过您的计算机来使用本产品时所需安装软件的流程以及创建初始打印设置的步骤。

### 放置方向中"R"的含义和纸张尺寸表示

在原稿或纸张的后面有一个"R"字 (如 A4R)时表明原稿或者纸张是水平放置的, 如下图:

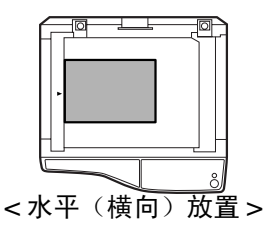

只能水平 (横向)放置的纸张 (如 B4, A3) 在尺寸表示时没有"R"字。

### 本手册中的约定

▲ 警 告

警告用户如果不按照指示内容进行操作可能会引起人身伤害。

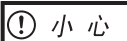

提醒用户如果不按照指示内容进行操作可能会引起机器或其部件损伤。

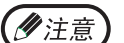

此处提供了有关机器规格、功能、性能、操作以及其它使用机器的有用信息。

### **SPF/RSPF**

AR-2718 选购安装单面自动送稿器 "SPF", AR-2820 选购安装双面自动送搞器 "RSPF",本手册中若无特别说 明,"SPF"适用于 AR-2718 机器,"RSPF"适用于 AR-2820 机器。

AR-2818.book Page 6 Tuesday, October 24, 2006 8:43 AM

л

主要特点

#### 高速激光复印

- ・首张复印时间 \*<sup>1</sup> (300 dpi\*<sup>2</sup> )只需 7.2 秒。
- · AR-2718 每分钟复印 18 张, AR-2820 每分钟复印 20 张, 适合商用, 提供很高的工作效率; \* <sup>1</sup> 首张复印时间依赖于电源电压、环境温度和其它操作条件。
	- \*<sup>2</sup> "dpi"("dots per inch"(每英寸的点数))是用于衡量分辨率的单位。分辨率表明了打印或者扫描的图象能够再现细节的 程度。

### 高质量数码图象

- 600 dpi 高质量复印。
- · 可以使用自动浓度控制选择两个模式,选择"手动"用于纯文本原稿,选择"照片"用于相片复印。每个模式有五 个浓度水平。
- 照片模式用于清晰复印诸如黑白照片和彩色照片等精细半色调原稿图象。

### 增强复印功能

- 在 25% 到 400% 之间变焦复印, 以 1% 为增量。
- (使用 SPF/RSPF 时,变焦复印倍率范围是 50% 到 200%。)
- 最大复印份数 999 份。(可以在管理者程序中将其更改为 99 份。)
- 管理者程序可以自定义机器的设置和管理方案,通过启用审计模式可以控制对机器的访问。

### 一次扫描多次复印

· 机器装有缓存,从而实现只扫描原稿一次就可以制作最多 999 份复印件,这可以显著提高工作流程效率,降低机器 噪音,减小扫描机构的磨损,从而提高整体可靠性。

#### 激光打印机功能

• 安装相配套的打印机驱动程序以后可以将机器用作为打印机。(参阅配套的软件安装向导。)

### 环保和人性化设计

- 在不使用机器时,预热和自动关闭电源模式可以有效减小电源消耗。
- •机器的整体设计中,无论是操作面板的高度,还是操作键的外形,都无不包含着人性化科技,以利于更多用户使 用。

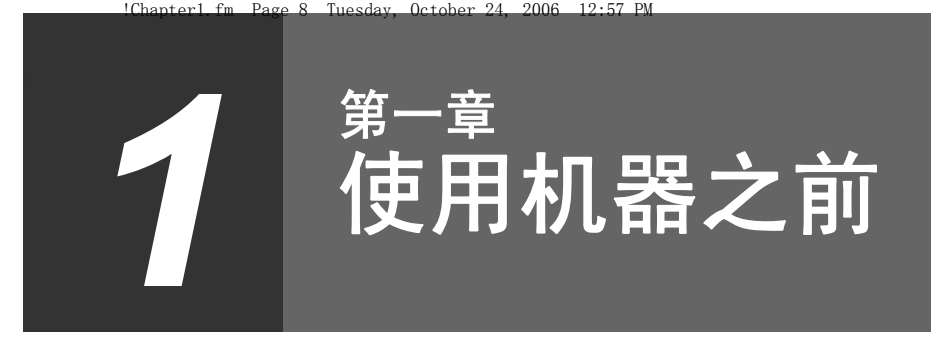

本章包含了使用本机器以前必须先了解的基本信息。

## 部件名称和功能

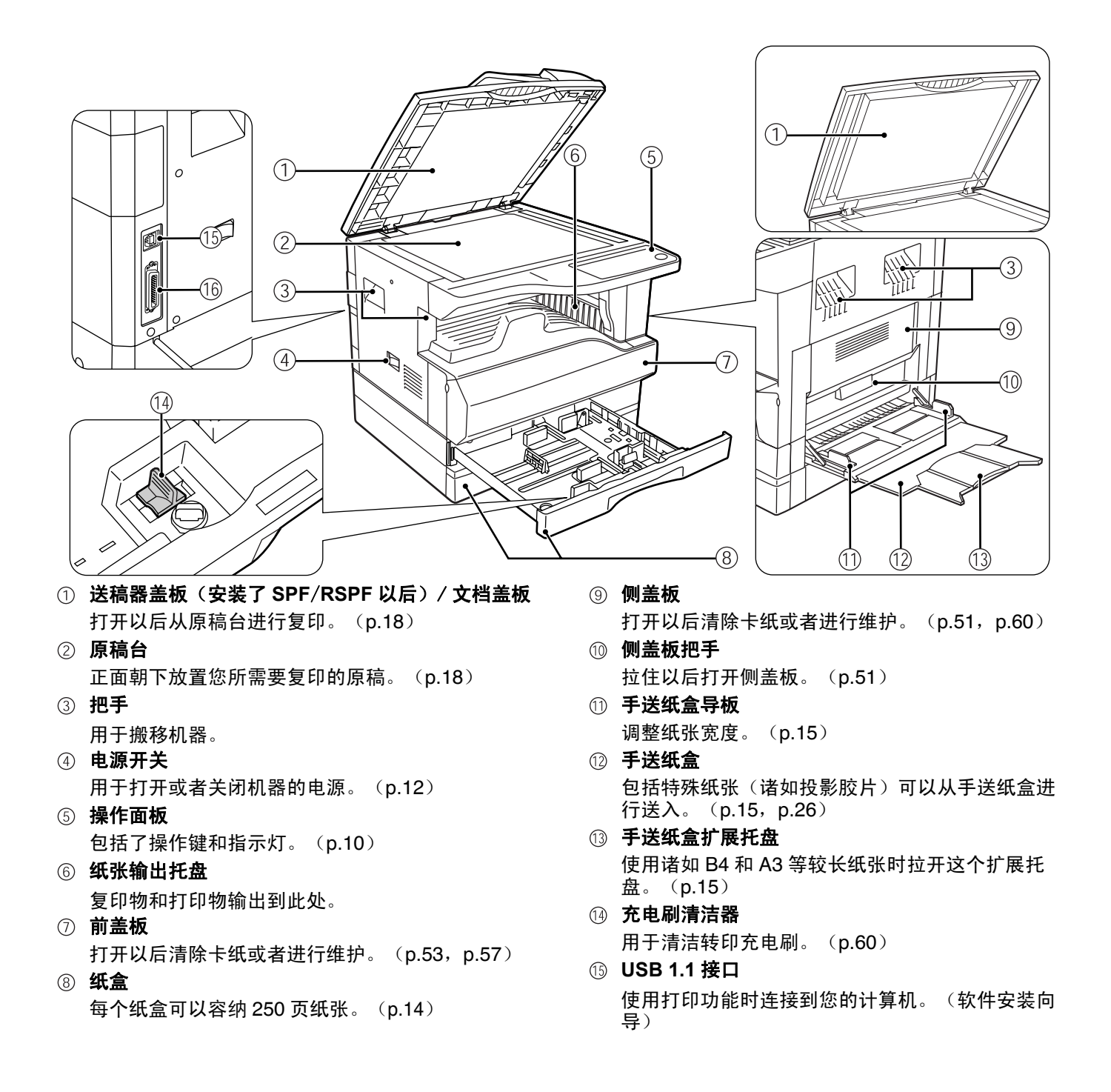

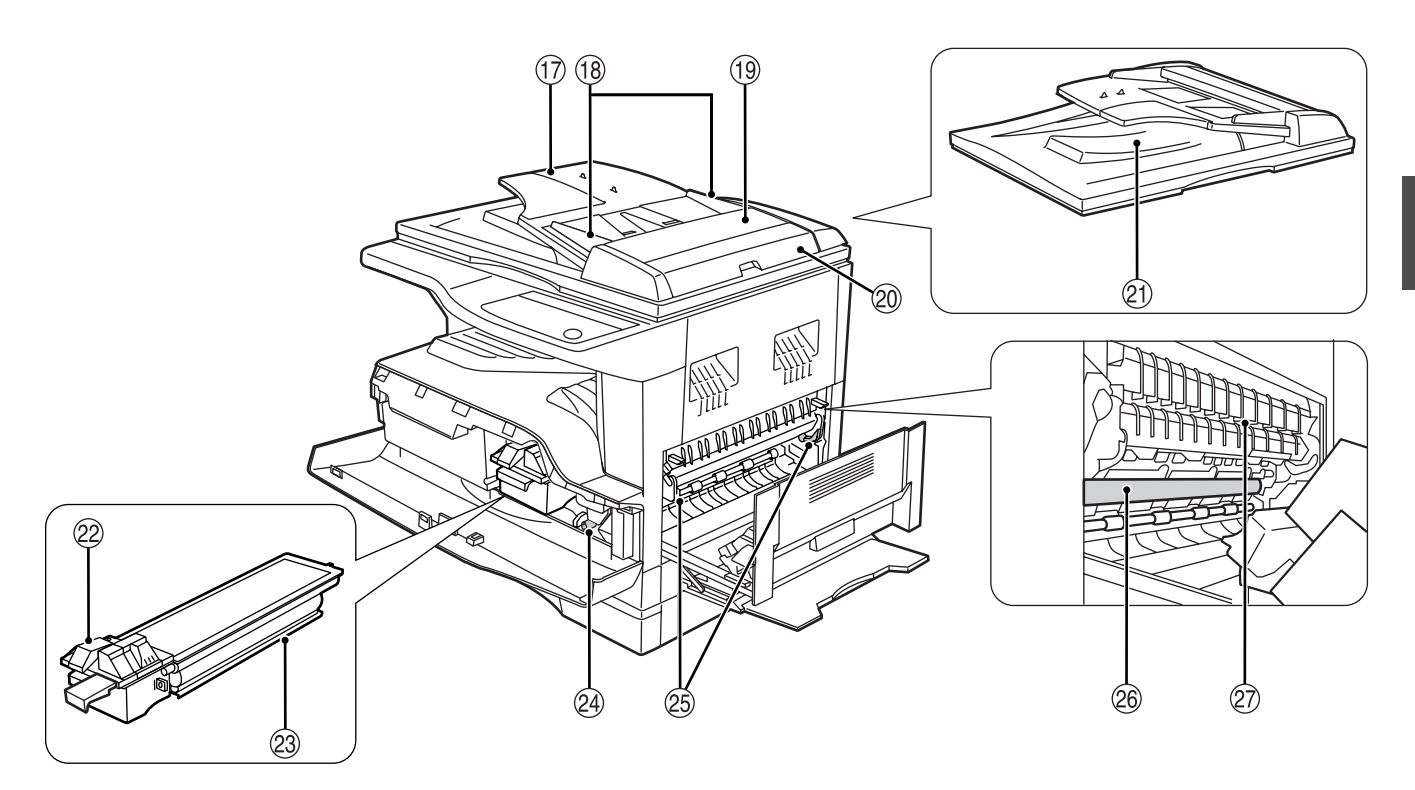

#### 并行接口

- 使用打印功能时连接到您的计算机。(软件安装向 导)
- 送稿器托盘(安装 **SPF/RSPF** 以后) 将您所需要扫描的原稿正面朝上放置在此处。最多 40 页原稿。
- 原稿导板(安装 **SPF/RSPF** 以后) 根据原稿调整尺寸。
- 送纸辊盖板(安装 **SPF/RSPF** 以后) 打开以后清除卡住的原稿。(p.50)
- 右侧盖板(安装 **SPF/RSPF** 以后) 打开以后清除卡住的原稿。(p.50)
- 输出区域(安装 **SPF/RSPF** 以后) 复印以后原稿输出到这里。
- 墨粉盒锁定释放杆 更换墨粉盒时,按下这个杠杆的同时拉出墨粉盒。
- 墨粉盒
	- 存放墨粉。(p.57)
- 24 滚筒旋钮 旋转以后清除卡纸。(p.52, p.53) 定影组件释放杆

清除定影组件内的卡纸时,按下这个释放杆以后清 除卡纸。(p.53)

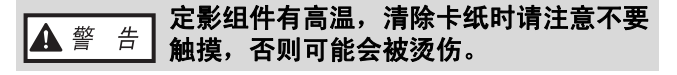

- 感光鼓
- 复印图象在感光鼓上形成。 定影组件纸张导板
	- 打开后清除卡纸。

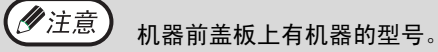

#### 使用机器之前

### 操作面板

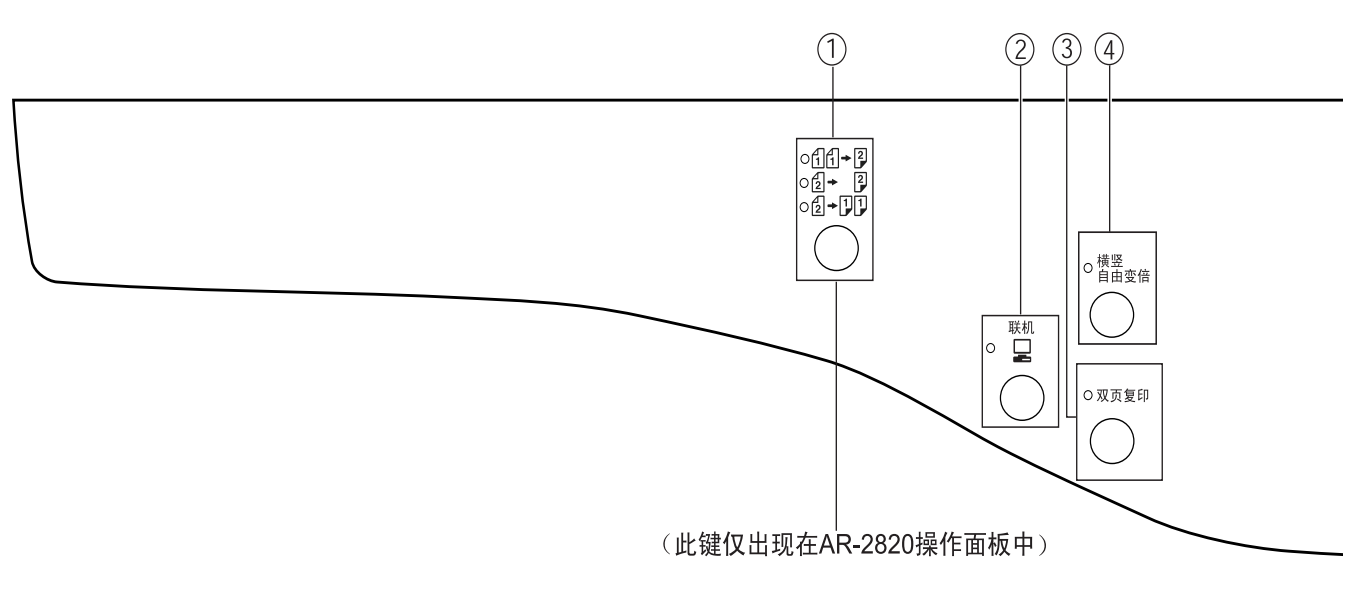

复印原稿键 / 指示灯(仅用于 **AR-2820**)

按下这个键选择单面复印和双面复印模式。 11→12 从单面原稿到双面复印。

- $\overline{\mathbb{B}}$   $\overline{\mathbb{B}}$ 从双面原稿到双面复印。
- ₫+DD 从双面原稿到单面复印。
- 2 联机键(二)/ 指示灯 按下以后在联机和脱机之间进行切换。联机时指示 灯亮起,脱机时指示灯熄灭。机器接收打印数据或 者暂停打印时指示灯闪烁。(p.32)
- 3 双页复印键 / 指示灯 用于将打开书本的两页或者其它两页原稿复印到单 独的一张纸上。(p.30)
- 横竖自由变倍键 / 指示灯 按下以后单独更改横向或者纵向的复印倍率。 (p.24)
- 自动 / 手动 / 照片键 / 指示灯 用于选择浓度模式:
- "自动" 、 "手动" 或者 "照片" 。 (p.21) 部门计数结束键
	- 关闭一个已打开的帐号。(p.42)
- 自动选纸指示灯 根据原稿尺寸和复印倍率自动选择纸张时这个指示 灯点亮。(p.20)

#### 警告指示灯

- [  $\hat{\pmb{\eta}}$  ] 维护指示灯 (p.49)
- [ ※ ] 需要更换载体指示灯 (p.49)
- [ ...] 需要更换墨粉盒指示灯 (p.49)
- $[\Box]$ ] 需要添加纸张指示灯(p.49)
- [8 $\sqrt{}$ ] 发生卡纸指示灯 (p.49)

#### 电源节省模式指示灯

机器处于电源节省模式时指示灯点亮。(p.12)

- 显示器 显示复印数量、复印倍率、管理者程序功能和设置 代码或者发生错误时的错误代码。
- $(0, 2)$ 复印倍率显示键 $($   $($   $\%)$ 机器空闲时按住这个按钮显示复印倍率。(p.24)
- 变焦指示灯 设置变焦倍率以后点亮。 (p.23)
- $\circledcirc$  变焦键 $\circledcirc$ ( $\circledcirc$ ),  $\circledcirc$ ( $\circledcirc$ ) 在 25% 到 400% 之间以 1% 为增量选择放大或缩 小复印倍率。(p.24)
- 14 暂停 / 插入键(②) / 指示灯 中断复印任务。(p.31)
- $\mathbb{G}$  变浅和加深键( $\mathbb{O}$ ,  $\mathbb{O}$ )/指示灯 用于调整手动和照片时的复印浓度水平。(p.21)
- 指定原稿尺寸键 / 原稿尺寸指示灯 用于指定原稿尺寸。(p.16)选择的尺寸指示灯会 点亮。

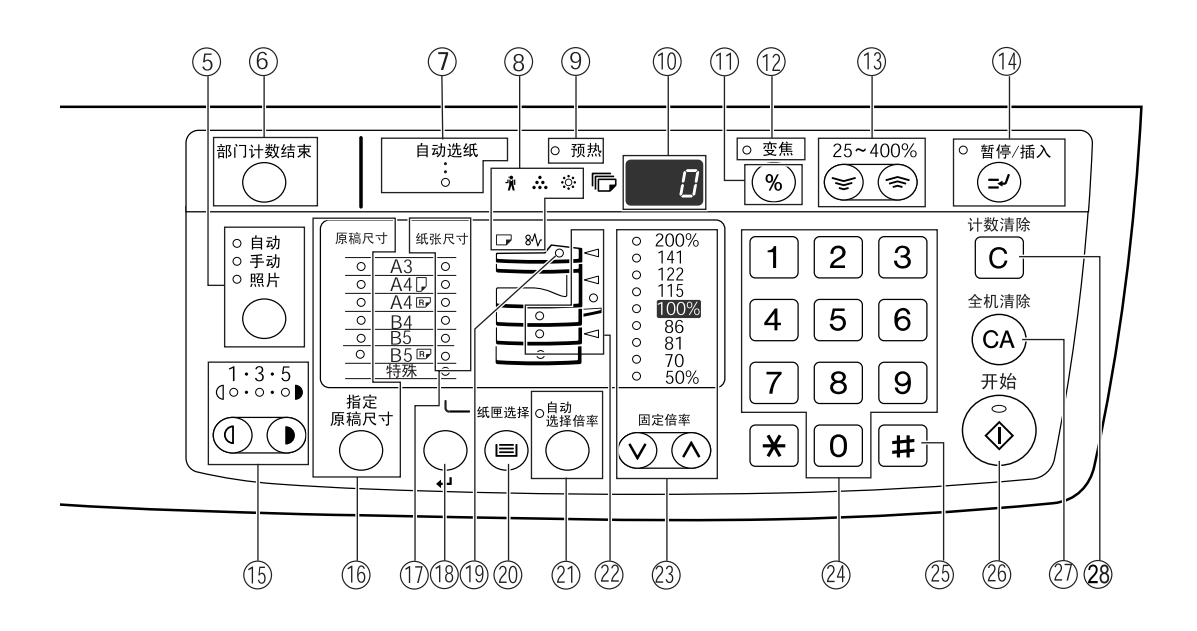

- 纸张尺寸指示灯 选择的复印纸张尺寸所对应的指示灯将点亮。 (p.16)
- 13 纸张尺寸设置键(→) 设置纸盒内的纸张尺寸。(p.16)
- **SPF**/**RSPF** 指示灯(安装 **SPF**/**RSPF** 以后) 原稿放置于送稿器托盘时这个指示灯点亮。(p.19)
- 2 纸匣选择键( ) 用于手动选择纸盒。(p.21) 自动选择倍率键 / 指示灯
- 按下以后自动选择复印倍率。(p.22) 供纸位置 / 卡纸位置指示灯
- 指示灯(O)表明了选定的送纸位置。(p.18) 闪烁的红色指示灯( →) 表明的卡纸的大体位 置。(p.50)
- 23 固定倍率选择键( ⊙, ⊙) / 指示灯 用于选择预设的缩小 / 放大复印倍率。(p.23)
- 数字键
	- 用于选择需要的复印数量或输入管理者程序。 (p.22) 要显示机器输出的总数,按住 [0] 键。(p.58)
- **2** [[#]]键 用于检查总的复印数量。(p.58)
- **⑧ 开始键( ⑥)/指示灯** 按下后开始复印(p.18)。也可以用于退出"自动 关闭电源"模式和设置管理者程序。指示灯亮起以 后才能进行复印。
- **② 全机清除键( ( )** 清除所有选择的设置,恢复机器的初始设置。 (p.12)
- ${\scriptsize 2\!\!\!\!3}$  计数清除键( ${\scriptsize {\textsf{(C)}}}$ ) 清除复印数量或者结束复印。

## 打开和关闭电源

电源开关位于机器的左侧。

### 打开电源

### 将电源开关切换到"开"位置。

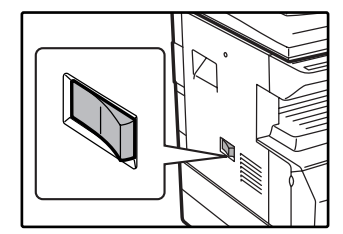

机器的预热时间大约需要 45 秒。在机器预热完成以 前,电源节省模式指示灯 将会闪烁, (机器可以复 印时电源节省模式指示灯 将会熄灭。)

当然,在预热时您也可以进行设置然后按 [ 开始 ] 键 (  $(\widehat{\mathfrak{s}})$ ), 预热结束后会自动开始复印。

### 关闭电源

确认机器不在运作,将电源开关切换到"关" 位置。

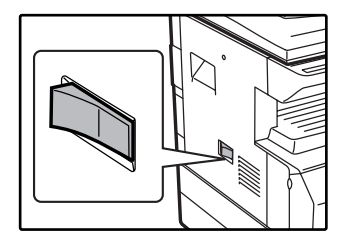

如果机器正在运作的时候 关闭了电源开关,那么将 会发生卡纸,正在处理的 任务也会被取消。

检查以下项目以确认机器不在运作: • 开始指示灯点亮。(初始状态)

• 电源节省模式指示灯点亮。("预热模式"或者 "自 动关闭电源"模式。)

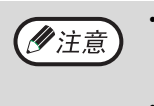

• 机器电源打开时或者按下 [全机清除 ]键( ) 或者在结束一个任务后在"自动清除时间"内没有任何操作,机 器将恢复初始设置。机器恢复默认设置以后,所有设置和功能设置将被取消。"自动清除时间"可以从管理者设 置中进行变更。(p.36)

• 在一段时间没有使用机器进行复印或者打印时,机器将自动进入电源节省模式。这个设置可以从管理者程序中进 行设置。(p.36)

### 电源节省模式

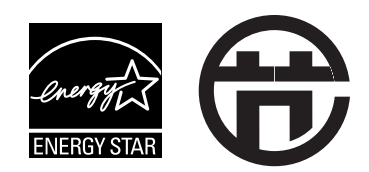

机器共有两种电源节省模式以减少总体能源消耗从而减少运行成本。另外,这些模 式可以充分利用自然资源和有助于减少环境污染。两个电源节省模式分别是"预热 模式"和"自动关闭电源模式"。

#### 预热模式

在特定的时间内机器开着但是没有进行操作时,机器会自动切换到低能源消耗模式,此时电源节省指示灯将会点亮, 但是操作面板上的键还是可以使用的,当操作面板上有键操作、放置原稿等操作或者有打印任务时,机器会自动恢复 到正常操作模式。

#### 自动关闭电源模式

在特定的时间内机器开着但是没有进行操作时,机器会自动切换到比预热模式更为节能的模式,此时除了电源节省模式 指示灯和联机指示灯 ( $\Box$ )以外的其它指示灯全部熄灭,如果要恢复到正常模式,请按下 [ 开始 ] 键 (  $(\widehat{\mathbb{Q}}$  ),当接 收到打印任务时,机器也会自动切换到正常模式。当处于自动关闭电源模式时,操作面板上的键将不能使用 ([ 开始 ] 键 $((\widehat{\Phi})\Phi)$ 除外)。

(ク注意)

激活预热的时间和"自动关闭电源计时器"的时间可以在管理者程序中进行设置,我们建议根据您对机器的使用 情况合理设置这些时间。(p.36)

### 初始设置

机器电源打开、当按下 [ 全机清除 ] 键 (  $\overset{\frown}{\omega}$  ) 或者在复印以后大约一分钟没有操作时机器将自动应用初始设置。 复印倍率: 100%, 浓度: 自动 复印份数: 0, 所有特殊复印模式: 关 自动纸张选择:开,供纸位置:按照管理者程序中的"默认纸盒设置"进行选择。(p.37)

装纸

所选的纸盒没有纸张或者所选纸盒没有安装及安装错误时,添加纸张指示灯(D)将会点亮。

### 纸张

为了获得最好结果,请使用 SHARP 推荐纸张。

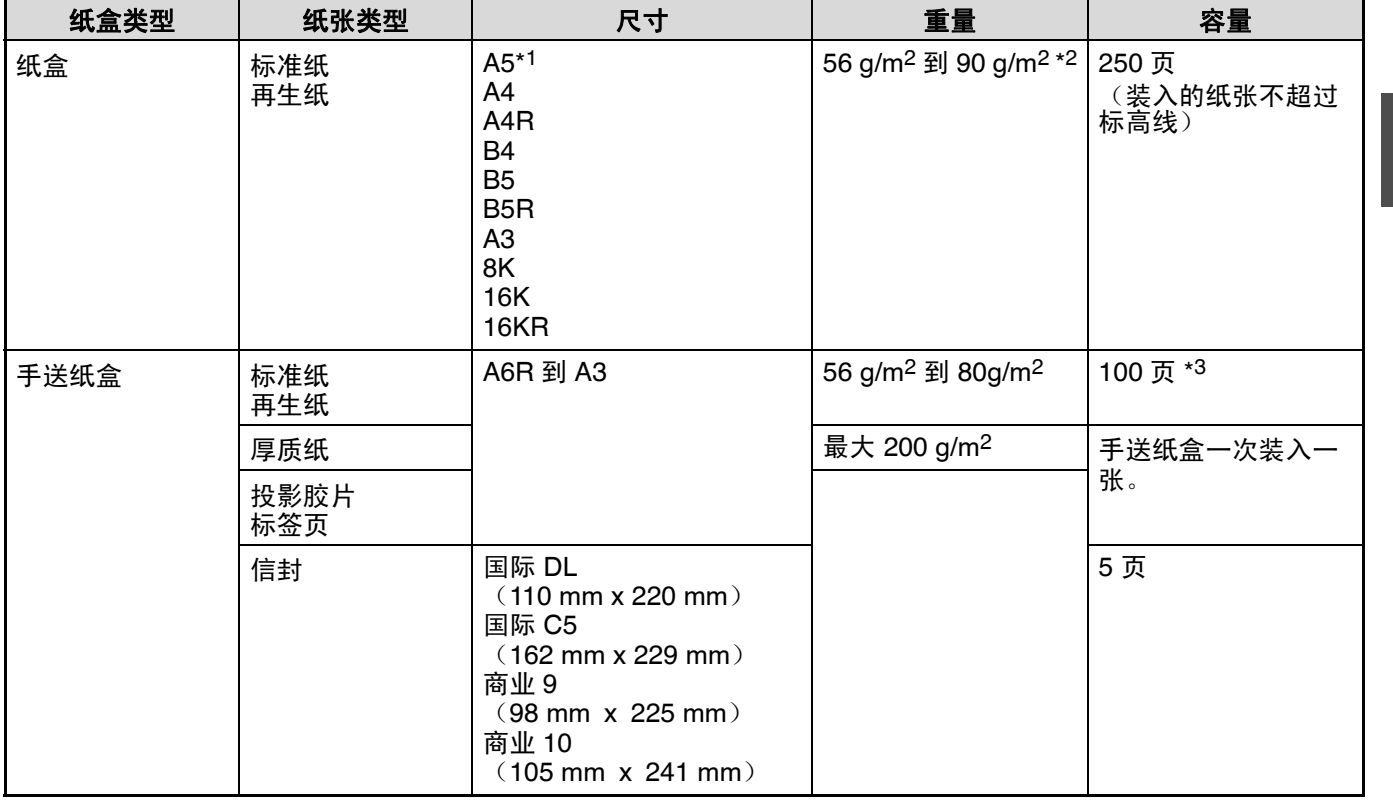

\*1 A5 纸张装入上部纸盒时才可以使用,装入其它下部纸盒时不能使用。

\*2 当使用 90 g/m2 纸张进行大量复印时,请在打印满 100 张清空输出托盘。累积超过 100 张时可能会发生堆积错误。

\*3 根据纸张重量的不同,纸盒中只说,我说说,我就会

### 特殊纸张

使用特殊纸张时注意以下事项:

- 请使用 **SHARP** 推荐的投影胶片和标签页,使用非 **SHARP** 推荐纸张时可能会导致卡纸或输出物褶皱,如果必须使 用非 **SHARP** 推荐的纸张,请在手送纸盒中以每次一张的方式进行操作 (不要尝试连续复印和打印)。
- 市场上的特殊纸张多种多样,有一些不能在本机器中使用。使用前,请先咨询您的经销商。

**● 使用非 SHARP 推荐纸张以前, 请先进行一张复印测试以检查纸张是否合适。** 

#### 使用机器之前

### 装纸

确认机器不在打印或者复印时,按照以下步骤装入纸张。

### 装入到纸盒

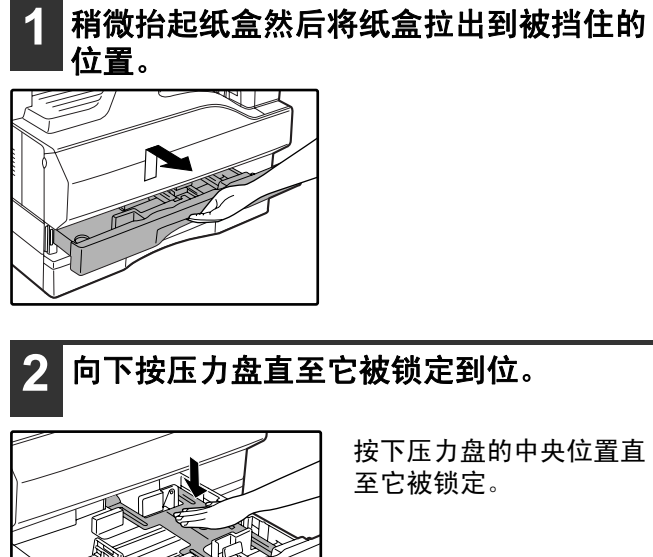

按下压力盘的中央位置直 至它被锁定。

### **3** 抖松纸张。

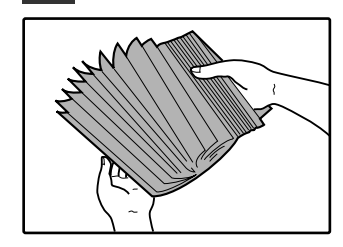

如果纸张不抖松,使用中 可能会发生双页送纸或者 卡纸。

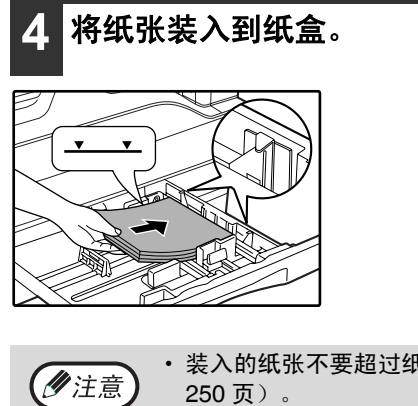

- 装入的纸张不要超过纸盒上的标高线(最多
- 确认装入的纸张尺寸与纸盒右侧标签标示的 尺寸相符。
- 确认装入的纸张堆积平齐, 如果纸盒中尚余 留有纸张,将其取出与新装入的纸张堆放平 齐以后再装入。

### **5** 轻轻地将纸盒推入到机器中。

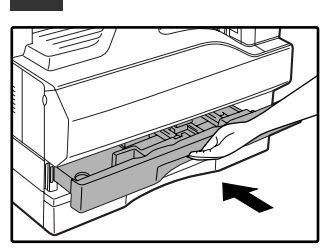

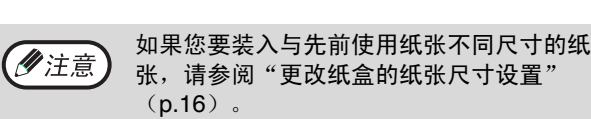

### 装入到手送纸盒

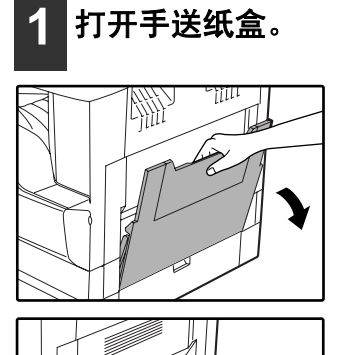

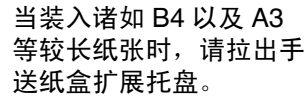

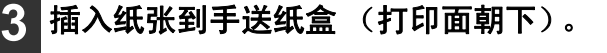

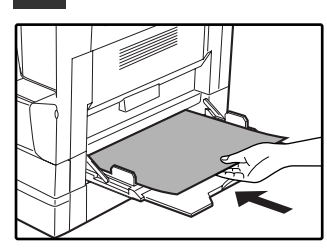

被自动选择。

为了防止卡纸,请再次确 认纸张导板的宽度与纸张 宽度相一致。

**1**

(ク注意)

如果您在手送纸盒装入了纸张,按下 [ 纸匣选 择 ] 键( )选择手送纸盒。手送纸盒不会

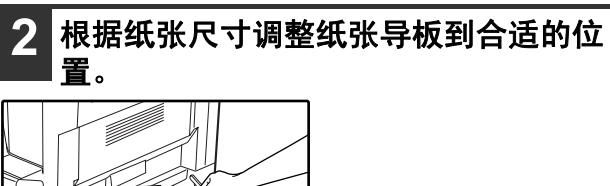

### 装入纸张到手送纸盒时的重要提示

- 手送纸盒最多可以放入 100 张标准复印纸张。
- 装入 A6, A5 或者信封时请务必按照下图水平(D) 装入纸张。

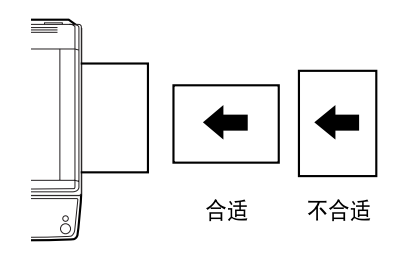

- 装入信封时, 请确认装入的信封平直, 没有疏松位置(除了封口纸)。
- 除了 SHARP 推荐的投影胶片、标签页和信封以外, 请在手送纸盒以每次一张的方式进行送纸。
- 添加纸张时, 请先取出纸盒内的余留纸张, 待与新装入纸张合并成单独平齐的一叠以后再装入, 装入的纸张尺寸和 类型和先前使用的纸张相一致。
- 等倍复印时不要使用小于原稿尺寸的纸张,否则可能会导致褶皱或图象有污迹。
- 不要使用已经经过激光打印机或普通纸传真机打印过的纸张,否则可能会导致褶皱或图象有污迹。

#### 使用机器之前

### 信封

不要使用以下类型信封,否则可能会导致卡纸。

- 含有金属标签、扣子、绳子、孔以及窗口的信封。
- 含有化纤、复写纸以及光滑表面的信封。
- 两个或更多封口纸的信封。
- 贴有胶带、胶片或纸张的信封。
- 折叠的信封。
- 封口潮湿或有胶水的信封。
- 贴有标签或邮票的信封。
- 鼓起的信封。
- 封口区域凸出的信封。
- 封口区域部分缺失的信封。

### 更改纸盒的纸张尺寸设置

按照以下步骤更改纸盒的纸张尺寸设置。

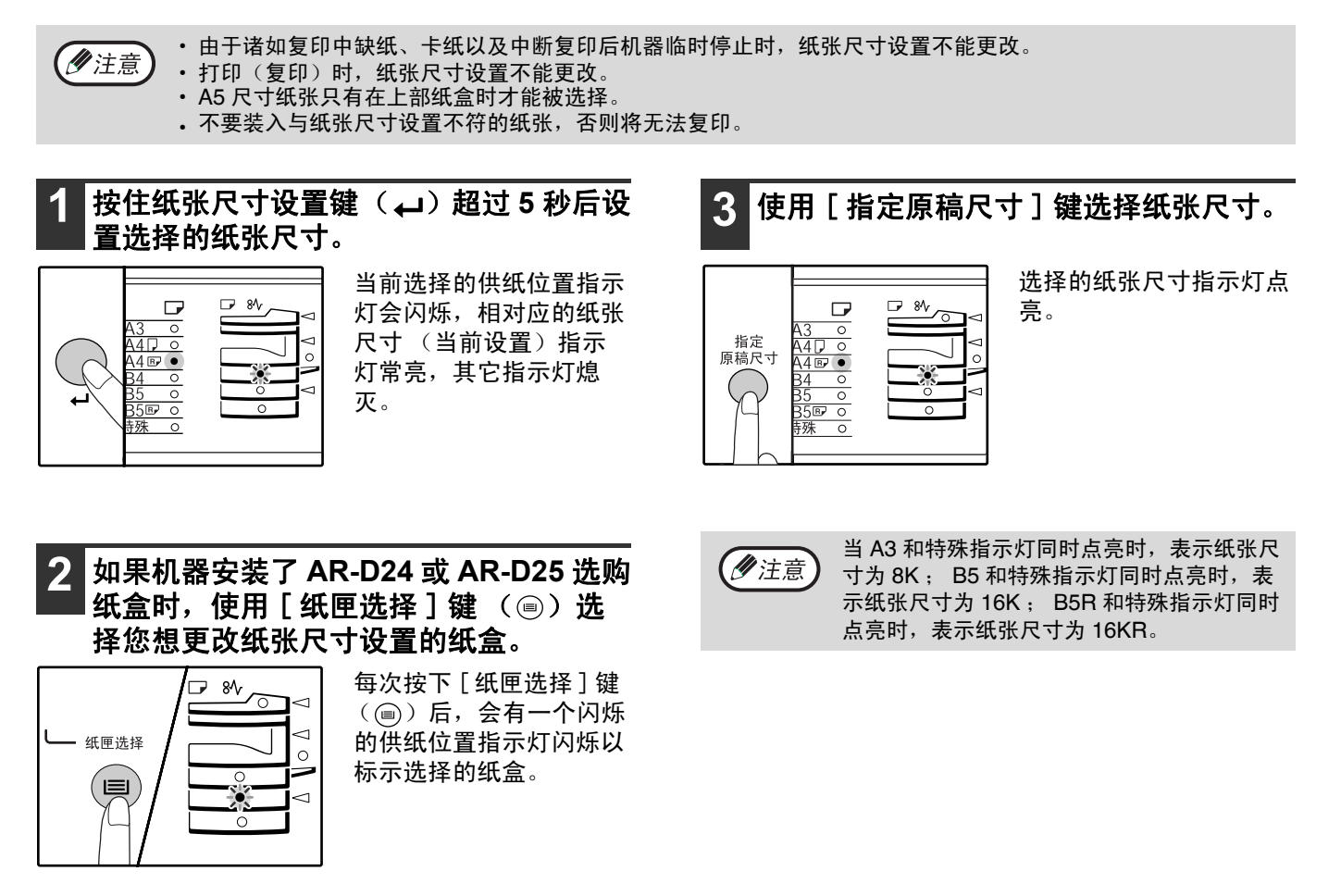

**4** 按压住锁定杆的同时滑动前导板以匹配纸 张的宽度,然后根据纸盒上的标记将左导 板移到合适的槽中。

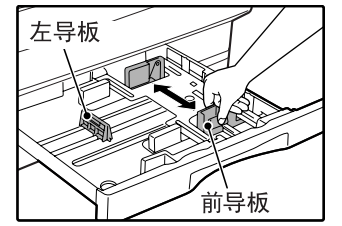

- 前导板是一个可滑动类型的导板,抓住锁定把手的同 时移动导板到装入纸张的标示线。
- 左导板是一个插入类型的导板,将它取出后插入到所 要装入纸张的标示线处的槽中。
- 使用Ledger纸张时将左导板拔出后存放在纸盒的左前 部。

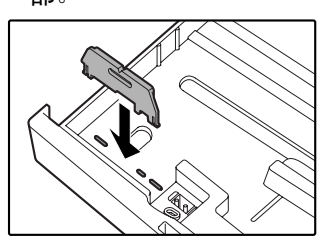

<mark>5</mark> 按下 [ 开始 ] 键( 3), 然后按下纸张尺 寸设置键 ( )。

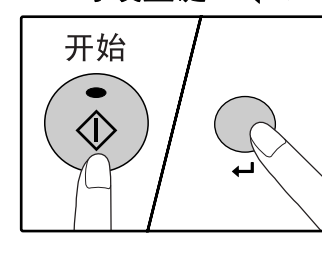

要更改另一个纸盒的纸张 尺寸设置,请在按下 [ 开 始] 键 (  $\circledS$  ) 后重复步 骤 2 到 5。

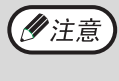

根据步骤 3 中选择的纸张尺寸调整纸盒右侧位 置的纸张尺寸标示。

#### 使用打印模式时的注意点

• 请确认打印机驱动程序中纸盒的纸张设置和机器纸盒 纸张设置相一致, 如纸盒的纸张设置是"A4R"。详 细信息,参阅"软件安装向导"的"打印机驱动程序 设置"。

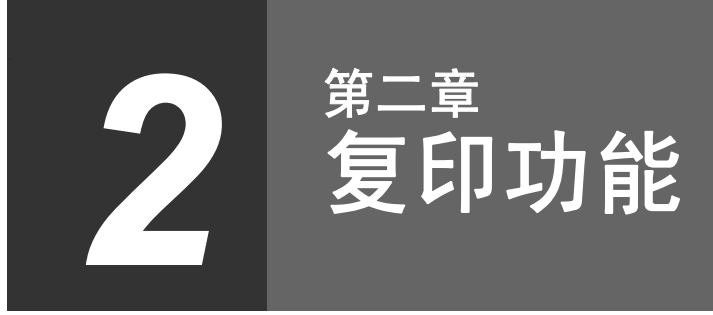

!Chapter2.fm Page 18 Tuesday, October 24, 2006 1:05 PM

本章说明诸如普通复印、缩小和放大以及浓度调整等基本复印功能。

## 普通复印

本节说明如何制作普通复印件。 如果启用了 "审计模式"(p.42),请输入您的 3 位帐号代码。

### 从原稿台复印

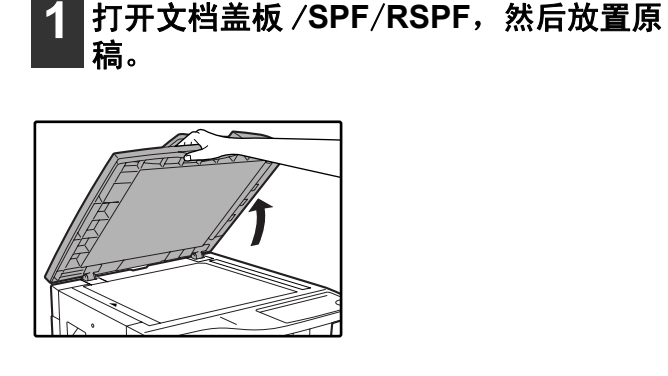

原稿台上的原稿正面朝 下,与标尺对齐放置。

### 3 按下 [指定原稿尺寸]键, 然后选择原稿尺 寸。

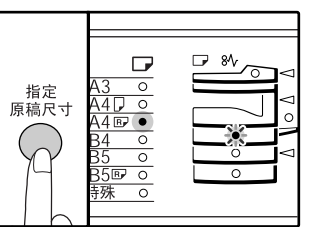

选择原稿以后,与原稿尺 寸相同的纸盒将会被自动 选择。(适用于安装了 AR-D24或AR-D25选购纸 盒时。)

- 确认纸张尺寸指示灯点亮。 如果指示灯没有点亮,说明纸盒中没有和原稿尺寸 相同的纸张,请先在一个纸盒中装入所需尺寸的纸 张, 或者按下 [纸匣选择]键 ( ) 选择从手送纸 盒取纸复印。
- 手送纸盒必须手动选择。
- 要复印到和原稿尺寸不同的纸张上, 请按下 [ 纸匣选 择]键 ( ) 选择需要的纸张。
- 如果原稿尺寸指示灯闪烁, 请旋转原稿。

**4** 设置复印份数。

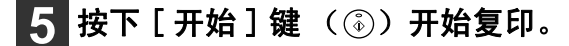

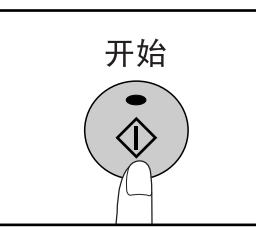

复印物输送到纸张输出托 盘。

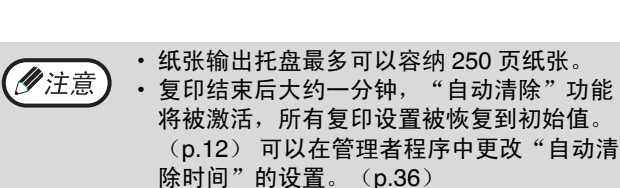

除时间"的设置。 (p.36) • 运行过程中可以按下 [计数清除]键(C) 终止复印任务。

## **AUT** (ク注意)

原稿台上可以放置最大为 A3 尺寸的原稿。

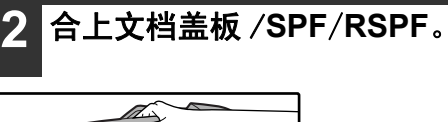

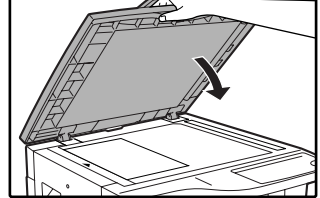

**2**

### 从 **SPF**/**RSPF** 复印

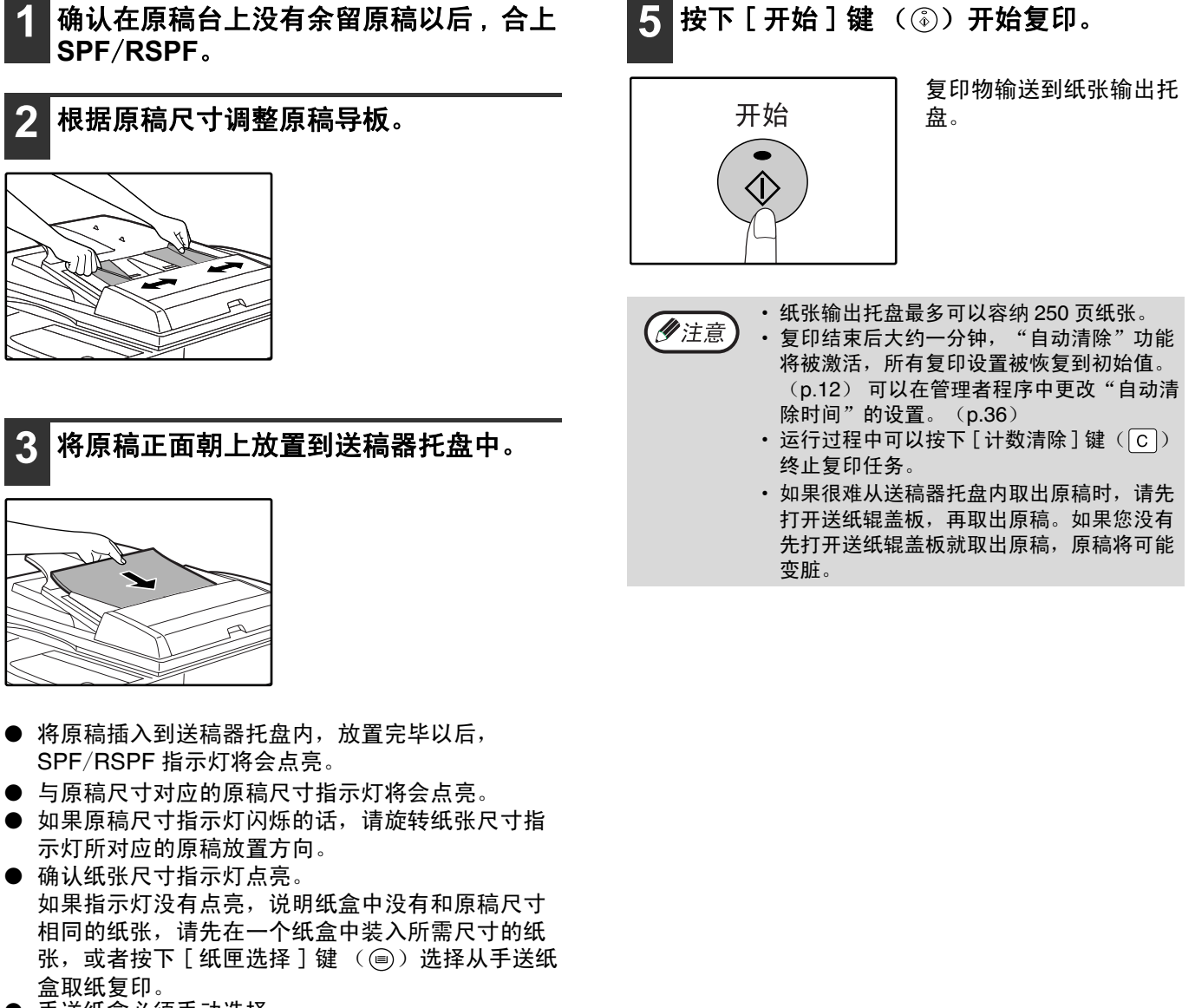

- 手送纸盒必须手动选择。
- 要复印到和原稿尺寸不同的纸张上,请按下 [ 纸匣选 择]键 ( ) 选择需要的纸张。

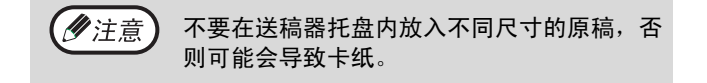

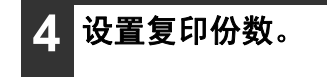

#### 复印功能

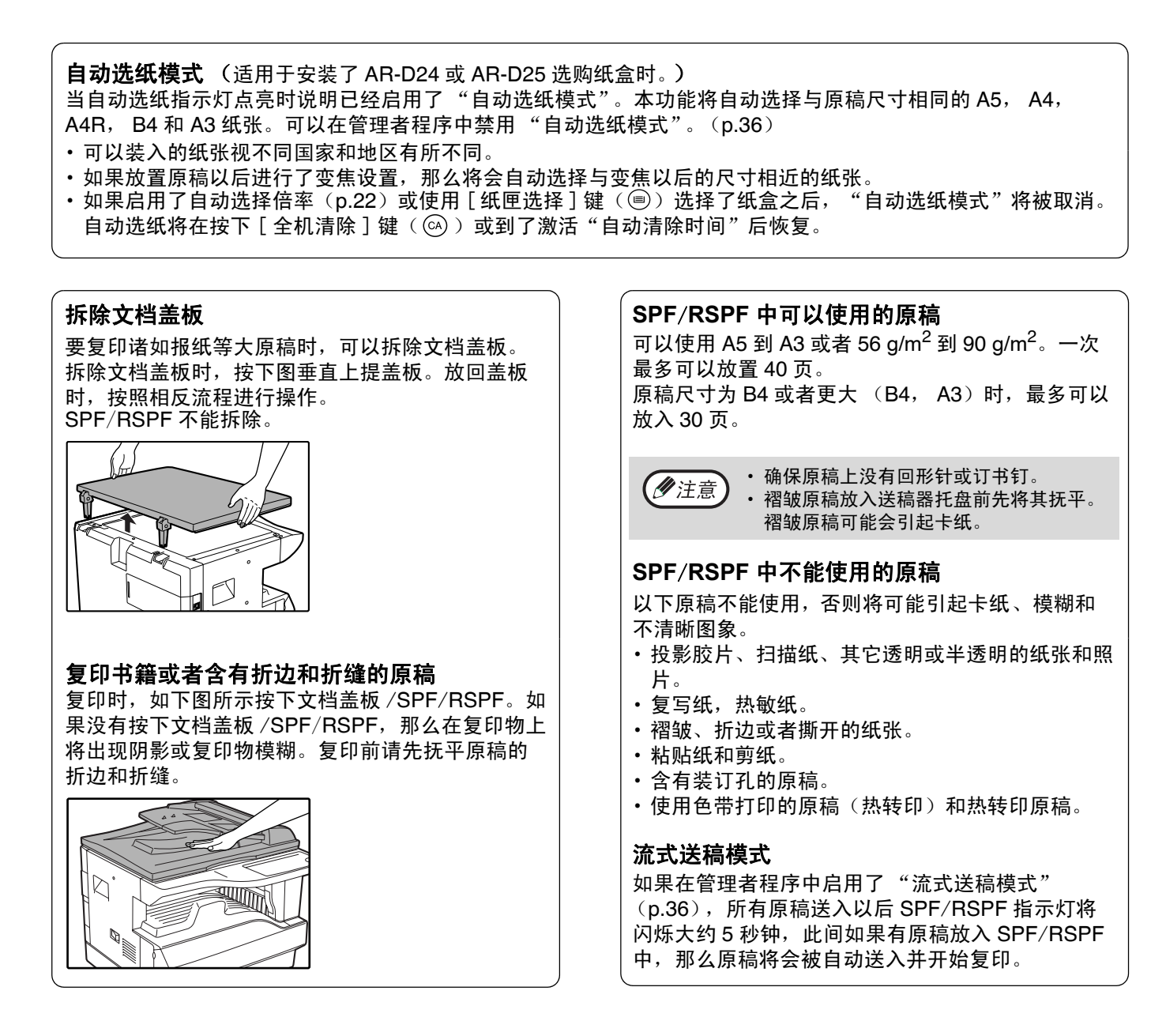

### 使复印件加深或变浅

初始状态下启用了自动浓度调整。本功能将根据复印原稿自动调整复印图象,如果您想自己选择浓度水平请按照以下 步骤进行操作。(可以选择两个类型,每个类型有五个浓度水平。)用于自动浓度调整的浓度水平也是可以进行更改 的 ("调整自动浓度水平"(p.34))。

#### 原稿类型

- 自动.... 启用自动浓度调整, 根据复印原稿自动调整复印图象。对彩色的区块和背景阴影进行了削弱。
- 手动.... 这个浓度水平时加强亮区域、削弱黑背景从而便于阅读。
- 照片.... 清晰再现照片中的半色调图象。

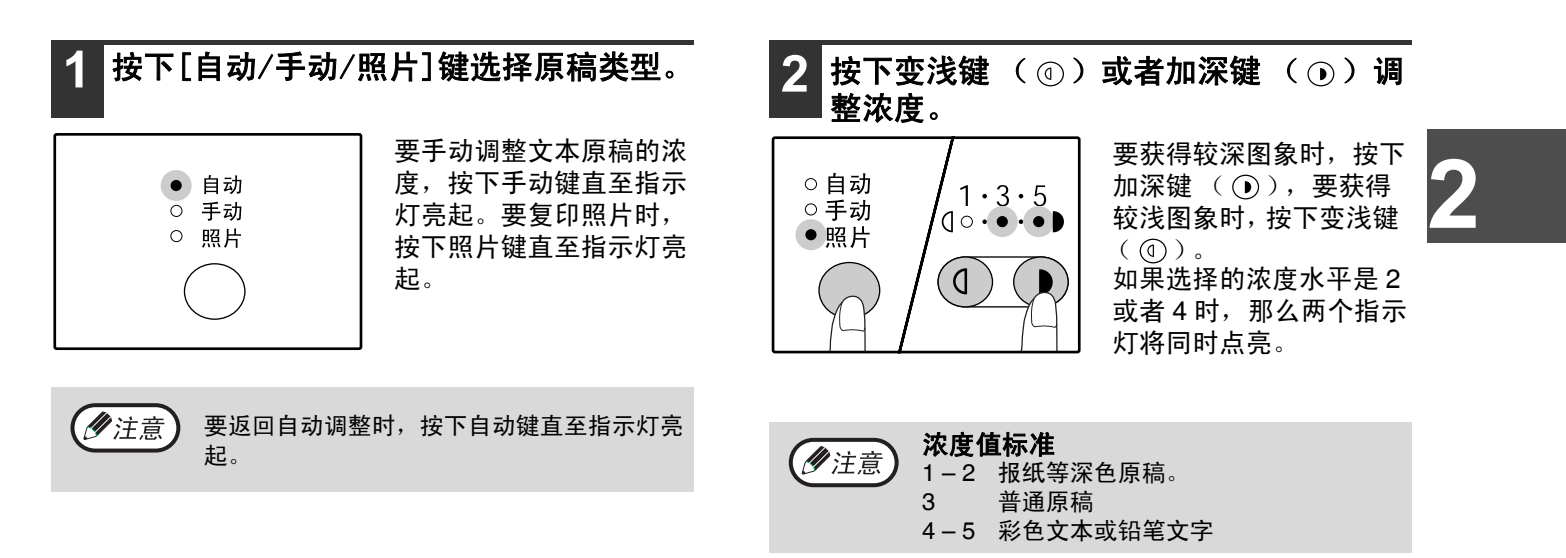

### 选择纸盒

如果您不想使用自动选纸来选择纸盒 (如进行放大或缩小复印以及使用手送纸盒时),按下「纸匣选择】键 ( ) 选择需要的纸盒。

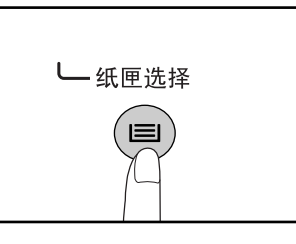

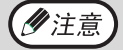

• 如果所需纸张尺寸的指示灯没有点亮, 将纸盒内的纸张更换为所需尺寸的纸张。(p.16) • 使用手送纸盒或者选择了特殊尺寸纸张时自动选择倍率无效。(p.22)

### 自动纸盒切换 (适用于安装了 **AR-D24** 或 **AR-D25** 选购纸盒后)

复印时如果纸盒内纸张用尽,而另一个纸盒内还有相同尺寸并且放置方向相同 (横向或纵向)的纸张时, 那一个纸 盒将被自动选中并且开始复印。可以在管理者程序中禁用"自动纸盒切换"。(p.36)

#### 复印功能

### 选择复印份数

通过数字键输入复印份数。

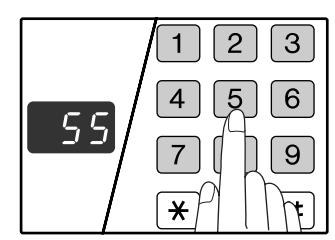

- 在显示器上将会出现设置的复印份数, 最多可以设 置 999 份 (工厂默认值)。
- 如果您只想复印一份,在显示器显示为"0"的时 候就可以进行复印。

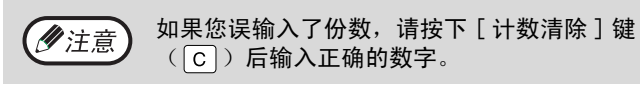

大量复印时的注意事项。 最大复印份数可以在管理者程序中进行更改。 (p.37) 当在纸张输出托盘内累积到容量上限 (大约 250 页)时,复印会临时停止,此时只需拿掉复印件后

按一下 [ 开始 ] 键 ( 3) 后就恢复复印。在复印满 500 页和 750 页时,拿掉复印件后以相同的方法进行 复印。

## 缩小 / 放大 / 变焦

使用变焦功能可以在 25% 到 400% 之间以 1% 为增量准确设置复印倍率。

- 一共有三种放大 / 缩小复印倍率的方法,说明如下:
- 使用 [ 自动选择倍率 ] 键以后可以自动选择放大或者缩小的倍率。
- "自动选择倍率"(下文) • 使用 [ 固定倍率 ] 选择键(♡, ④)和 / 或 [ 变焦 ] 键( ☞), ④)选择放大或者缩小的倍率。
	- "手动选择倍率" (p.23)
- 垂直和水平方向的倍率可以分别设置。

"分别选择垂直和水平方向的倍率" (p.24) 可以设置的倍率在使用原稿台或 SPF/RSPF 时有所不同。

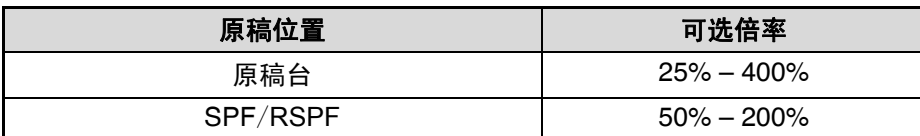

### 自动选择倍率

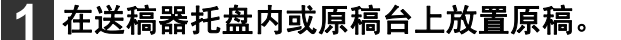

2 如果原稿放置在原稿台上, 请选择原稿尺 寸。(**p.18**)

处于自动送稿器上的 A4, A4R, B4, A3, (夕注意) **B5, B5R 原稿可以自动检测。** 

### **3** 使用 [ 纸匣选择 ] 键( )选择装有所需 纸张的纸盒。

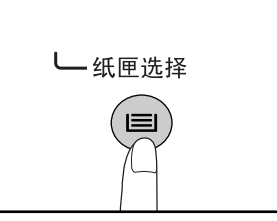

使用非标准纸或者手送纸 盒时本功能无效。

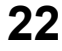

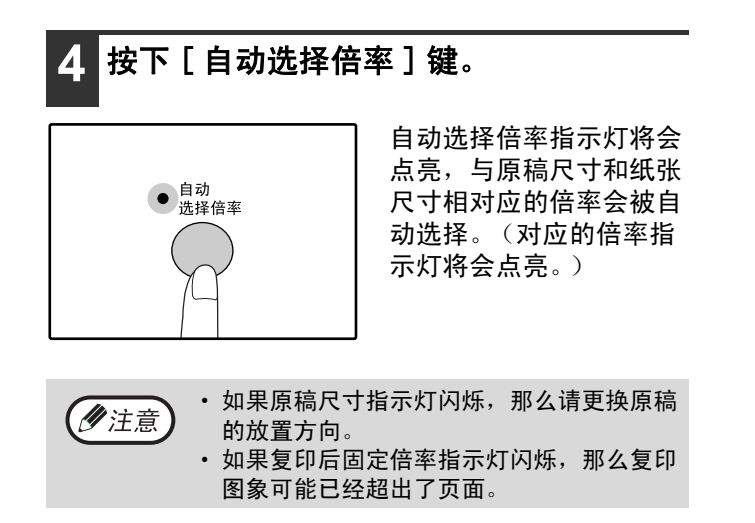

**5** 设置复印份数和其它复印设置,然后按下  $[$ 开始]键 $($  ( $\circ$ ). 复印件会输出到纸张输出托盘。

要取消自动选择倍率,请再次按下 [ 自动选择 少注意 倍率 ] 键。

**2**

### 手动选择倍率

( 或者 )。

按下 [ 变焦] 键 ( g 或者 ( ) 以后, 变焦指示灯会 点亮,在显示屏上也会显示复印倍率大约两秒钟。

复印件可以缩小到 25% 或者放大到 400%, 通过 [ 固定倍率 ] 键 ( ⊙, ⊙ ) 可以从八个固定倍率中快速选择一个 倍率,而通过 [ 变焦 ] 键 ( ) ( ), ( ) 可以以 1% 为增量选择倍率。

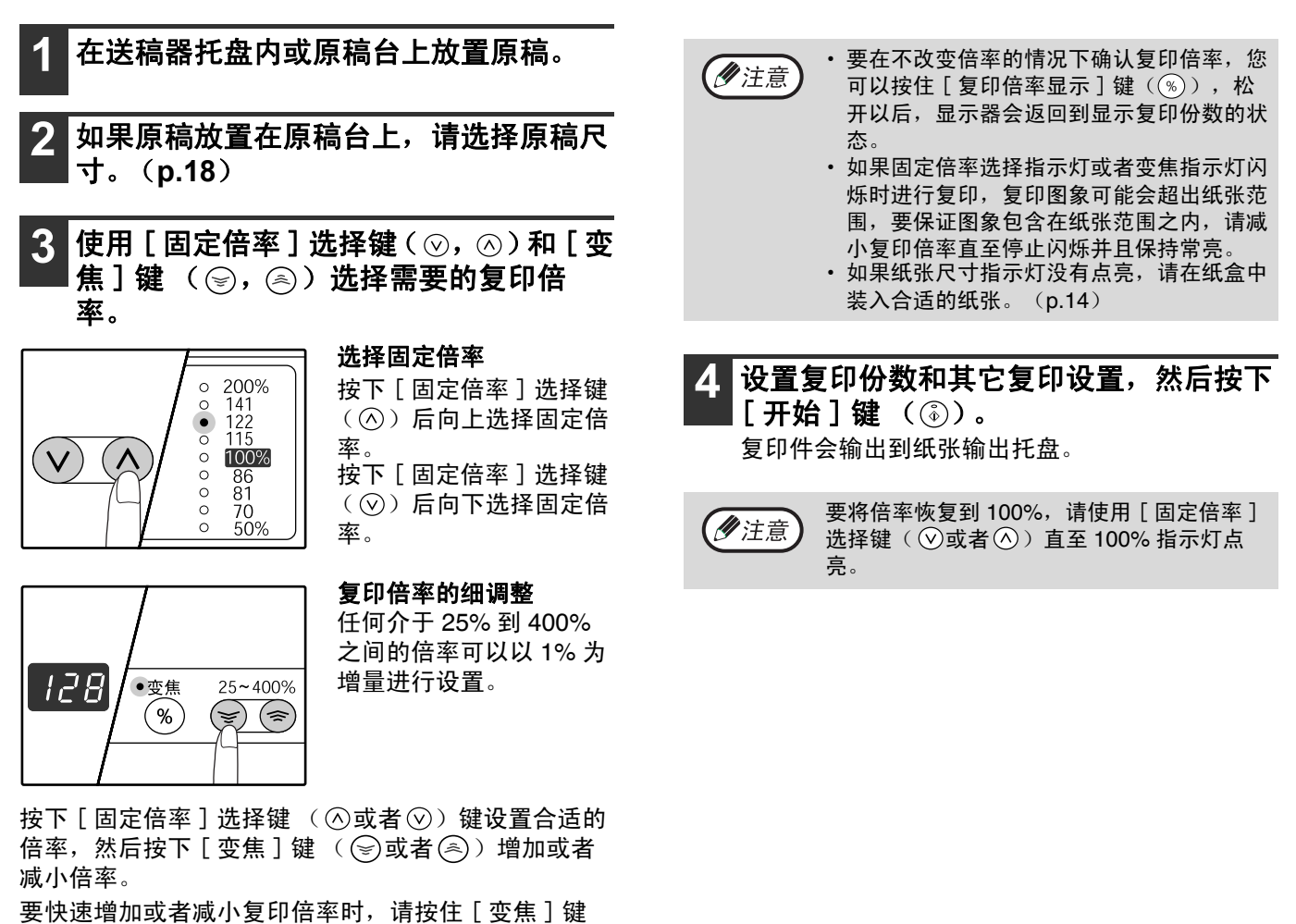

#### 复印功能

### 分别选择垂直和水平方向的倍率

(横竖自由变倍)

横竖自由变倍功能允许您独立更改垂直和水平方向的复印倍率。 举例: 只减小水平方向的倍率。

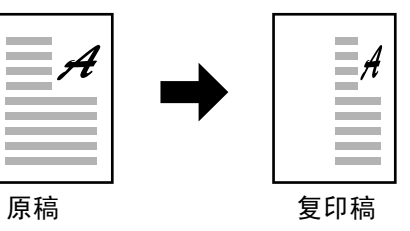

• 同时使用横竖自由变倍功能和双页复印功能时, 请先选择双页复印功能后再选择横竖自由变倍功能。 (ク注意) • 横竖自由变倍功能不能和自动选择倍率功能同时使用。

可以设置的倍率在使用原稿台或 SPF/RSPF 时有所不同。

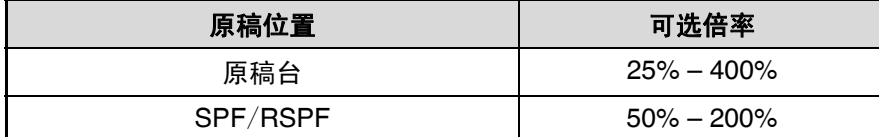

**1** 在送稿器托盘内或原稿台上放置原稿。

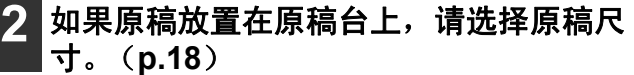

### **3** 按下 [ 横竖自由变倍 ] 键。

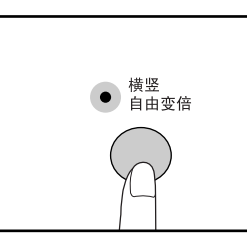

横竖自由变倍指示灯点 亮。

当前垂直方向的值将会显 示。

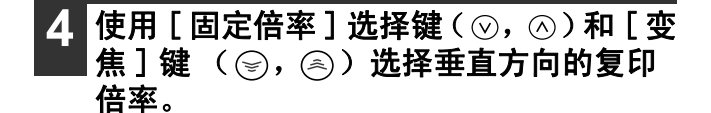

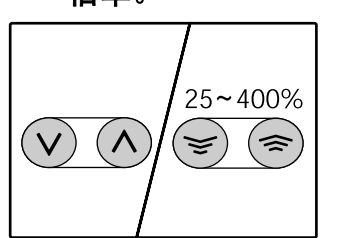

按下 [ 固定倍率 ] 选择键  $(Q, Q)$ 选择一个相 近的倍率,然后使用 [ 变 焦]键 $({\mathbb{Q}}), {\mathbb{Q}})$ 以 1% 为增量调整倍率。 显示器上显示倍率。

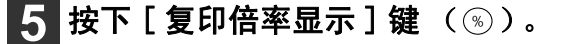

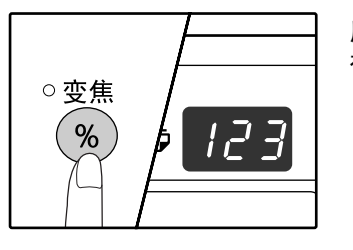

所选的垂直方向的倍率将 被输入。

复印功能

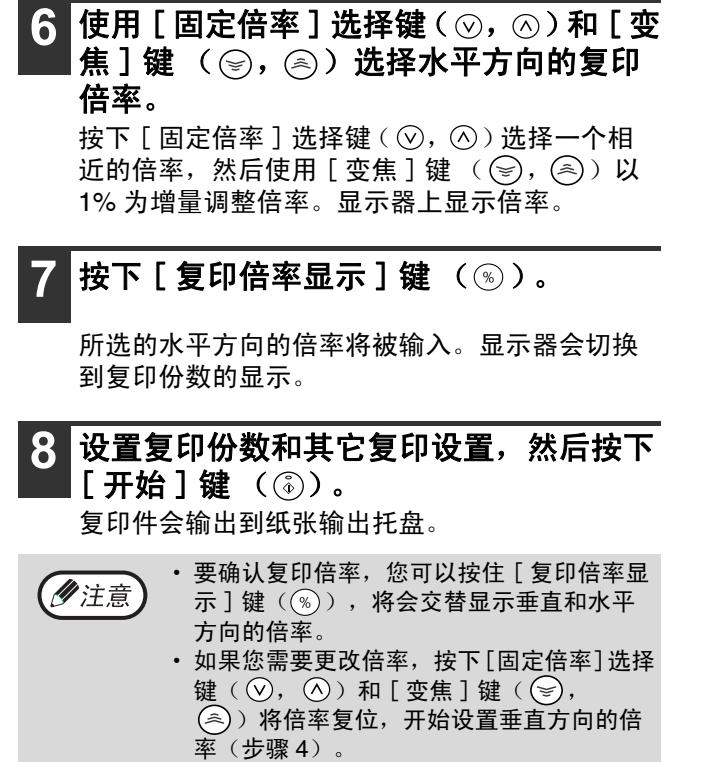

· 要取消横竖自由变倍复印, 按下 [ 横竖自由 变倍]键,指示灯熄灭,说明该功能已经被 取消。

## 使用手送纸盒进行双面复印

手动双面复印时,按照以下步骤操作。

举例: 将原稿 A 和 B 复印到一页纸的两面。

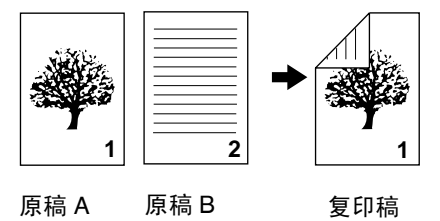

**1** 复印原稿 **<sup>A</sup>**。

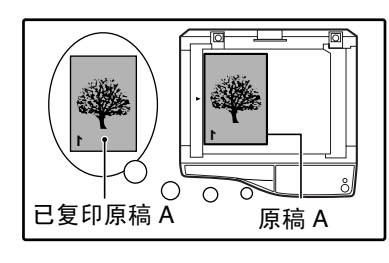

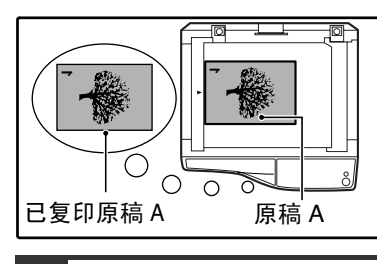

### **2** 如下放置原稿 **<sup>B</sup>**。

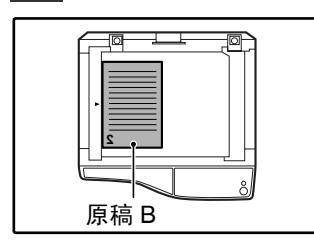

垂直放置原稿: —————<br>如果原稿是垂直放置的, 那么将它与原稿 A 相同方 向放置。

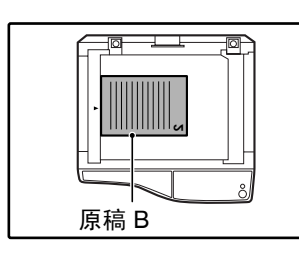

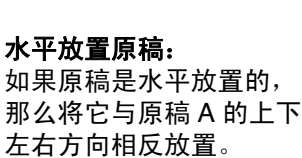

### **3** 将已复印原稿 **<sup>A</sup>** 水平方向翻过来,不要垂 直方向翻转,然后将它插入到手送纸盒。

插入纸张。

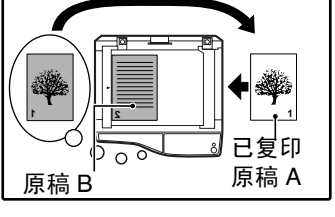

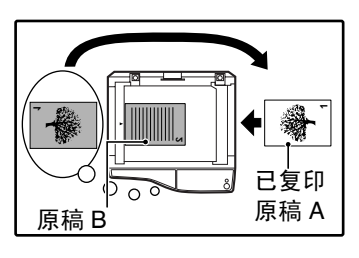

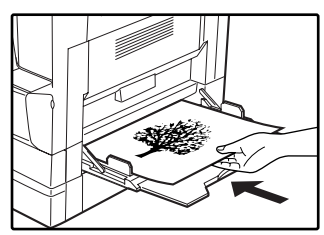

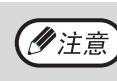

复印到纸张的反面时,应该使用手送纸盒, 并且每次复印一张。 • 使用前抚平褶皱的纸张,褶皱纸张可能会引 起卡纸或者较差的复印质量。

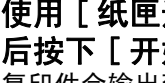

4 使用 [ 纸匣选择 ] 键( <mark>⑥)选择手送纸盒</mark> 后按下 [开始]键 (  $\circledS$  ). 复印件会输出到纸张输出托盘。

自动双面复印

### (仅适用于 **AR-2820**)

对于支持自动双面复印的型号,把两张原稿分别放在原稿台上,就能复印到一张纸的两面。另外, RSPF 可以用来 把两张原稿复印到一张纸上,或者把一张原稿的两面复印到两张纸上,或者把一张原稿的两面复印到一张纸的两面。

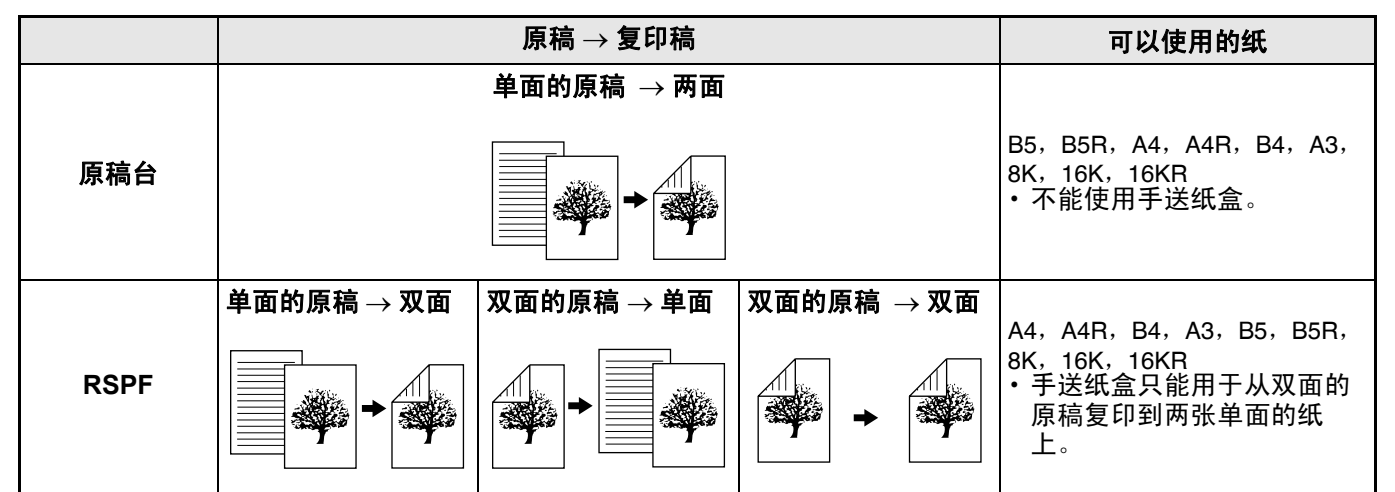

• 要使用手送纸盒进行双面复印,请按"使用手送纸盒进行双面复印"(第 26 页) 中的说明进行。 (ク注意) · 单面的原稿自动进行双面复印,或者双面原稿自动进行单面复印的时候,背面的图象要旋转 180 度, 使上下反 向 (双面复印中的图象旋转)。要把图象旋转 180 度,按 "在双面复印中的图象旋转"(第 29 页)中的说明, 然后按下列步骤进行。特别需要说明的是,当单面的 "垂直 (图象)原稿"水平放置 (B4 或 A3 规格) 进行 双面复印时,纸的前面与背面上下方向会相反,所以这个功能可以很方便地使用于使图象的上面和下面一致。

**A4** 或 **A3** 的原稿

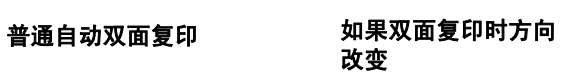

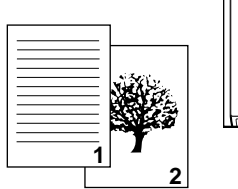

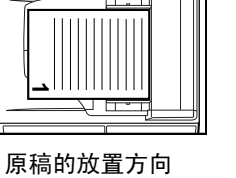

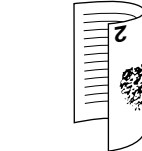

方向相反。

正面和背面图象的上下

墾

正面和背面图象的上下方 向一致。

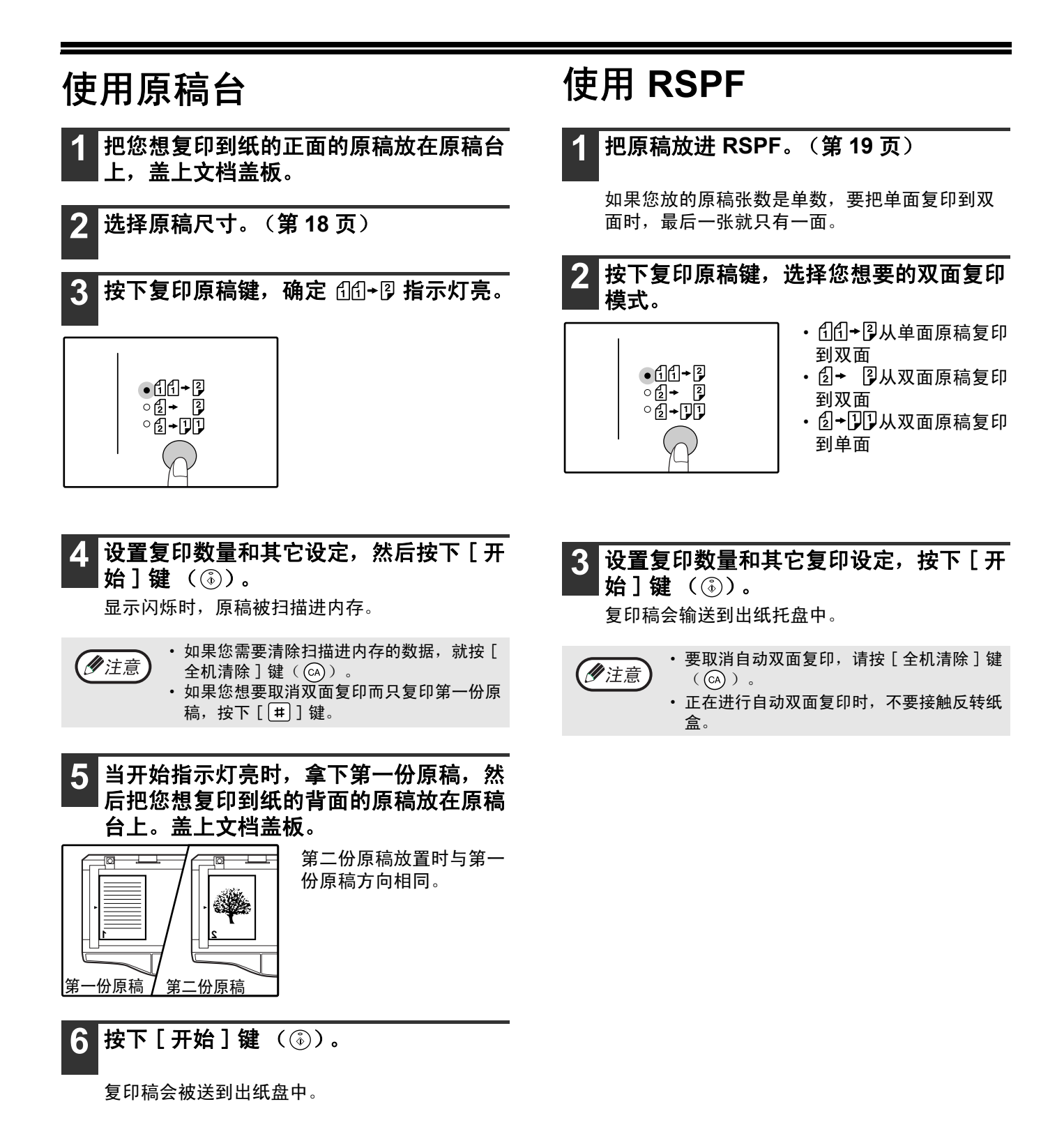

### 复印功能

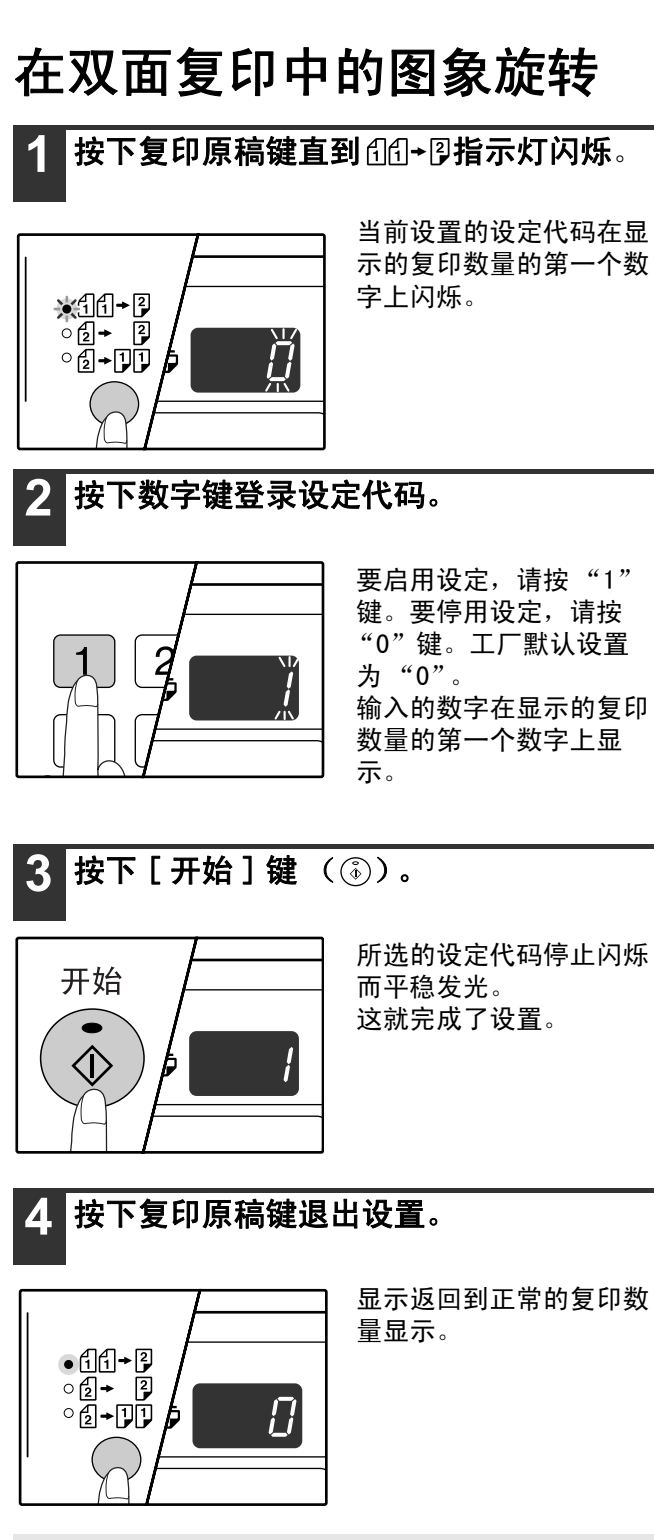

**2**

(2注意)

"在双面复印中的图象旋转"也可以在管理者

程序中启用或禁用。

#### 复印功能

## 双页复印

复印时双页面的原稿可以自动复印到独立的两张纸上,这个功能用于将书籍等双页面原稿分开复印到两张纸上。

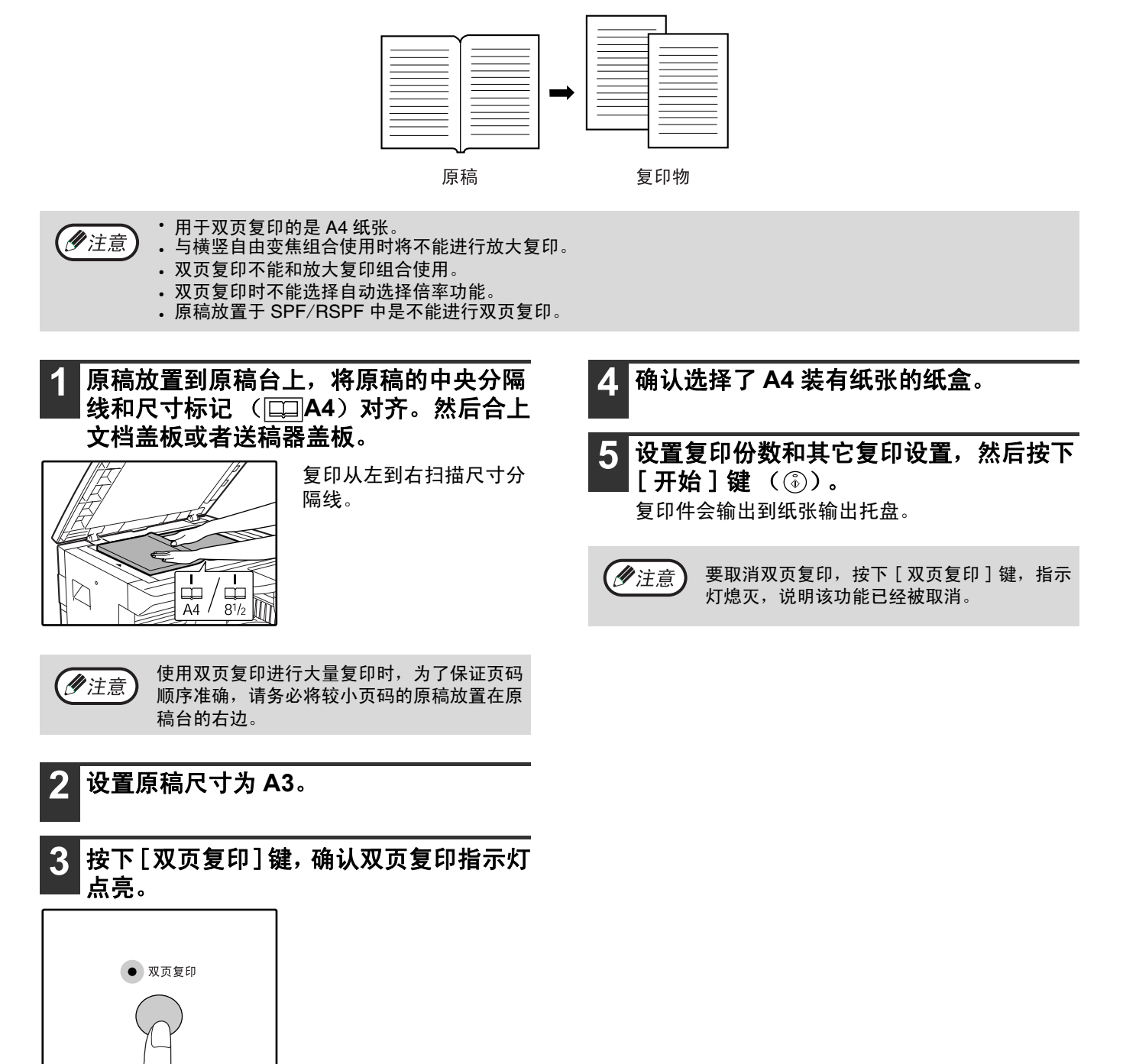

中断一个复印任务

### (中断复印)

正在进行的复印任务可以临时中断一边进行其它复印任务,其它任务结束以后,复印任务会使用原来的设置后继续。

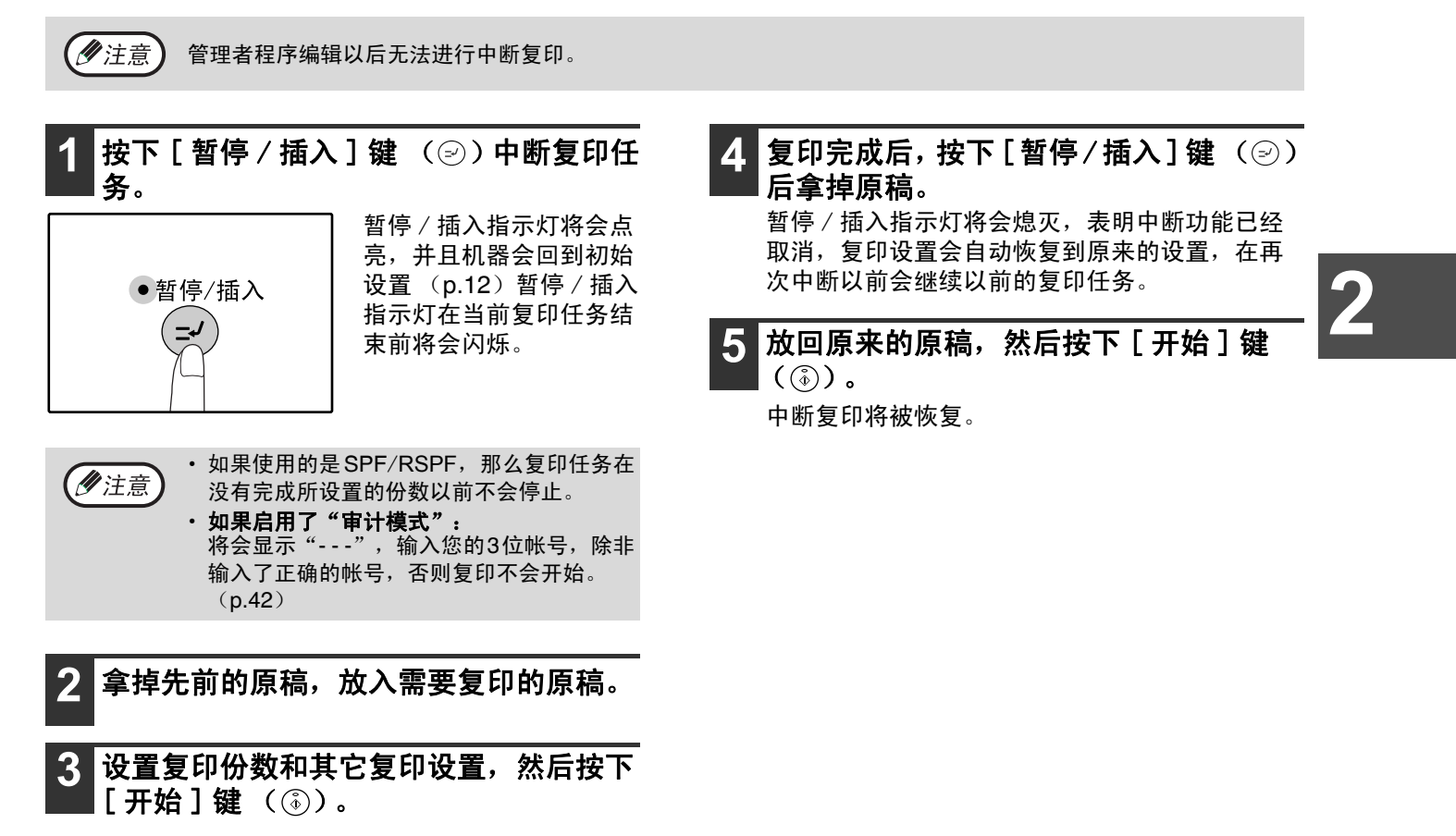

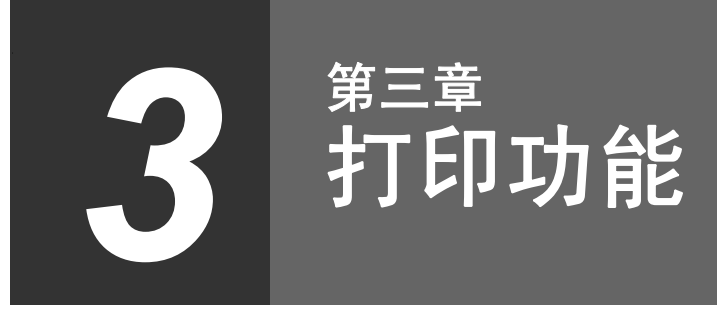

!Chapter2-1.fm Page 32 Tuesday, October 24, 2006 1:06 PM

本产品标准装备有 USB 1.1 接口和并行接口。 计算机可以通过这两个接口连接机器后将机器作为打印机使用。 要将机器用作为打印机,必须在计算机中按照 "软件安装向导"所述安装打印机驱动程序。

(ク注意)

• 如果在打印机模式时发生错误,请参阅"故障处理"(p.43)。 • 中断复印时不能进行打印。

## 使用打印机模式

装入纸张的步骤和装入复印纸张的步骤相同, 参阅"装纸"(p.13)。

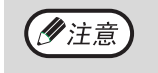

• 正在复印时机器接收到的打印任务保存在内存中,复印结束后会开始打印。

・ 机器的前盖板和侧盖板(如维护)打开、机器卡纸、纸张用尽以及需要更换墨粉盒时不能进行打印。 • 如果在 SPF/RSPF 有原稿卡纸发生时也不能进行打印,除非 SPF/RSPF 内的卡纸被清除并恢复到正常状态。

### 打印的基本流程

以下说明打印的基本流程。要了解打印机的各种便捷功能,请参阅"联机手册"或者打印机驱动程序的帮助文件。

### **1** 确认纸盒中装有纸张。

装入纸张的步骤和装入复印纸张的步骤相同,参 阅 "装纸"(p.13)。并请确认装入的是您所需要 使用的纸张。

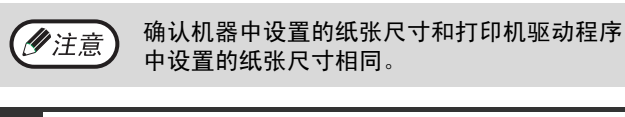

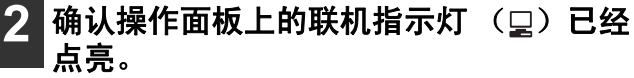

如果联机指示灯 (2) 没 有点亮,请按下 [ 联机 ] 联机 键(口)。指示灯没有点  $\bullet$  , 亮时机器是脱机的,此时 不能进行打印。指示灯闪 烁时,说明打印任务已经 传送到机器了。

3 打开您想打印的文件, 从"文件"菜单 中选择 "打印"。

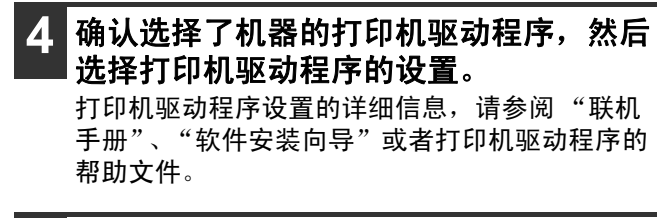

**5** 点击 "打印"或者 "确定"按钮开始进 行打印。

打印稿输送到纸张输出托盘。

#### 设置纸张尺寸的重要注意点:

• 确认机器中设置的纸张尺寸和打印机驱动程序中设置 的纸张尺寸相同。例如, 纸盒的纸张设置是 A4R, 那 么在打印机驱动程序中的"设置纸张尺寸"也要设置 为"A4R"。详细信息,参阅"软件安装向导"中的 "打印机驱动程序设置"。

### 暂停一个打印任务

要暂停一个正在打印的任务,按下操作面板上的 [ 联机 ] 键 ( Q ) 使机器脱机。打印任务会被暂停,联机指示灯 (口)也会闪烁。

 $\overline{E}$ 取消打印,请按下 [ 计数清除 ] 键 (  $\overline{C}$  ) 或者 [ 全机清除 ] 键 (  $\overline{C}$  ) 。 要恢复打印,按下 [ 联机 ] 键 ( 口) 使机器切换到联机状态。

### 当禁用 "使用相近纸张尺寸"时

操作面板上的纸张尺寸指示灯将会闪烁,您可以按下 [ 纸匣选择 ] 键 ( ) 来手动选择一个纸盒, 或者在手送纸盒 装入纸张后按 [ 联机 ] 键 ( Q ) 开始打印。

当启用 "使用相近纸张尺寸"时

机器会选择与图象尺寸相近的纸张进行打印。

### 在复印和打印机模式的操作

一些功能不能在打印机模式和复印模式中同时使用。

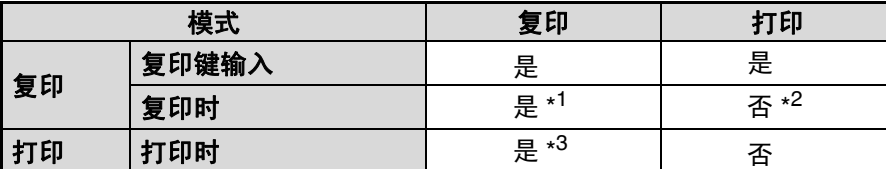

\* <sup>1</sup>按下 [ 暂停 / 插入 ] 键 ( )以后可以使用。

\*2复印任务结束,按下 [ 全机清除 ] 键 ( ⓒ) ) 以后开始打印,或者按下 [ 联机 ] 键 ( 口 ) 使机器转到联机状态,当然,到了自动清 除时间以后打印也会开始, "自动清除时间"禁用时, 60 秒后开始打印。

\* <sup>3</sup>打印任务暂停,开始复印。

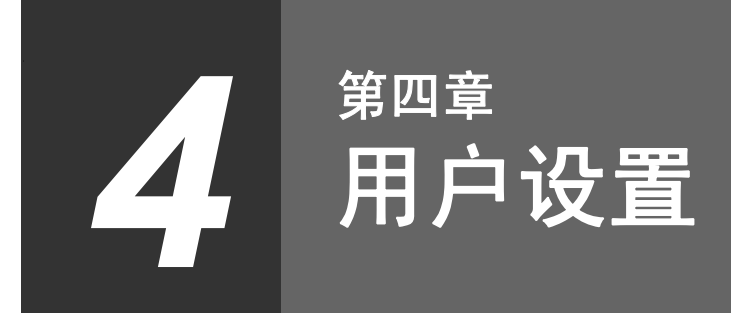

!Chapter3.fm Page 34 Tuesday, October 24, 2006 1:06 PM

本章说明如何设置自动浓度水平、墨粉节省模式 / 高质量图形模式以及管理者程序,这些设置用于优化机器的操作。

## 调整自动浓度水平

自动浓度调整中根据原稿自动调整复印浓度的浓度水平可以进行更改。当使用自动浓度调整以后复印稿还是趋于过深 或者过浅时,请按照以下步骤调整浓度水平。

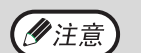

(ク注意) 正在更改自动浓度水平时不能进行复印和打印。

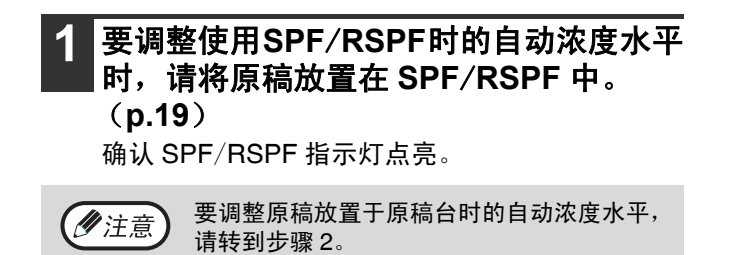

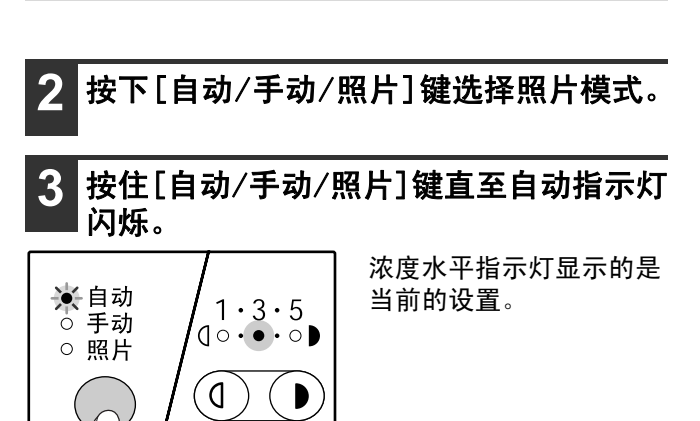

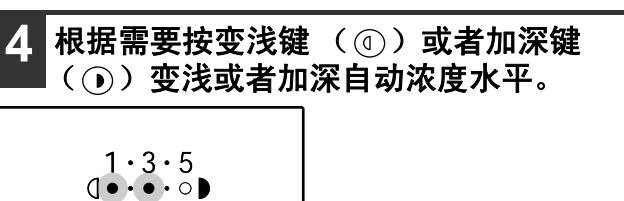

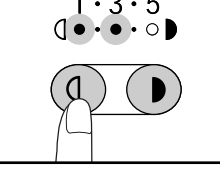

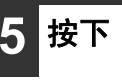

**5** 按下 [ 自动 / 手动 / 照片 ] 键完成设置。

自动指示灯停止闪烁,保持常亮。

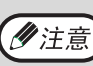

调整自动浓度水平以后,我们建议您复印一张 测试页以检查新的浓度水平。

## 墨粉节省模式和高质量图形模式

启用墨粉节省模式以后大约可以节省 10% 的墨粉。

启用高质量图形模式以后会通过增加一些墨粉消耗以提高复印密度来增强自动和手动浓度时的图形质量。 按照以下操作方法切换到墨粉节省模式或者高质量图形模式。

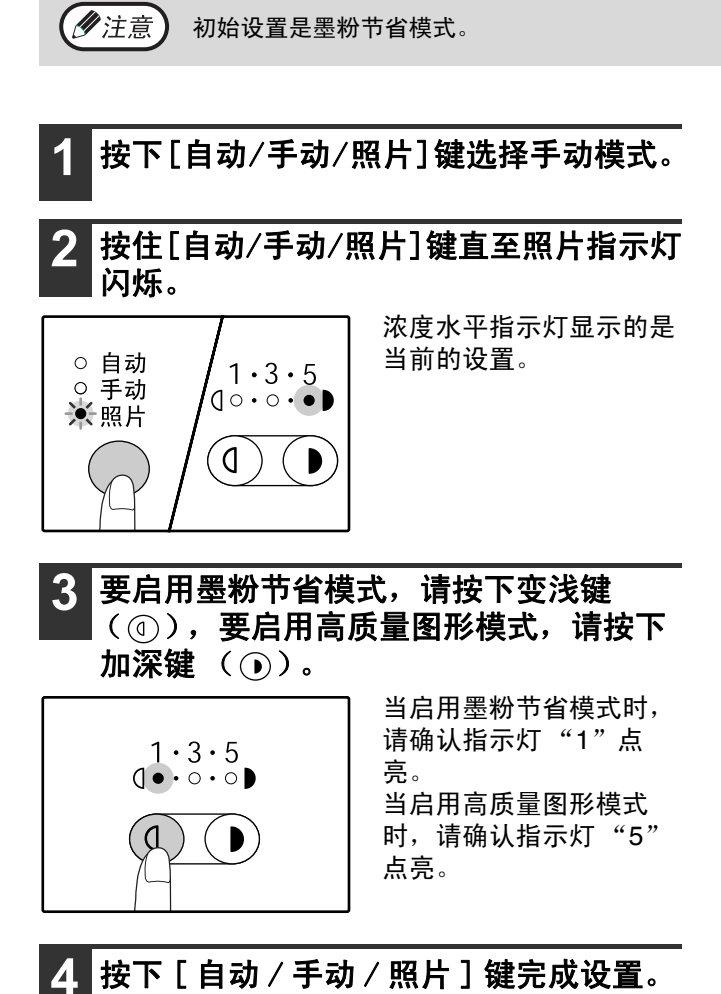

照片指示灯停止闪烁,保持常亮。

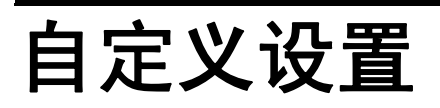

(管理者程序)

管理者程序允许您根据您的需要设置机器。

### 管理者程序

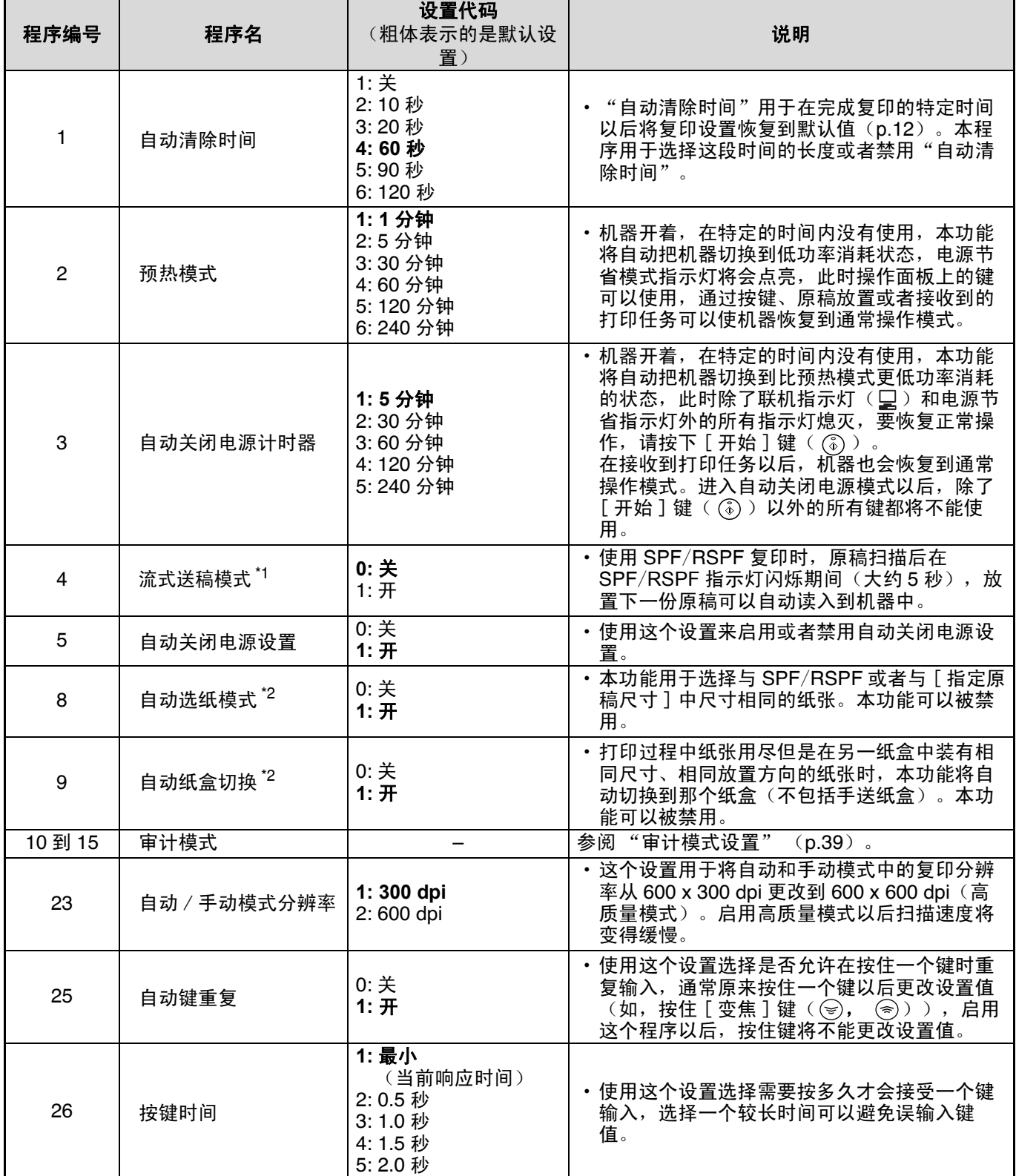

J.

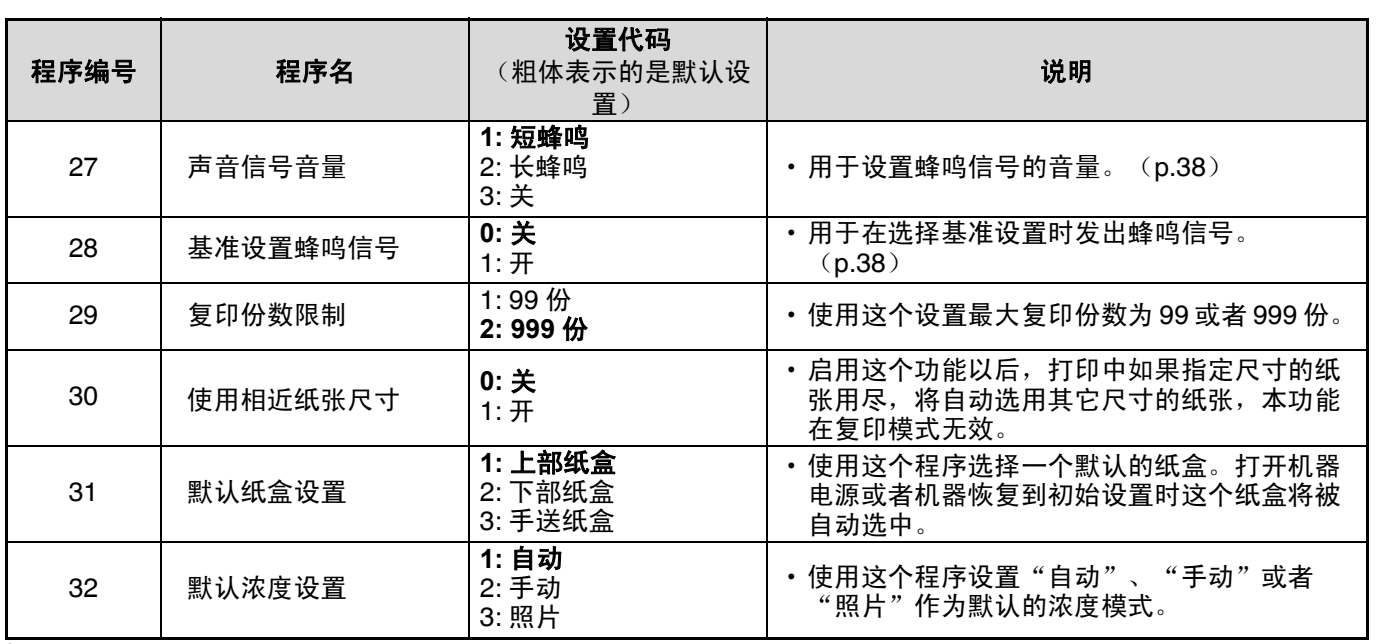

 $^{*1}_{-1}$ 安装 SPF/RSPF 以后。

 $^{\texttt{*2}}$  装有 AR-D24 或 AR-D25 选购纸盒时。

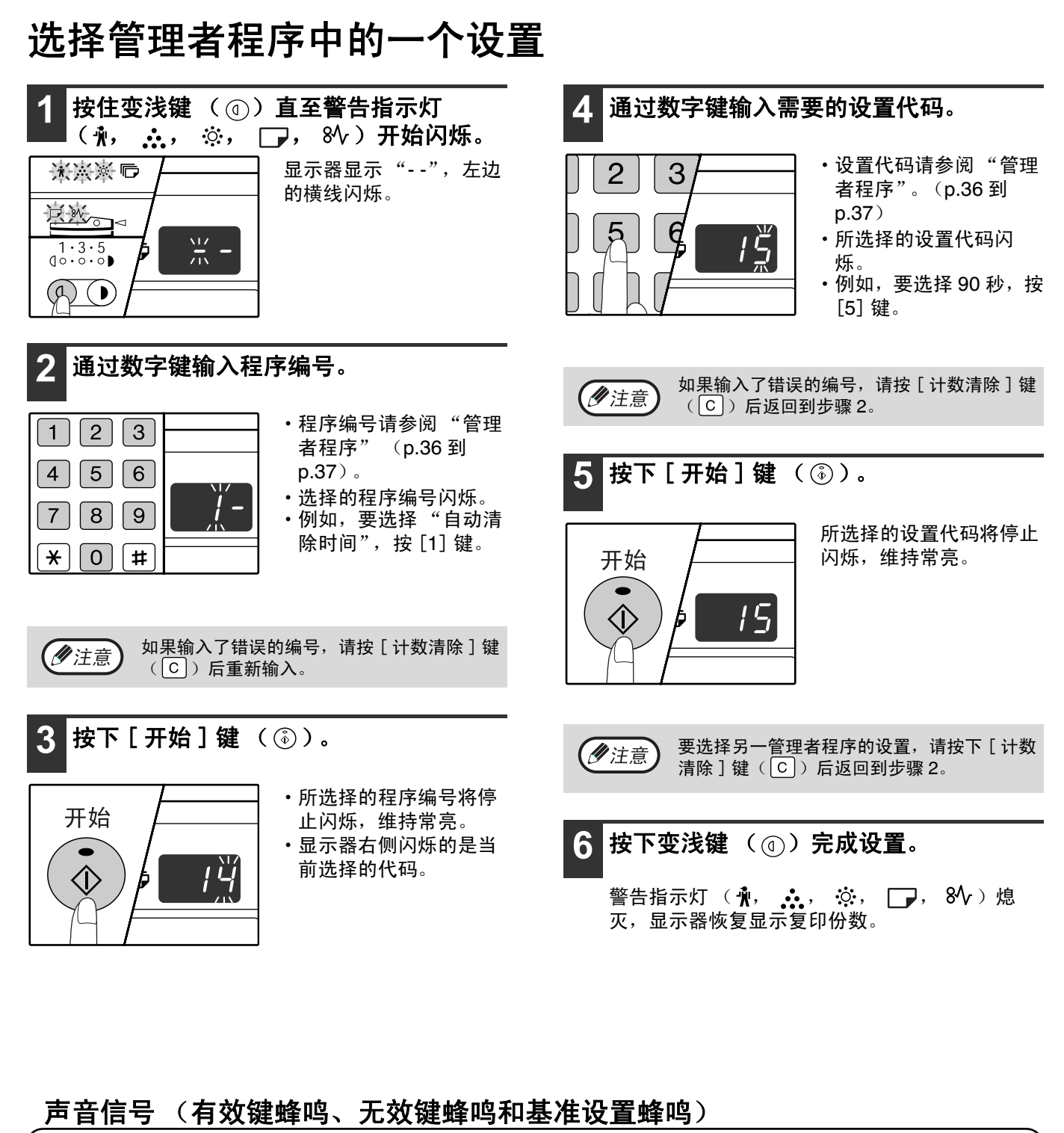

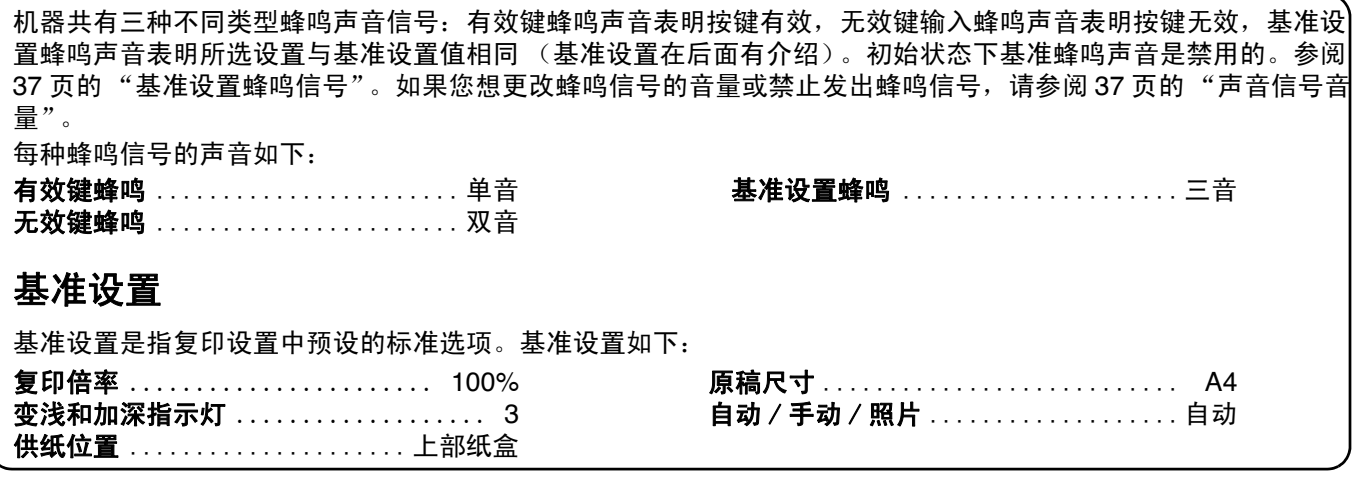

审计模式

### 审计模式

启用"审计模式"后,每个帐号(最多可以建立 20 个帐号)都将保留一个对复印份数的计数记录,这个计数可以 根据需要进行显示和统计。"审计模式"中,显示器显示 "- - -"时表明只有输入 3 位帐号以后才能进行复印。

机器的管理者应该完成以下设置: (ク注意) ・启用"审计模式"(p.41) •帐号输入(p.41)

### 审计模式设置

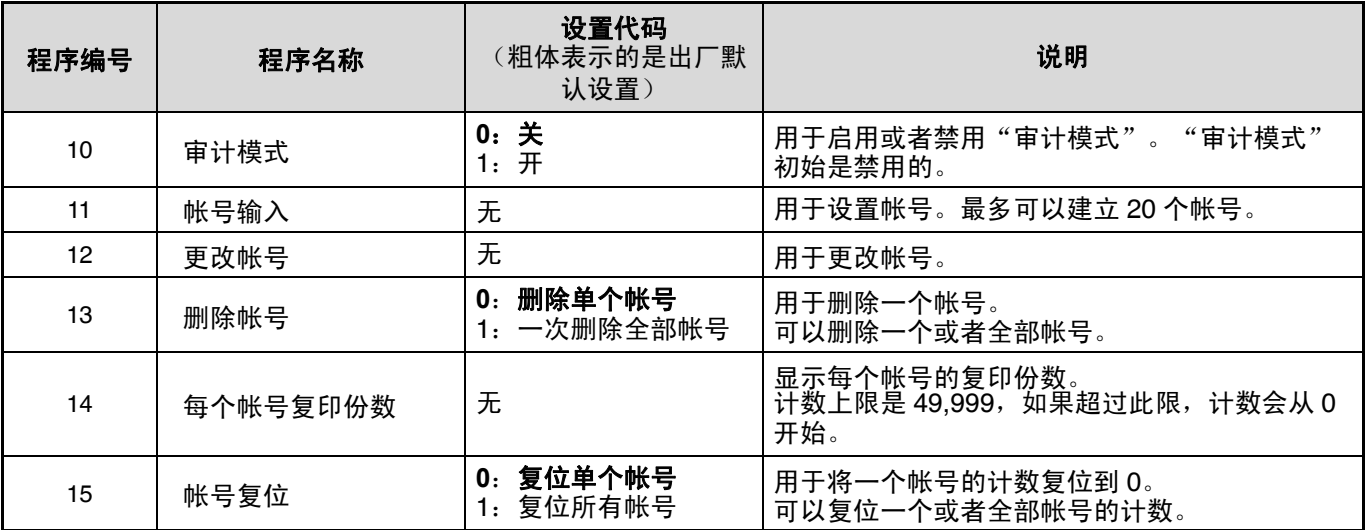

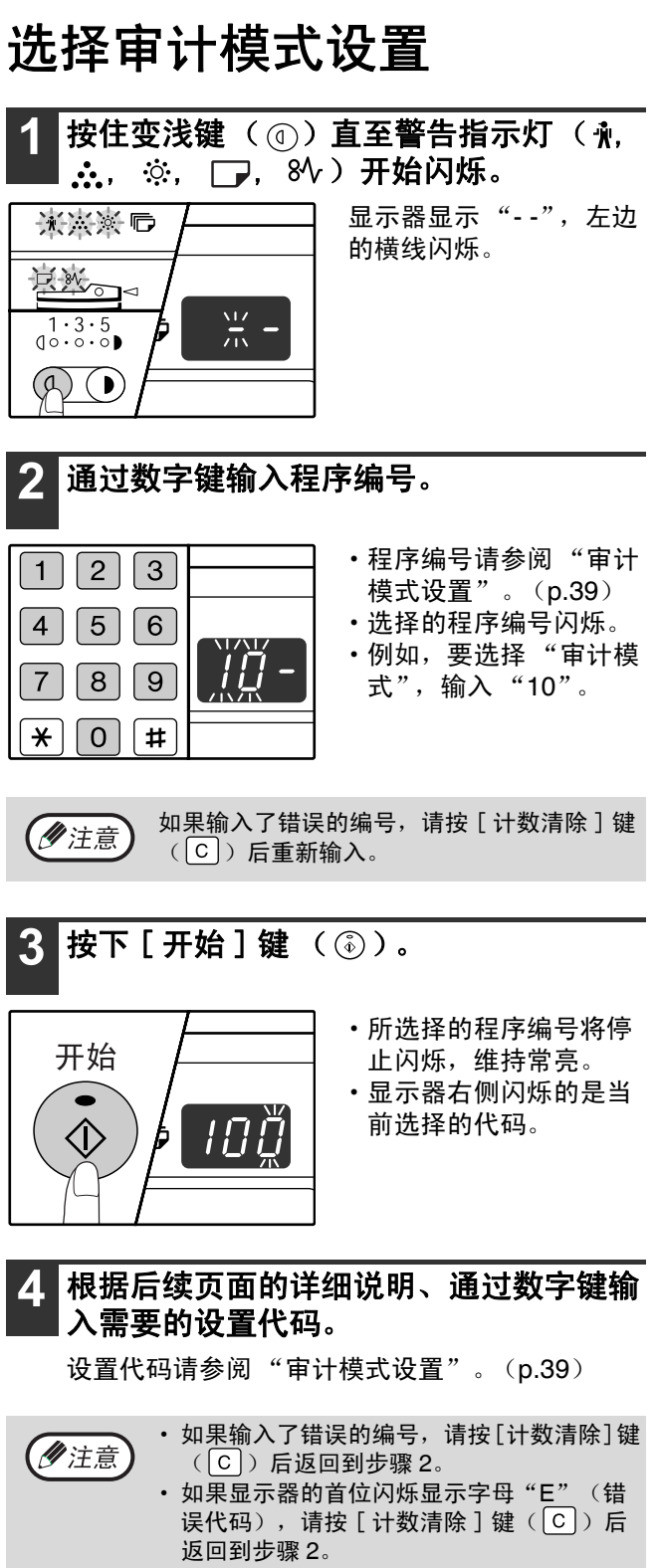

### 5 按下变浅键 ( ① ) 完成设置。

警告指示灯 ( ∲, , <u>❖,</u> , ※, ┌ │, 8⁄V ) 熄 灭,显示器恢复显示复印份数。

**4**

#### 审计模式

#### (**No.10** 程序)

**1** 按下 [**1**] 键或者 [**0**] 键分别启用和禁用 "审计 模式",然后按下 [开始]键 ( ( ))。

启用"审计模式"后,使用"帐号输入"建立 帐号(最多可以建立 20 个帐号)。

2 按下 [ 计数清除 ] 键 ( C ) 。

#### 帐号输入

#### (**No.11** 程序)

如果已经建立有20个帐号,那么将会在显示器上出现 错误代码 "11E" 。

**1** 使用数字键输入 **3** 位编号 (除 "**000**"以外的 任何数字),然后按下 [ 开始 ] 键 ( ③ )。

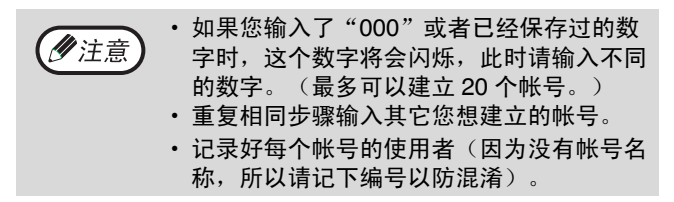

2 按下 [ 计数清除 ] 键 ( © ) 。

#### 更改帐号

(**No.12** 程序)

使用这个步骤更改帐号,如果还没有建立帐号,将会在 显示器上显示错误代码 "12E"。

- 1 按下 [ 复印倍率显示 ] 键 ( ⑥ ) 选择一个您想 更改的帐号,然后按下 [开始]键 ( )。 显示器显示 3 位闪烁的横线 "---"
- **2** 使用数字键输入 **3** 位新编号 (除 "**000**"以外 的任何数字),然后按下 [开始]键 ( ( ) 。

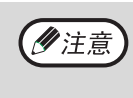

字时,这个数字将会闪烁,此时请输入不同 的数字。 • 要更改另一帐号,重复步骤 1 和 2。

• 如果您输入了"000"或者已经保存过的数

- 
- 3 完成以后按下 [ 计数清除 ] 键 ( © ) 。

#### 删除帐号 (**No.13** 程序)

使用这个流程来删除帐号。可以删除单个帐号或者全部 帐号。

如果还没有建立帐号,将会在显示器上显示错误代码 "13E"。

#### [ 一次删除全部帐号 ]

按下 [1] 键,然后按下 [开始] 键 ( 3)。 所有帐号将被删除。

[ 删除单个帐号 ]

- 1 按下 [0] 键,然后按下 [ 开始 ] 键 ( <sub>⑥</sub> )。
- 2 按下 [ 复印倍率显示 ] 键( ) 选择一个您想 删除的帐号,然后按下 [开始]键 ( )。

要删除另一帐号,请输入程序编号(13)进行 (夕注意) 删除帐号操作,然后按照"删除单个帐号"的 步骤进行。

### 每个帐号复印份数

#### (**No.14** 程序)

使用这个步骤显示每个帐号的计数,如果还没有建立帐 号, 将会在显示器上显示错误代码 "14E"。

1 按下 [ 复印倍率显示 ] 键 (  $\circledast$  ) 选择一个您想 查看的帐号。

**2** 按住 [**0**] 键。

按住 [0] 键以后在显示屏上将显示所选帐号的计数,计 数按照以下顺序显示:

例如: 12,345 份

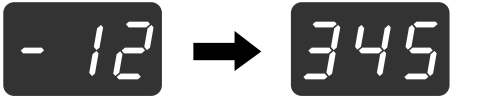

- 每张 A3 尺寸页面计作两页。 • 要查看另一帐号,重复步骤 1 和 2。
- 3 完成以后按下 [ 计数清除 ] 键 ( C ) 。

### 帐号复位

(**No.15** 程序)

单个或者全部帐号的计数可以复位到 0,如果还没有建 立帐号,将会在显示器上显示错误代码 "15E"。

[ 复位所有帐号 ] 按下 [1] 键,然后按下 [开始]键 ( ( ) 。 所有帐号的计数将被删除。

### [ 复位单个帐号 ]

- 1 按下 [0] 键, 然后按下 [ 开始 ] 键 (  $\circ$ ) 。
- 2 按下 [复印倍率显示]键( )选择一个您想 复位的帐号,然后按下 [开始]键 ( )。

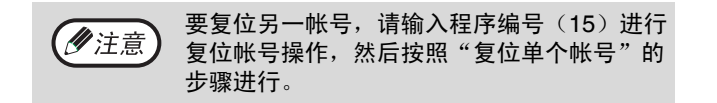

### 启用 "审计模式"后进行复印

启用 "审计模式"后显示器显示 3 位横线 "- - -"。

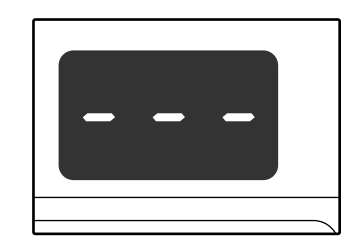

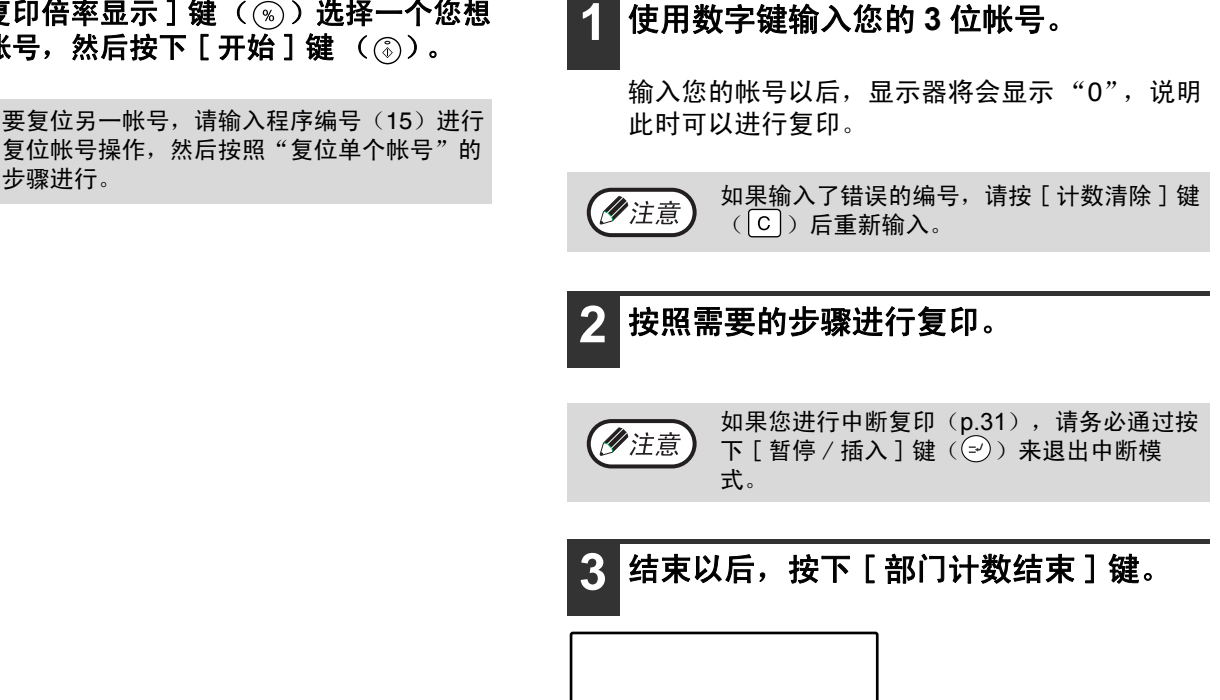

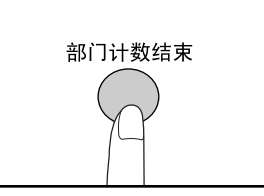

$$
\left(\underbrace{\mathscr{O}}\boxtimes\widehat{\mathbb{B}}\right)\stackrel{\text{M}\not\equiv}{\underset{\text{mb}\not\equiv}{\text{m}}}
$$

如果复印过程中纸张用尽或者发生卡纸,此时 即使您按下 [ 部门计数结束 ] 键也不会退出您 的帐号。

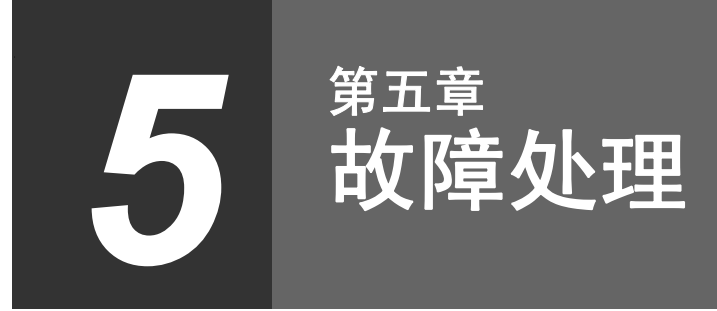

24. 2006 1:07 PM

本章说明故障处理和清除卡纸。

## 故障处理

如果在您使用机器时遇到困难,请在寻求维修以前检查以下故障处理向导,很多故障可以由用户轻松解决。如果按照 以下向导仍然无法解决故障,请关闭机器并拔出插头,然后与授权的售后服务人员联系。

### 机器 / 复印故障

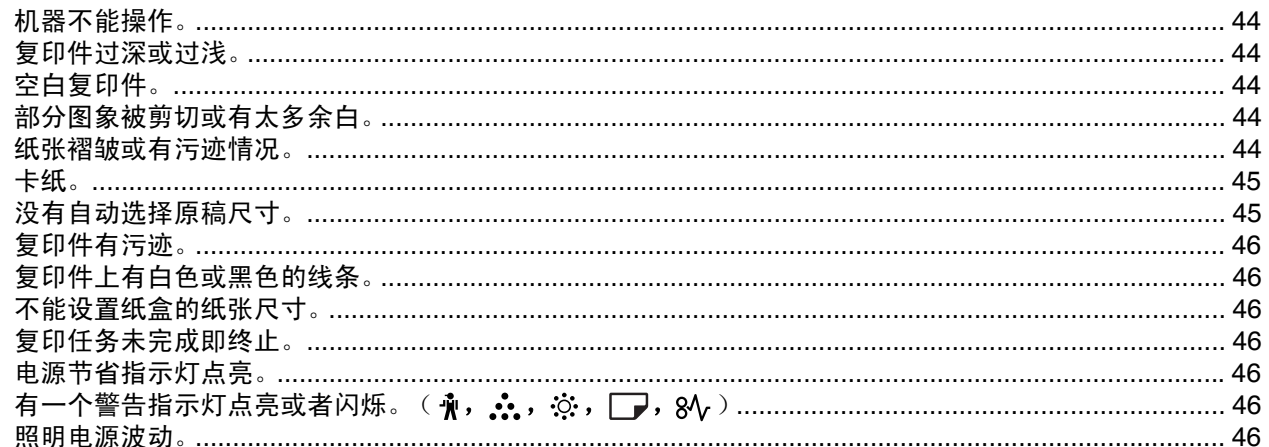

### 打印故障

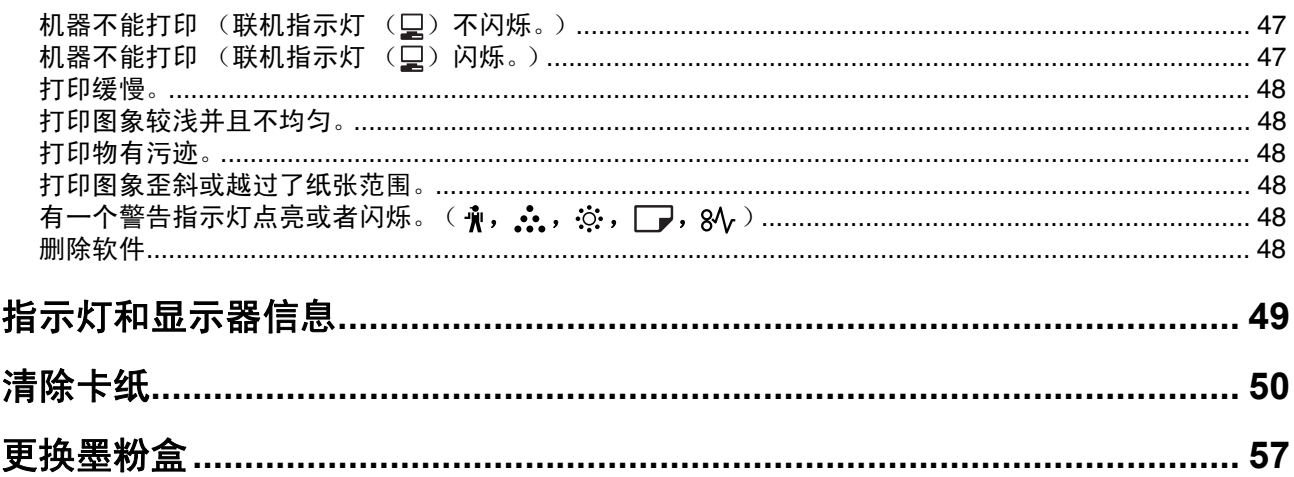

### 故障处理

### 机器 / 复印故障

以下是有关机器和复印的一般操作故障。

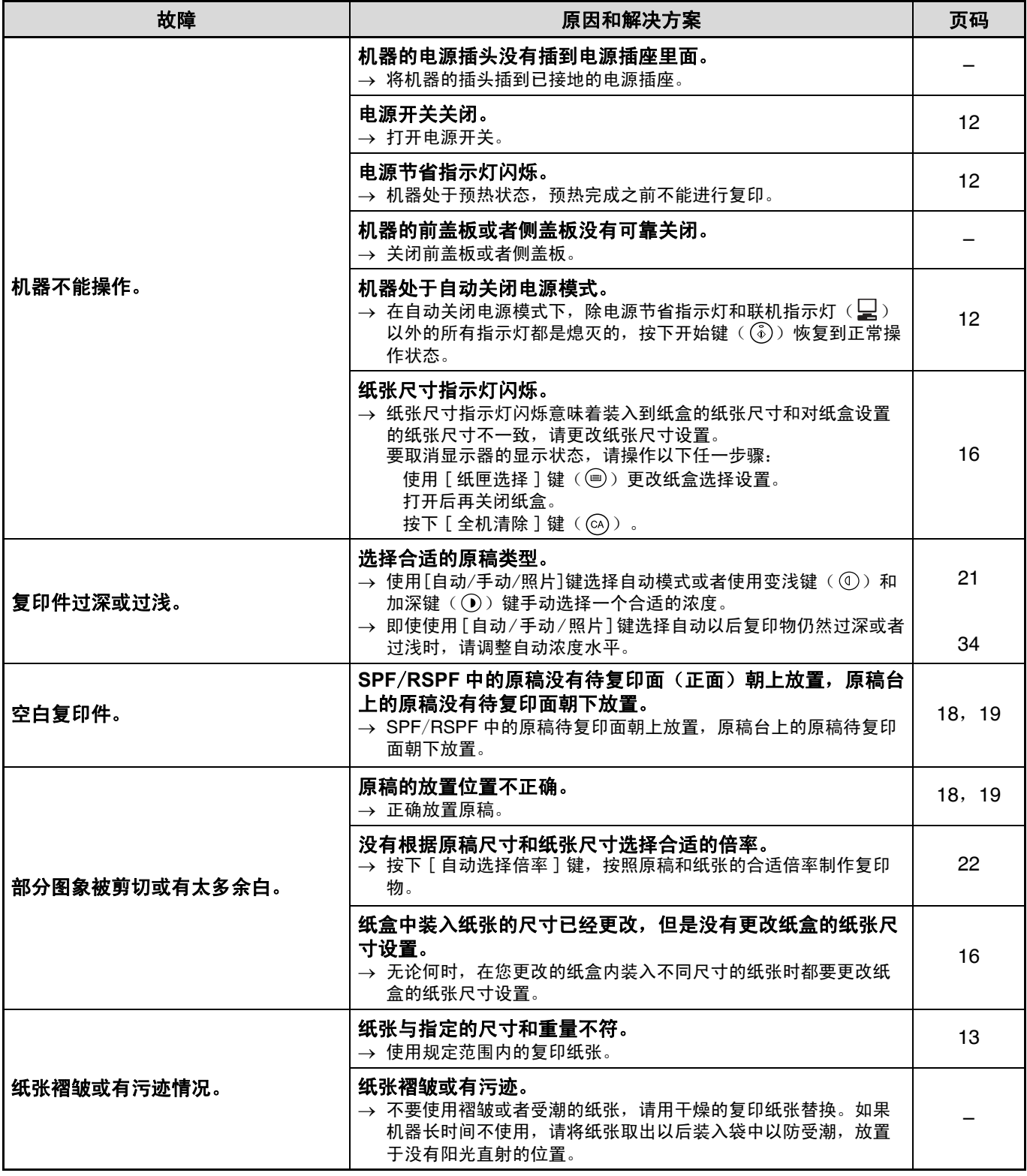

 $\begin{array}{c}\n\hline\n-\mathbf{0}\n\end{array}$ 

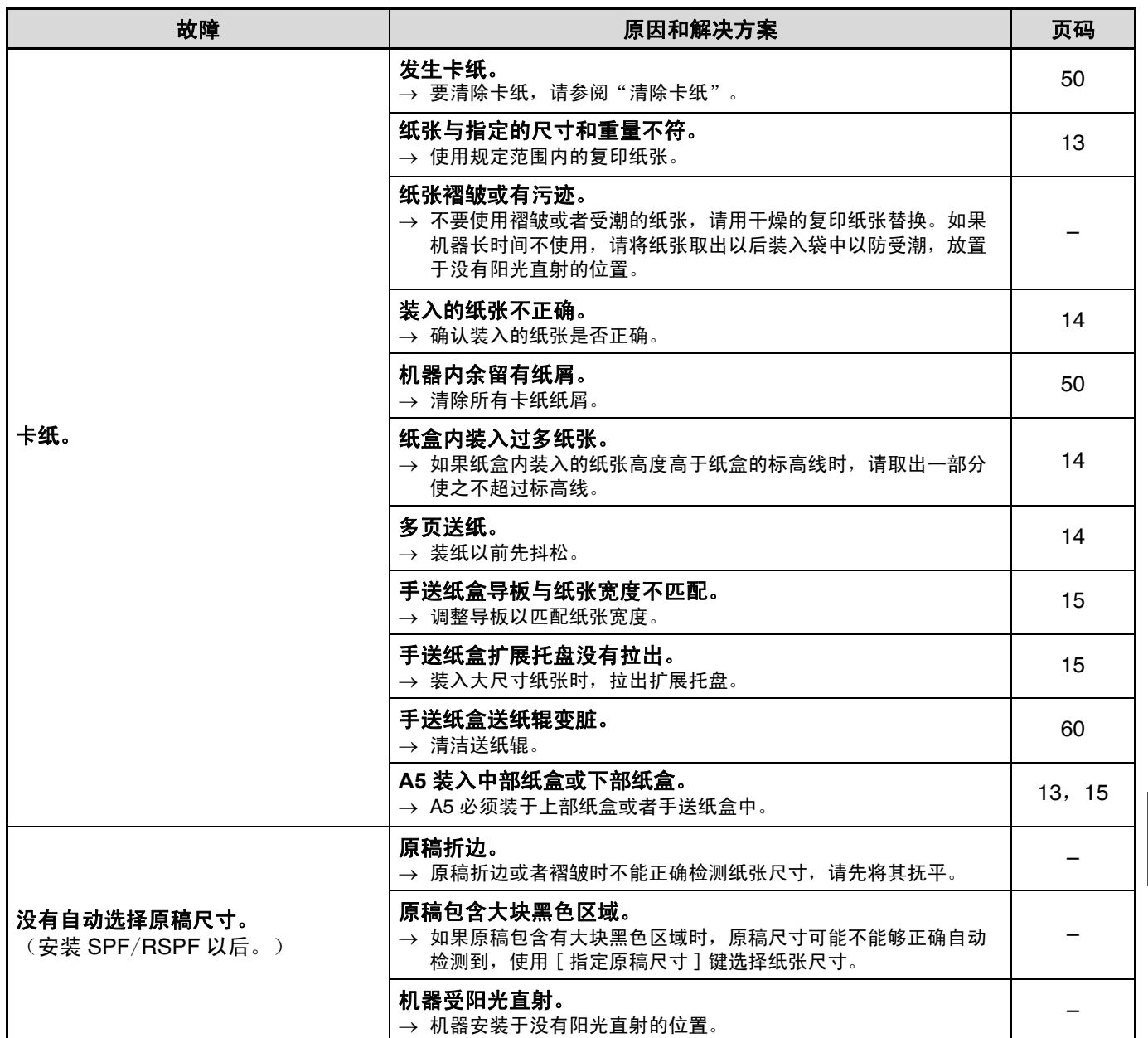

### 故障处理

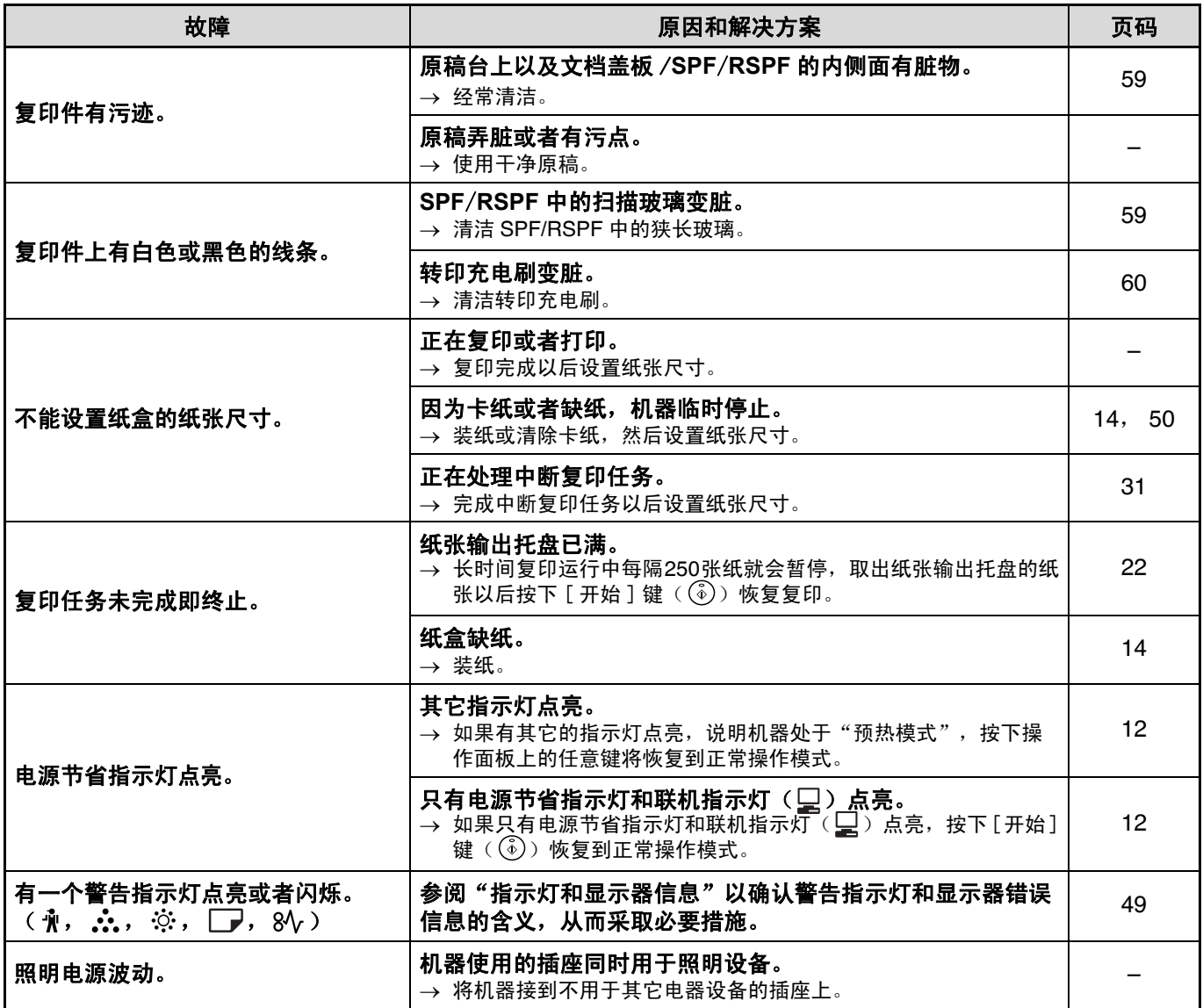

<u> 1989 - Johann Barnett, mars et</u>

### 打印故障

作为本节的补充,您可以在每个软件的自述文件里面找到一些故障处理信息。要查看自述文件,请参阅 "软件安装 向导"。

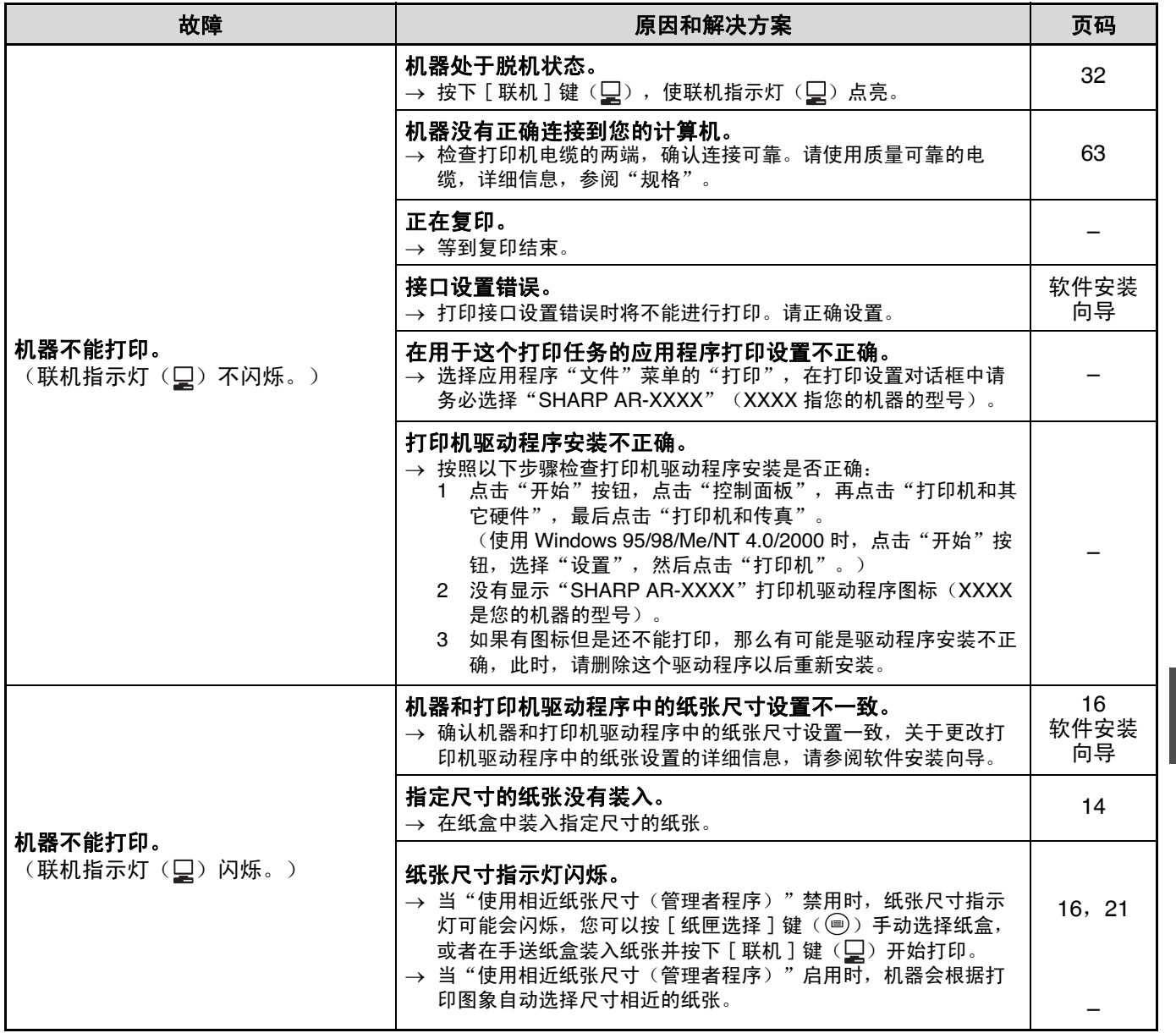

#### 故障处理

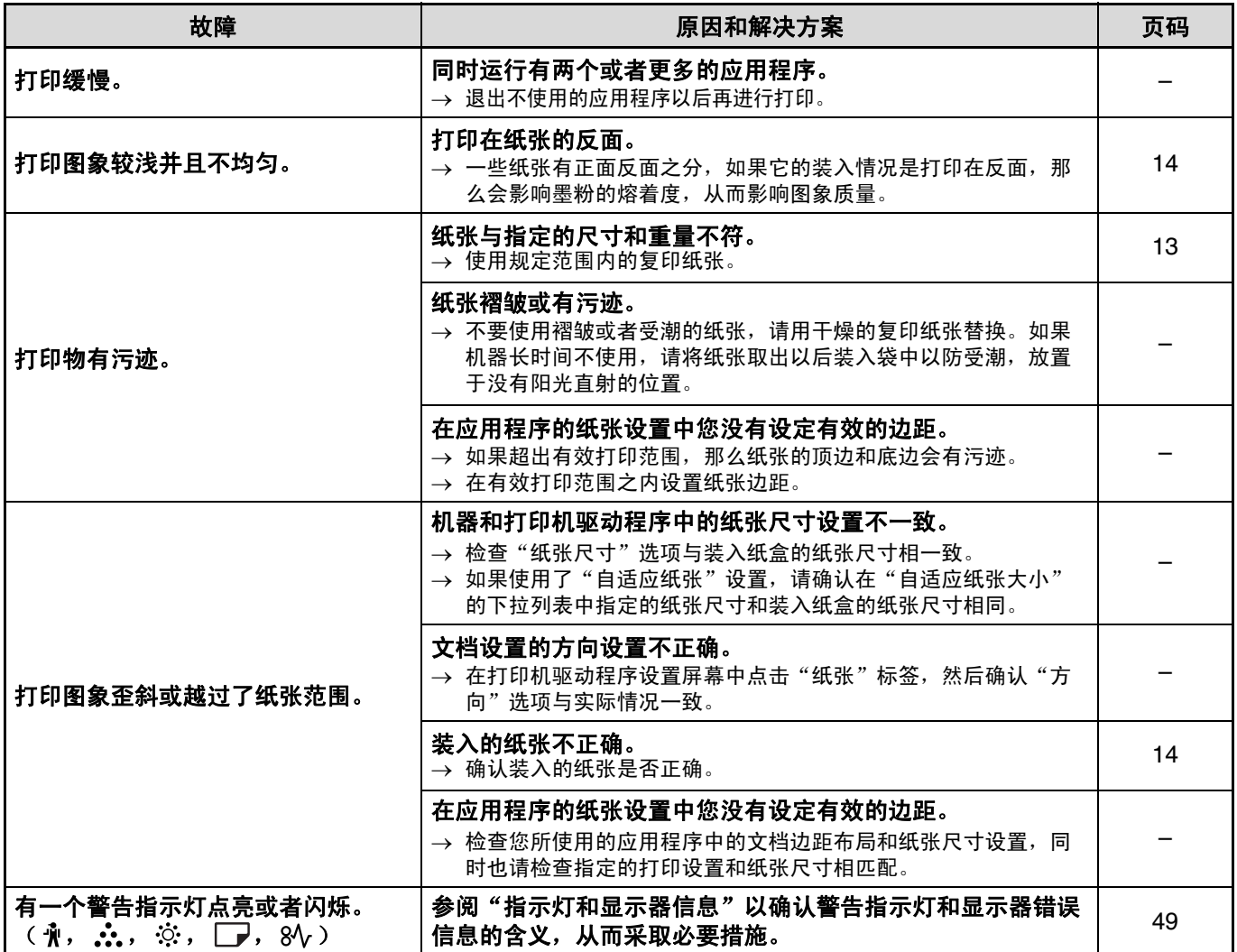

### 删除软件

如果您要删除软件,请按照以下步骤进行操作:

### 1 点击 "开始"按钮,然后点击"控制面 板"。

在 Windows 95/98/Me/NT 4.0/2000 中,点击 "开始"按钮,选择 "设置",然后点击 "控制 面板"。

### **2** 点击 "添加或删除程序"。

在 Windows 95/98/Me/NT 4.0/2000 中,点击 "添加或删除程序"。

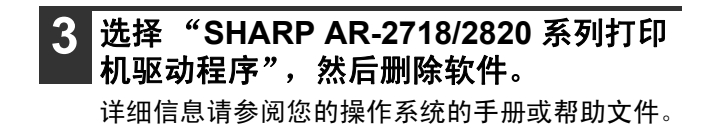

## 指示灯和显示器信息

如果以下任一个指示灯点亮或者任一显示器信息显示时,按照下表确认指示灯或者显示信息的含义,从而采取合适的 措施。

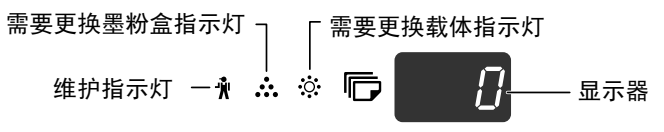

需要添加纸张指示灯 一□ 8V ––– 卡纸指示灯

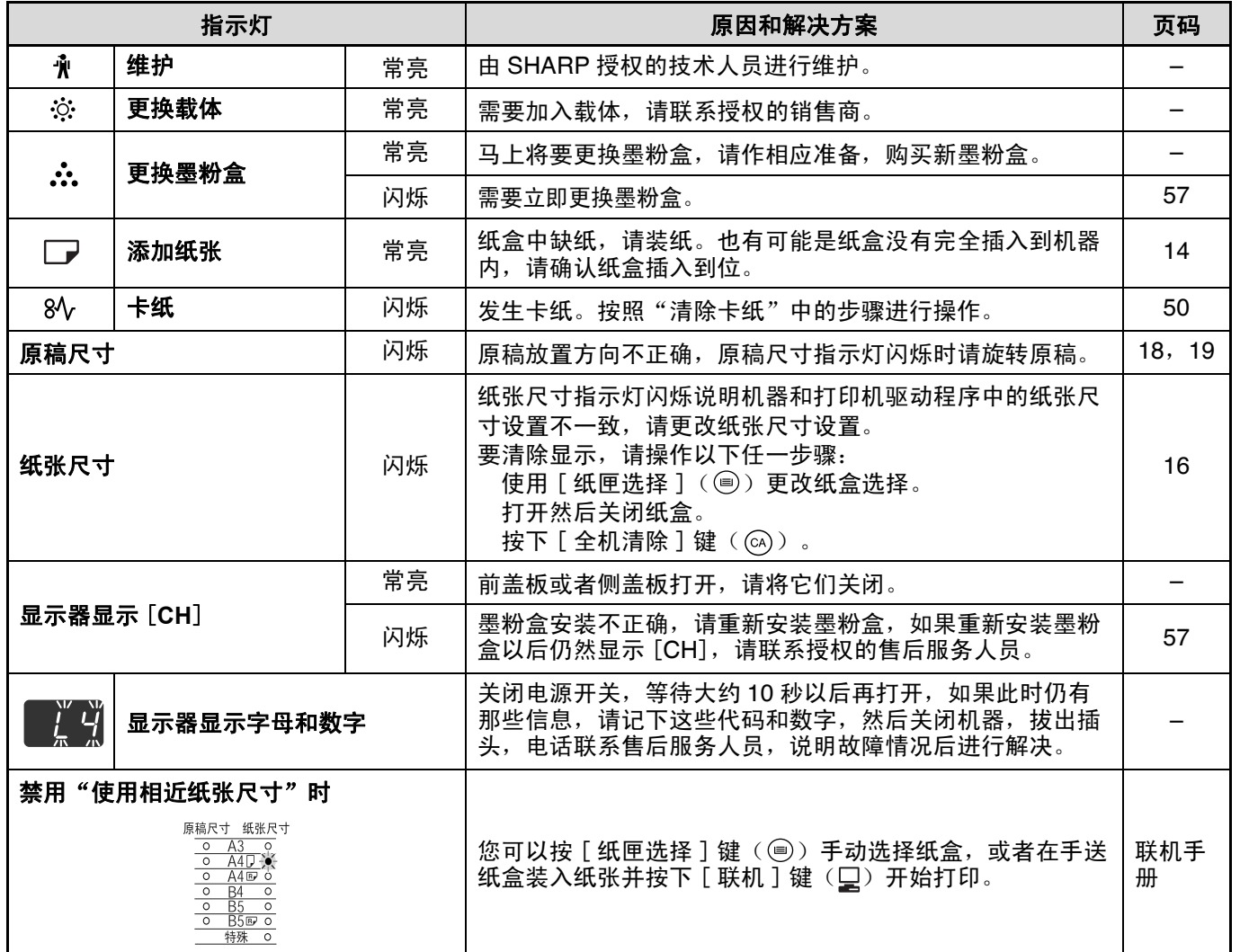

清除卡纸

发生卡纸时,机器将自动停止,卡纸指示灯 (81)和卡纸位置指示灯 ( → ) 将会闪烁。 确认闪烁的卡纸位置指示灯以确认卡纸位置并进行清除。

清除卡纸时可能会撕开纸张,在这种情况下,请务必清除机器内所有的纸屑,需要注意的是不要触摸感光鼓(绿色 4注意) 部分),否则将可能导致复印件有污迹。

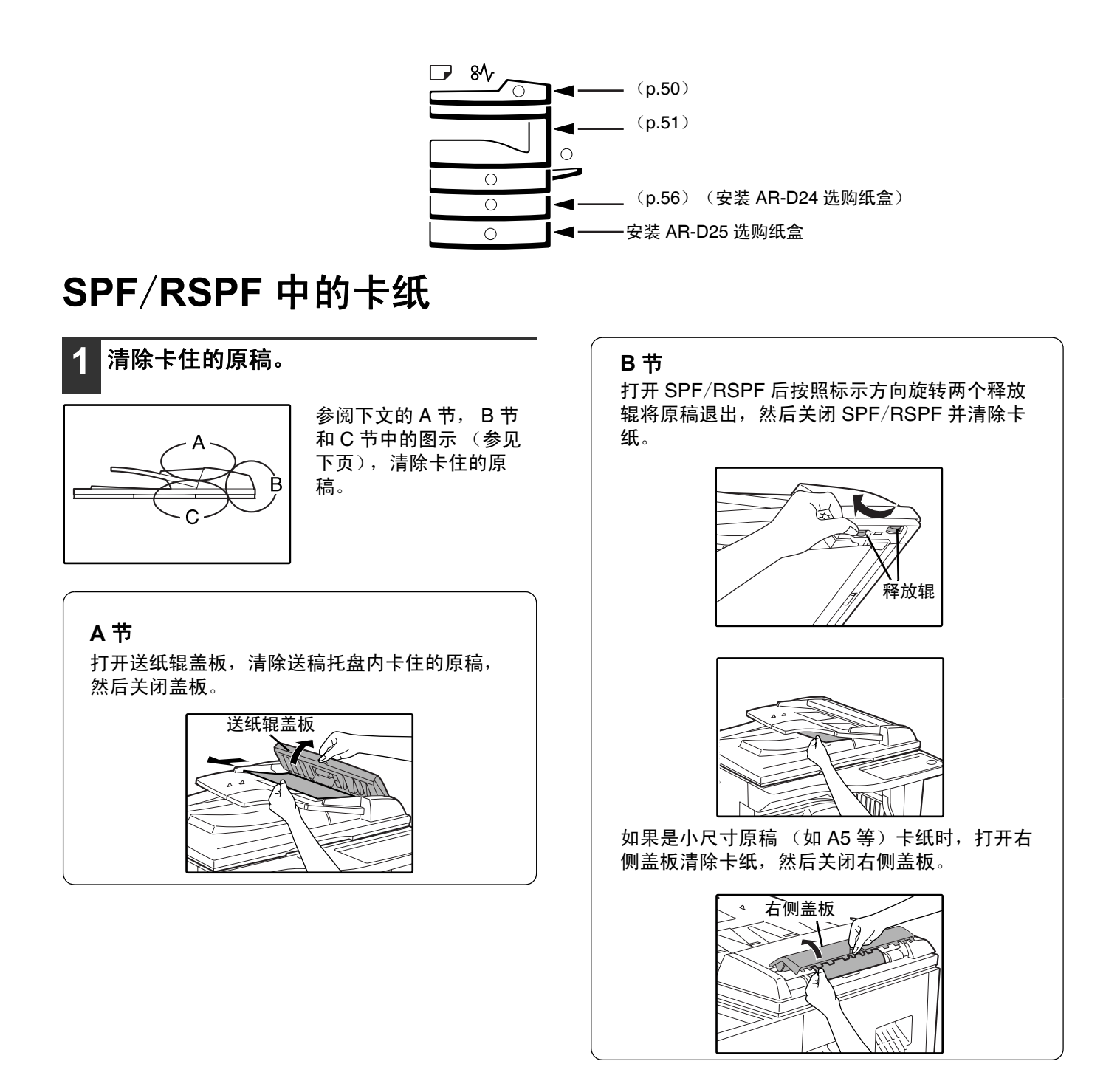

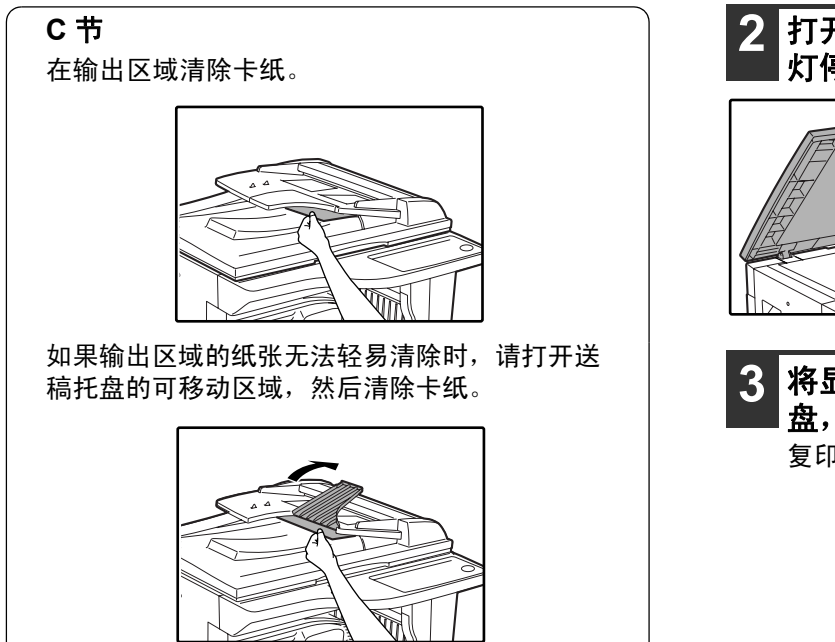

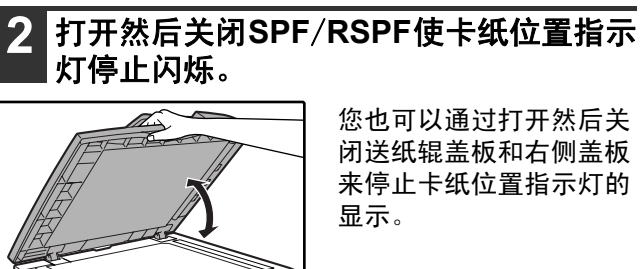

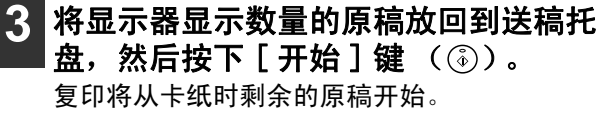

7

检查机器内有无纸屑。

### 手送纸盒中的卡纸

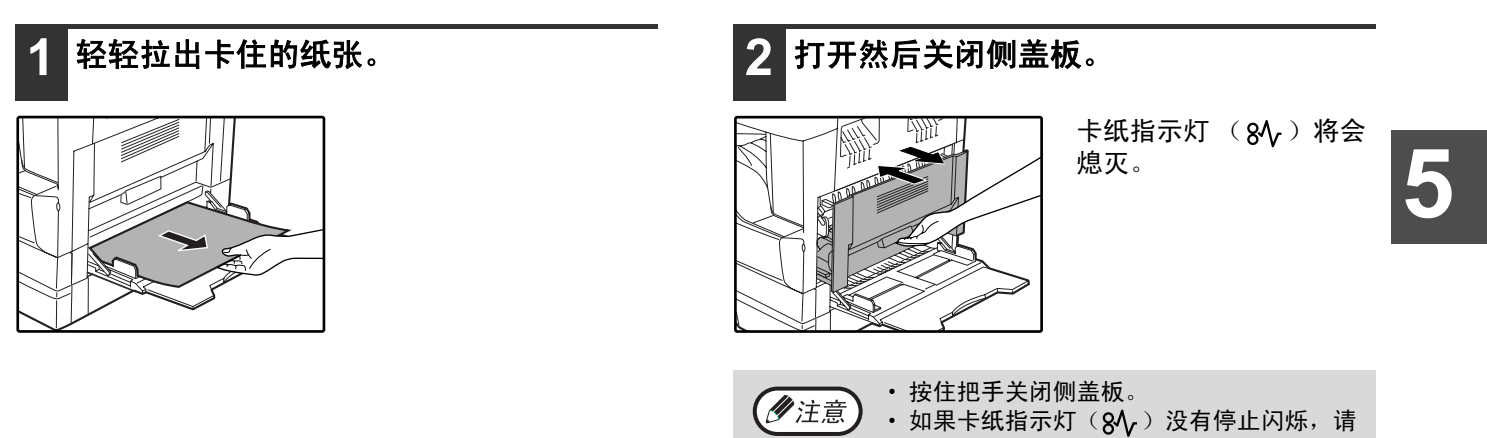

故障处理

### 机器中的卡纸

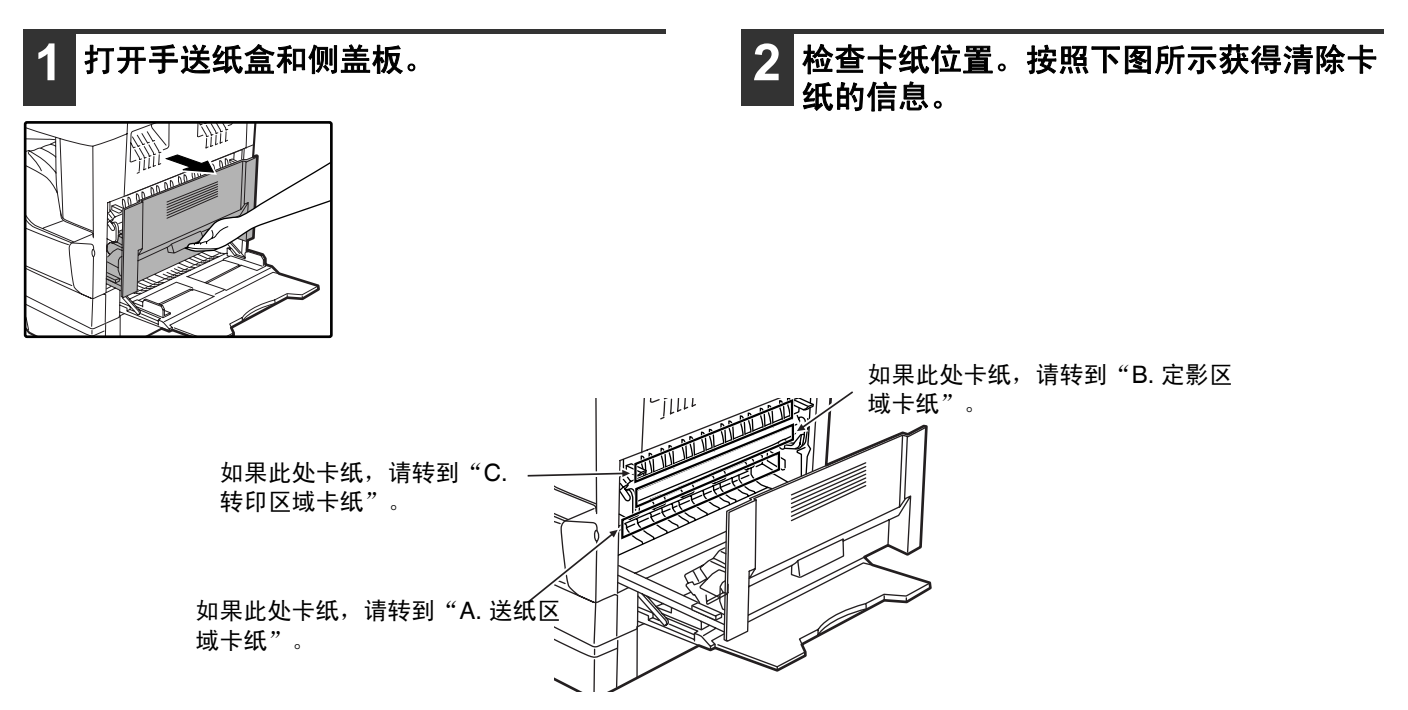

### **A.** 送纸区域卡纸

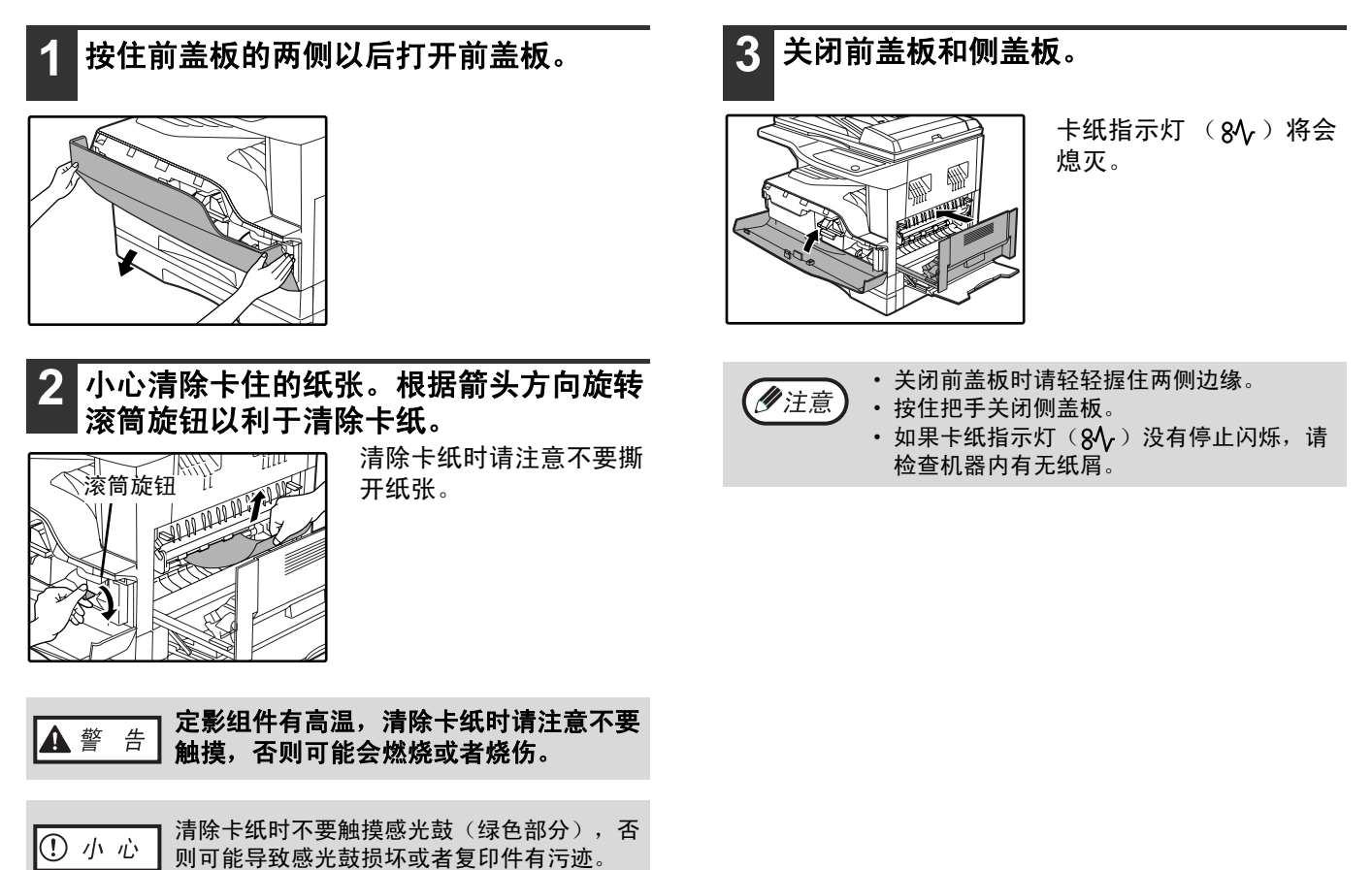

### **B.** 定影区域卡纸

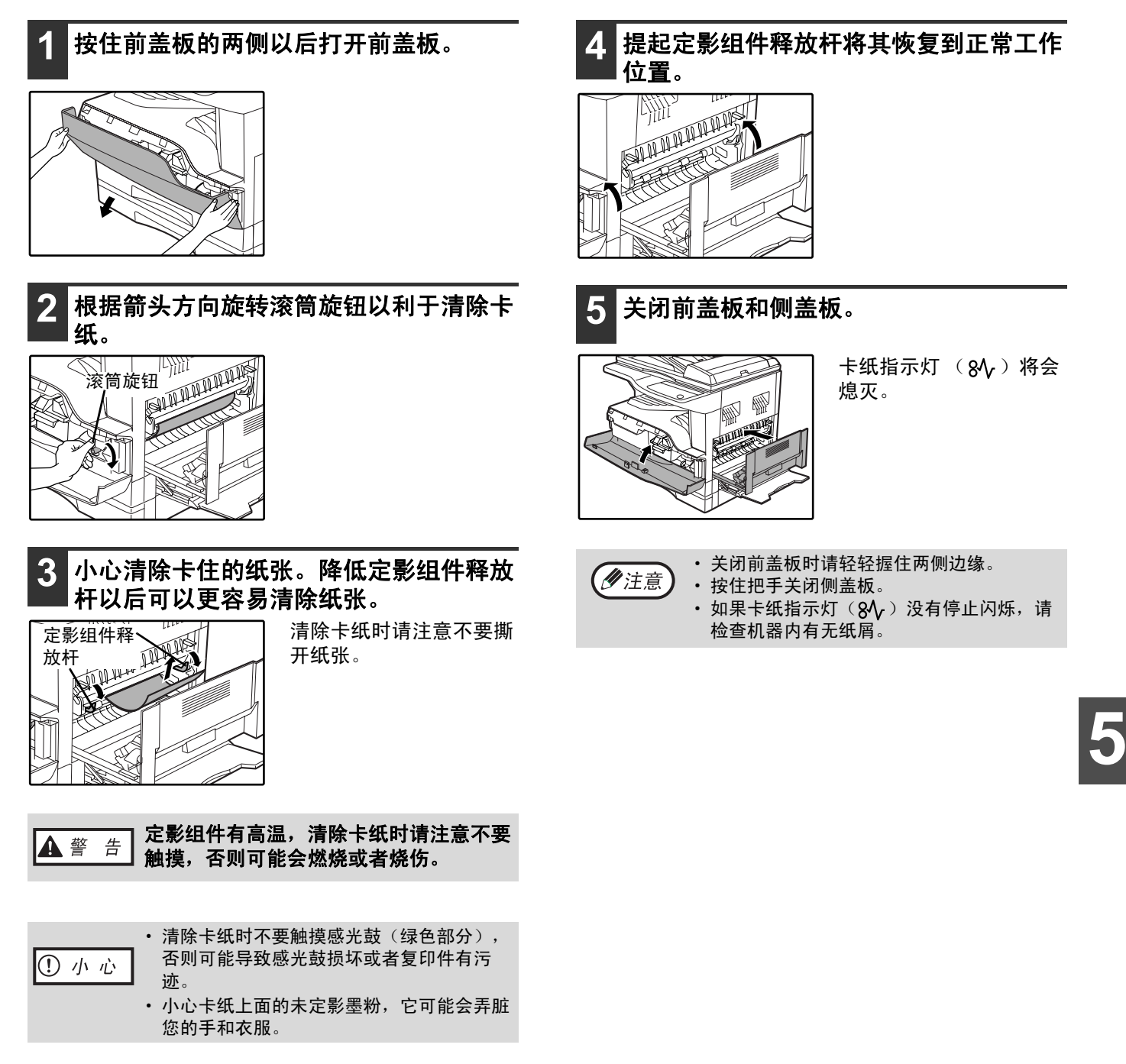

#### 故障处理

### **C.** 转印区域卡纸

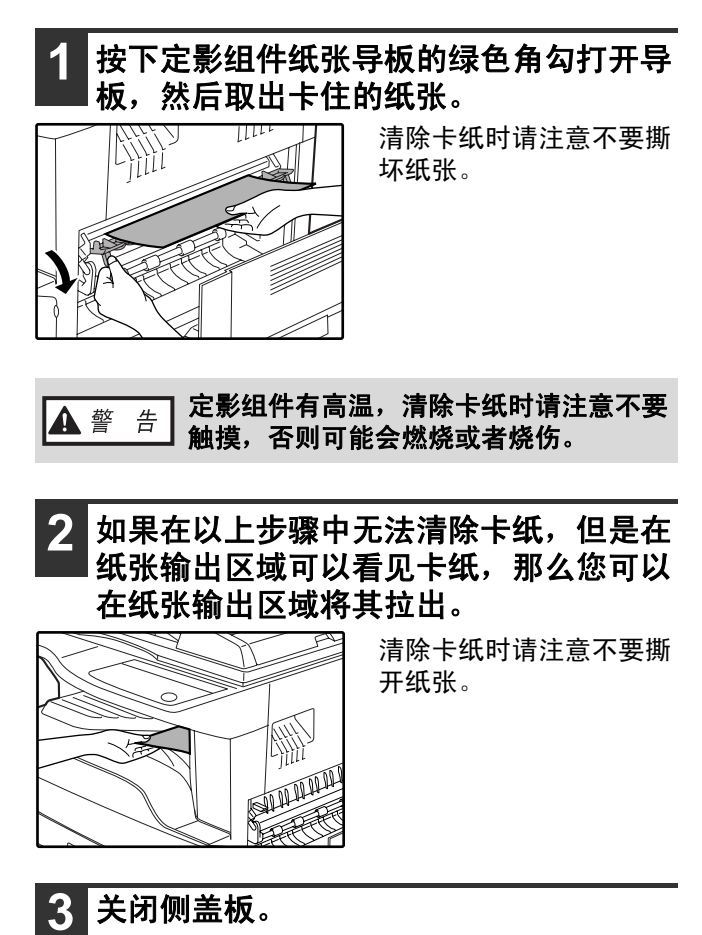

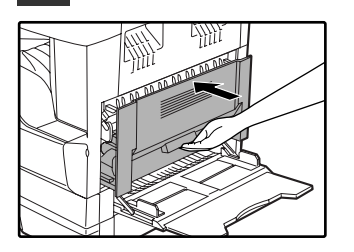

卡纸指示灯 (8个)将会 熄灭。

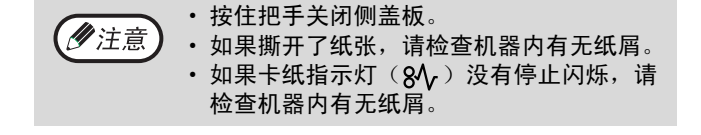

### 上部纸盒卡纸

(ク注意) 拉出纸盒以前请确认里面没有卡纸。(p.52)

### **1** 轻抬并拉出上部纸盒并清除卡纸。

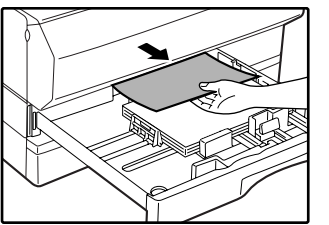

清除卡纸时请注意不要撕 开纸张。

### **2** 打开然后关闭侧盖板。

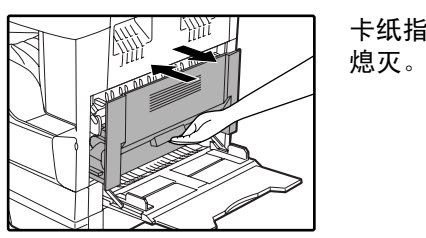

 $#$ 纸指示灯 (8 $\sqrt$ ) 将会

• 按住把手关闭侧盖板。 (2注意) • 如果卡纸指示灯(8⁄γ)没有停止闪烁,请 检查机器内有无纸屑。

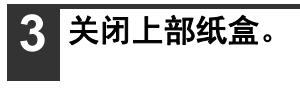

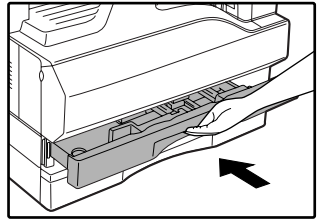

将上部纸盒推入到位。

#### 故障处理

### 下部纸盒卡纸(安装 **AR-D24** <sup>或</sup> **AR-D25** 选购纸盒)

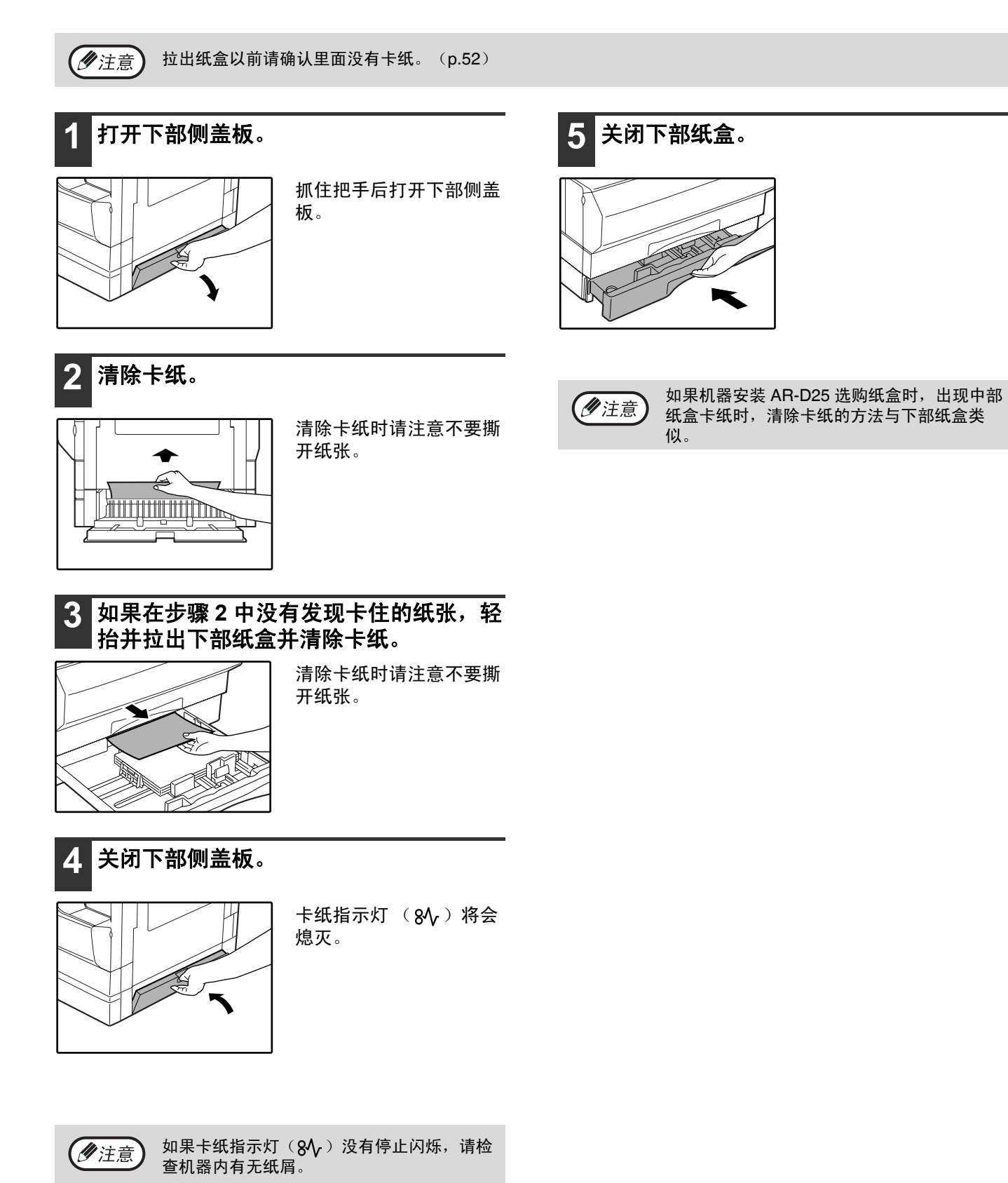

更换墨粉盒

当需要更换墨粉盒指示灯 (  $\clubsuit$  ) 点亮时,说明将要更换墨粉盒。需要更换墨粉盒指示灯 (  $\clubsuit$  ) 闪烁时,说明只 有更换墨粉盒以后才能恢复复印。 按照以下步骤更换墨粉盒。

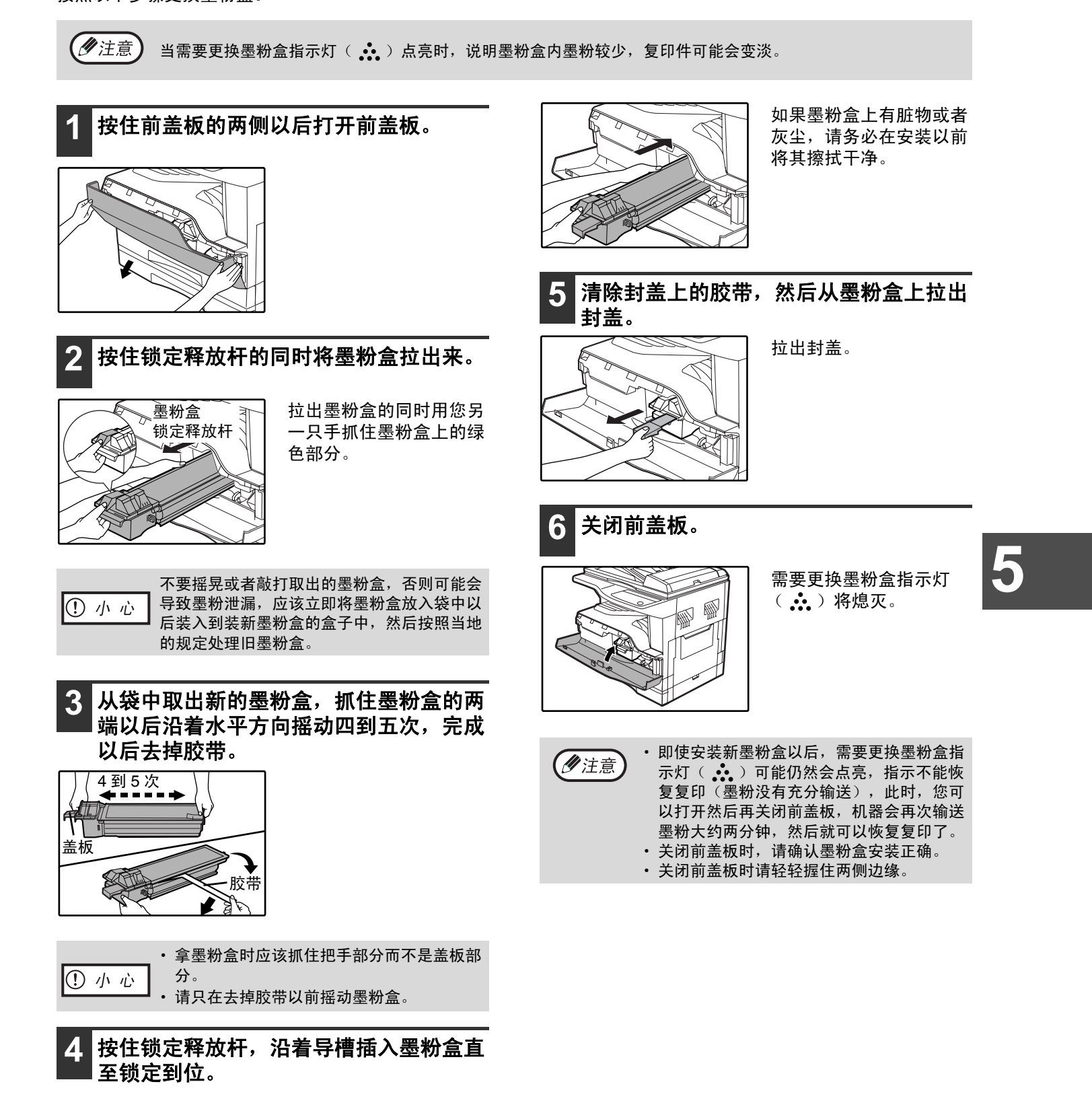

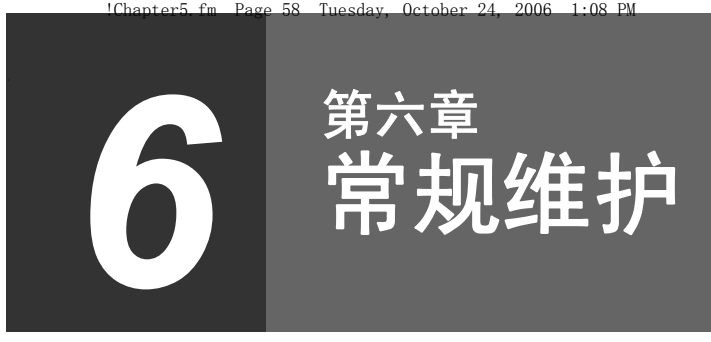

本章说明如何使机器保持在流畅操作状态,包括检查输出计数、墨粉余量和清洁机器。

## 检查总输出计数和墨粉余量

### 检查总输出计数

按住"0"时,您可以检查总输出计数和总复印计数,如下操作: 总输出计数是指机器打印输出的所有页面 (包括复印和打印),总输出计数上限是 999,999。

### [ 总输出计数 ] 按住 [**0**] 键。

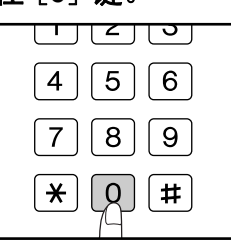

按住 [0] 键以后,总输出 计数分成两部分显示。

举例: 总的输出页面数量为 12,345。

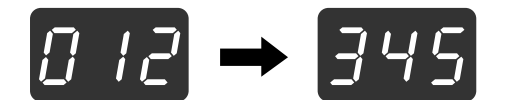

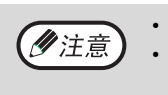

• 每张 A3 纸视为两张页面。 • 正在复印时,按下 [0] 键以后显示的是当前 复印任务的完成数,而不是总输出计数。

### [ 总复印计数 ]

按住 [ 国 ] 键。

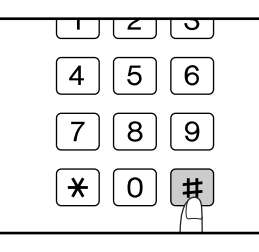

计数显示和计数方法和总 输出计数一样。

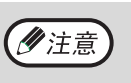

打印机模式打印的总页面数可以由总输出计数 减去总复印计数来获得。

检查墨粉余量

墨粉余量分成 6 个级别进行显示,用于判断是否需要更换墨粉盒。

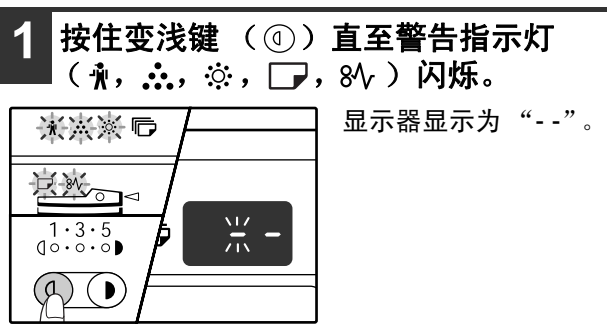

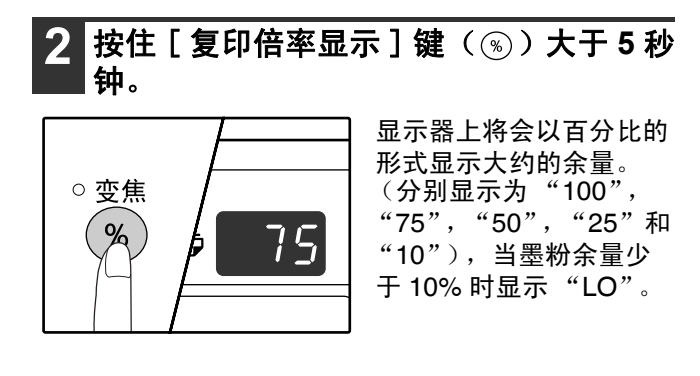

式。 警告指示灯 ( √, , ∴, , ☆, □, 8 ) 熄灭。 显示器恢复显示复印份数显示。

3 按下变浅键 ( ① ) 返回到正常的显示模

常规维护

### 清洁原稿台和 **SPF**/**RSPF**/ 文档盖板

如果文档盖板、 SPF/RSPF、文档盖板的内侧或者用于 SPF/RSPF 扫描的扫描区域 (原稿台右侧的狭长玻璃表面) 变脏时将会导致复印件变脏,请保持这些区域干净清洁。

**6**

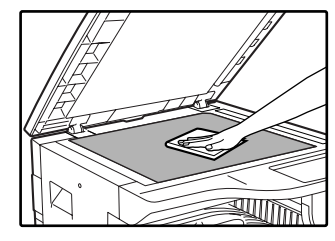

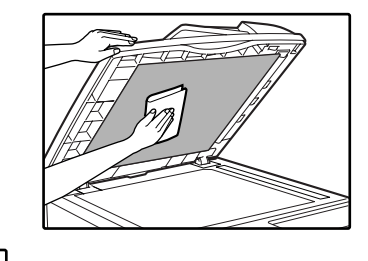

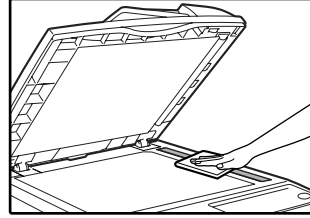

原稿台 /SPF/RSPF 上的污迹和灰尘也会被复印下来,请使用柔软干净的布料擦拭原稿台、 SPF/RSPF 的原稿盖板 部分和原稿台上的扫描窗口。

如有必要,蘸少量水擦拭,不要使用稀释剂、苯或者其它挥发性清洁剂。

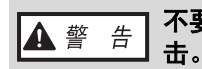

不要喷洒可燃性清洁气体,气体接触内部电子器件或者定影组件高温部件以后可能会燃烧或者会发生电

#### 常规维护

### 清洁手送纸盒送纸辊

如果通过手送纸盒送入信封、薄纸等时经常发生卡纸,请使用干净清洁的布料蘸取酒精或清水后擦拭位于手送纸盒输 送槽处的送纸辊。

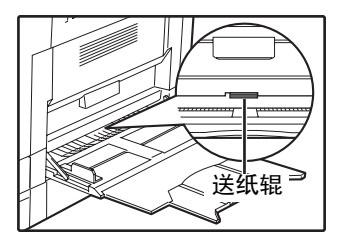

### 清洁充电刷

如果复印件开始一直有污点,就说明转印充电刷可能变脏了。 按照以下步骤清洁充电刷。

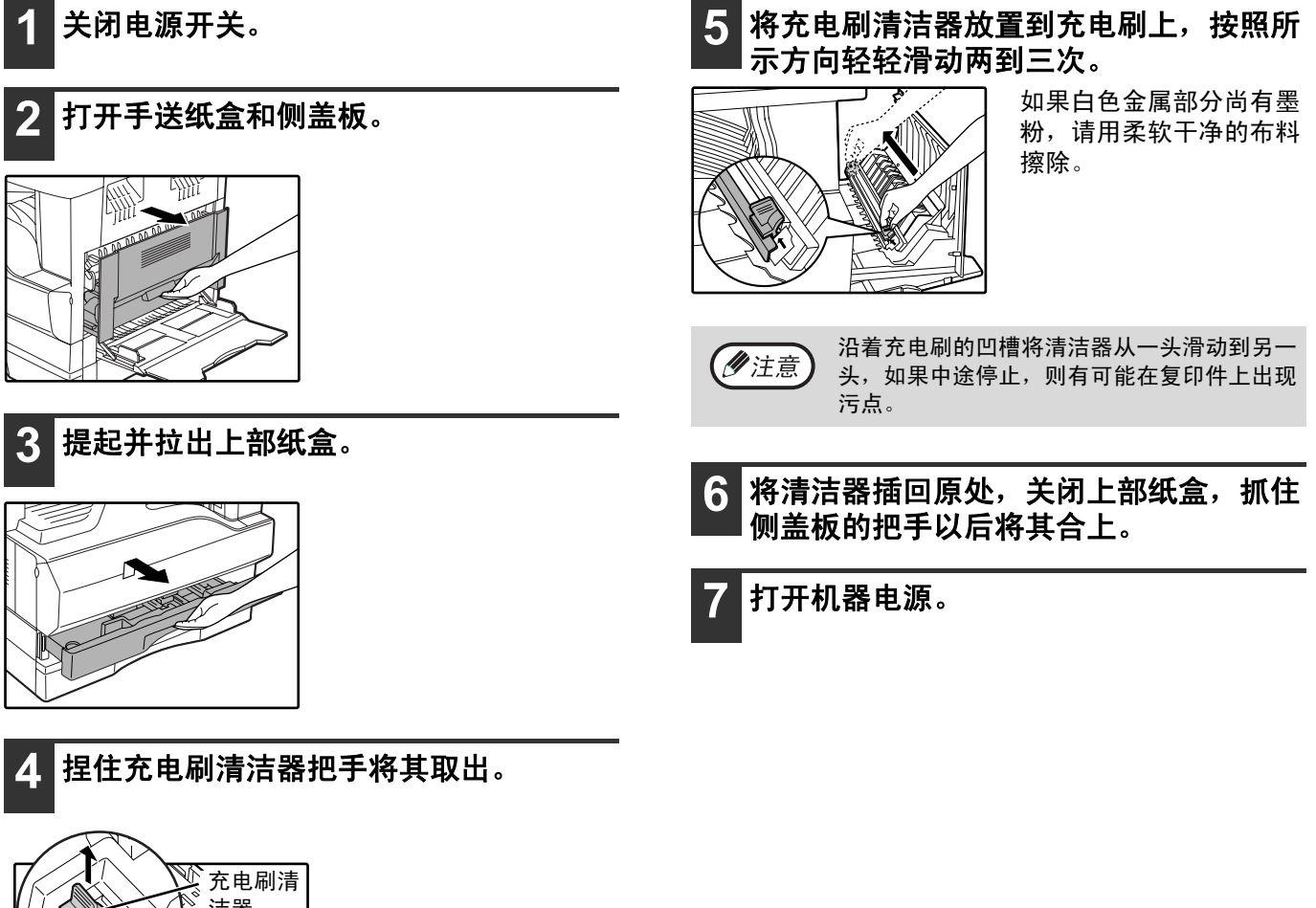

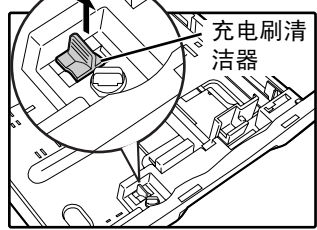

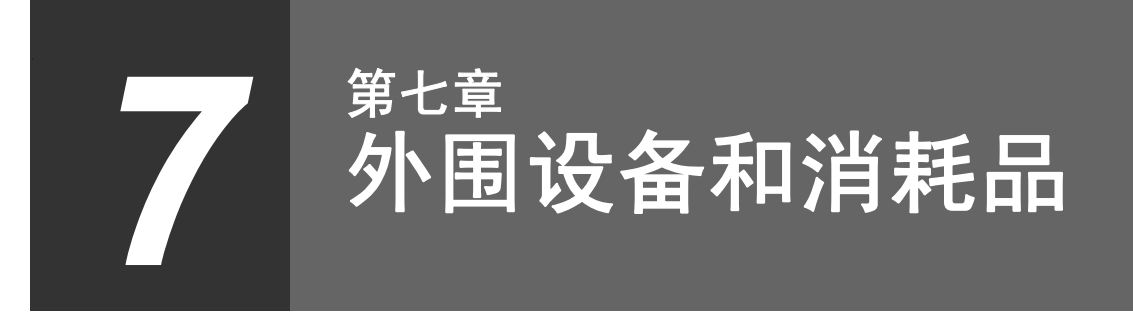

本章说明机器的选购件和消耗品。要购买选购件和消耗品请联系认证的 SHARP 经销商。

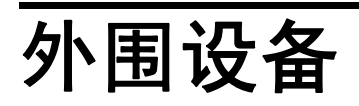

!Chapter6.fm Page 61 Tuesday, October 24, 2006 1:09 PM

(ク注意)

作为可持续发展战略的一部分,SHARP 保留事先不通知而对产品的设计和规格进行变更的权利。规格中的产品性 能只是名义值,实际使用中,独立的个体产品可能会有所差异。

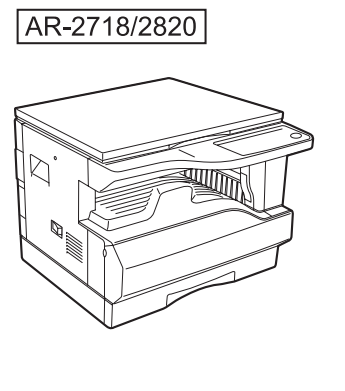

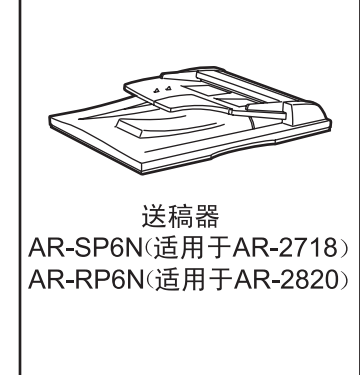

### 送稿器

SPF/RSPF 各部件的名称,请参阅 "部件名称和功能"。(p.8)

#### 规格

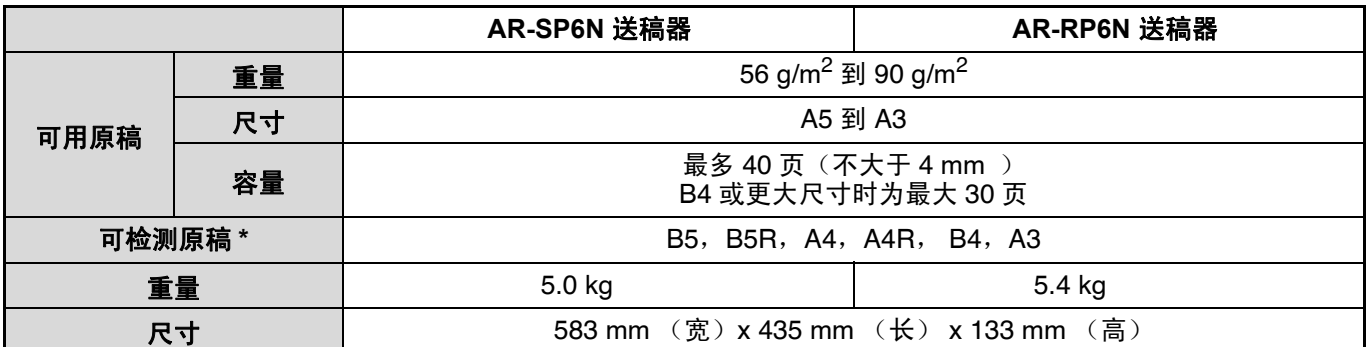

\* 可检测原稿尺寸在各个国家和地区有所不同。

### 单层纸盒(**AR-D24**)

安装以后可以提供额外的 250 页纸张供应。

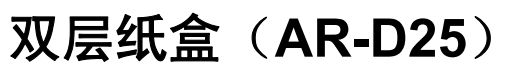

安装以后可以提供额外的 2 X 250 页纸张供应。

保存消耗品

用户可以自行更换的标准消耗品是纸张和墨粉盒。

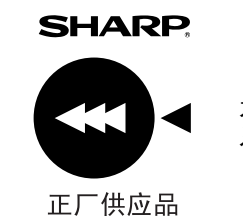

为了获得最佳效果,请务必使用 SHARP 产品。 只有 SHARP 正厂消耗品才贴有正厂供应品标签。

正确保存

#### ● 将消耗品保存于: 清洁干燥,

温度恒定, 没有阳光直射。

#### ● 将纸张保存在包装中,水平放置

将纸张拆除包装、直立放置时可能会引起受潮或褶皱,从而导致卡纸。

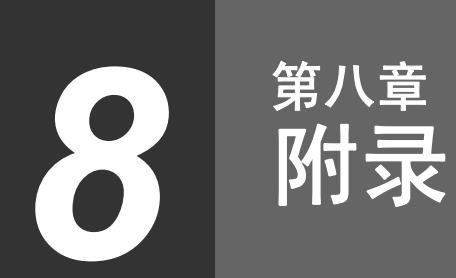

 $2006 - 1:10$  PM

# 规格

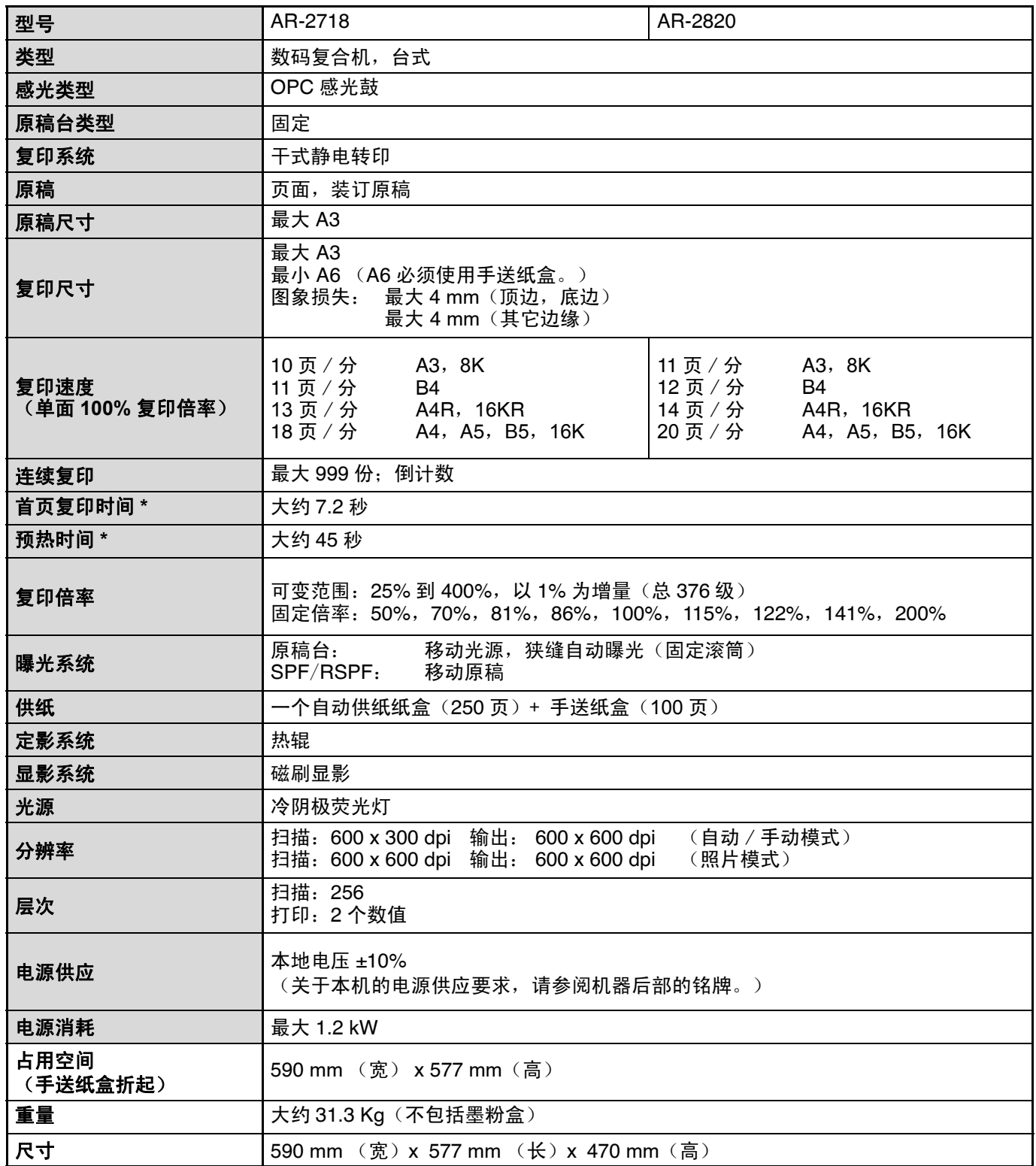

### 附录

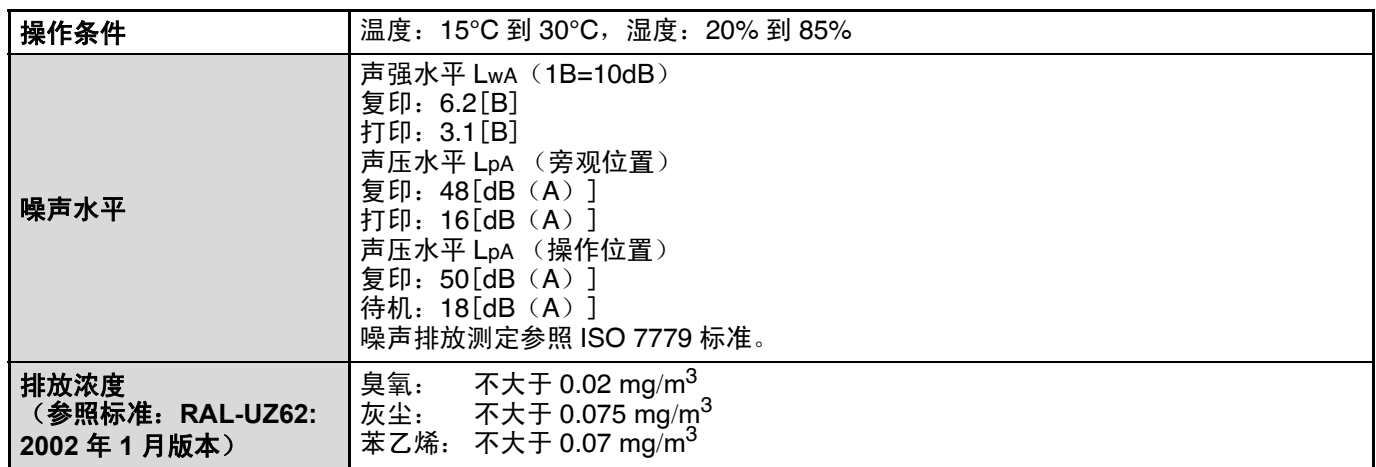

\* 首页复印时间和预热时间会因电源电压、环境温度以及其它操作条件的不同而有所差异。

### 打印功能

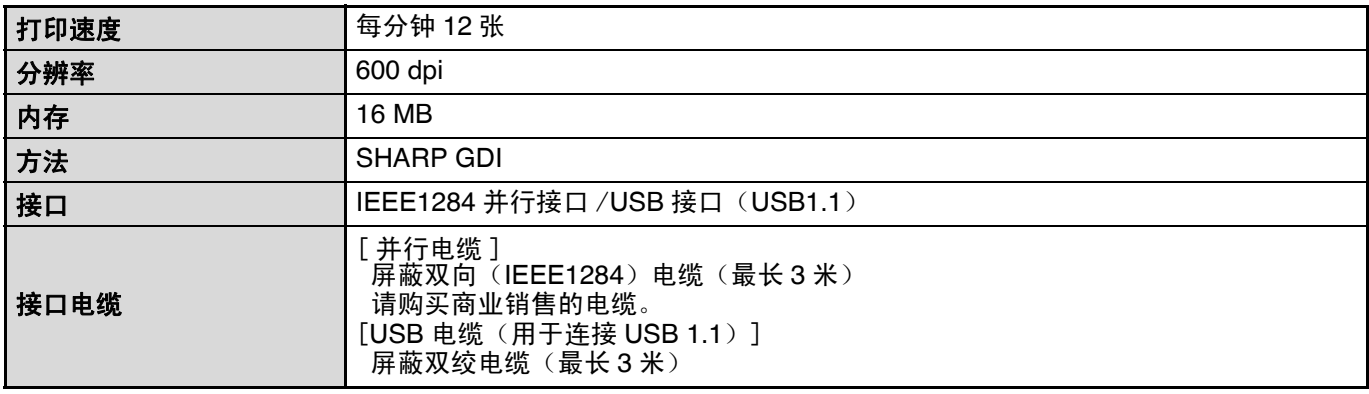

(2注意) 作为可持续发展战略的一部分,SHARP 保留事先不通知而对产品的设计和规格进行变更的权利。规格中的产品性 能只是名义值,实际使用中,独立的个体产品可能会有所差异。

## 索引

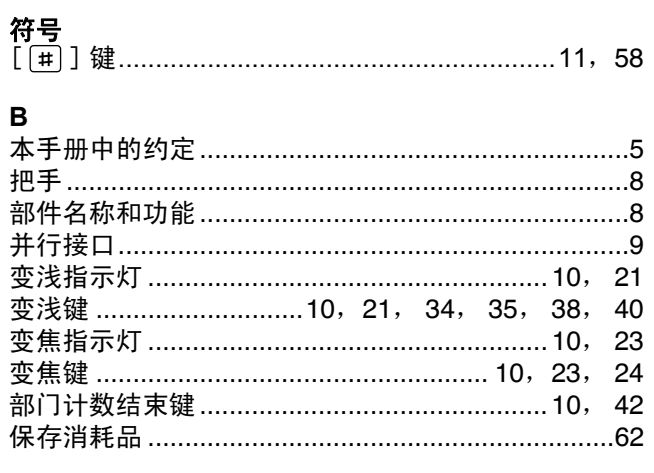

### $\mathbf{C}$

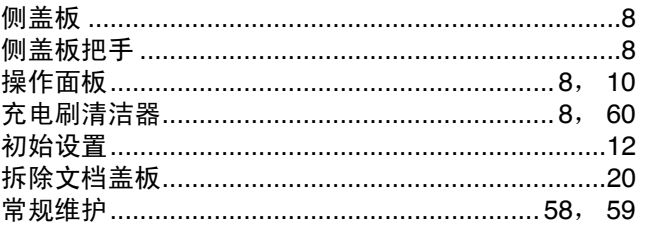

### D

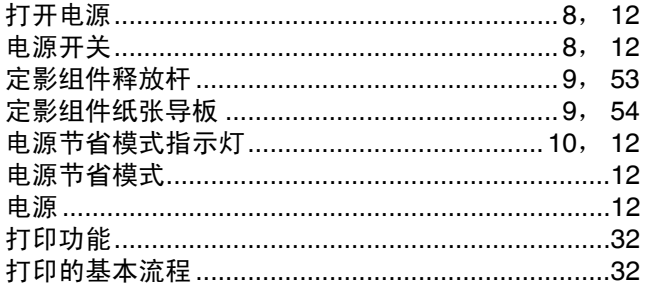

#### $\overline{F}$

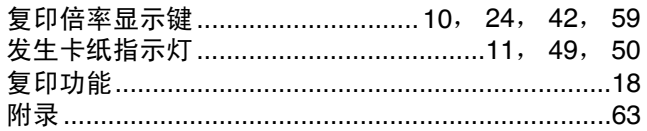

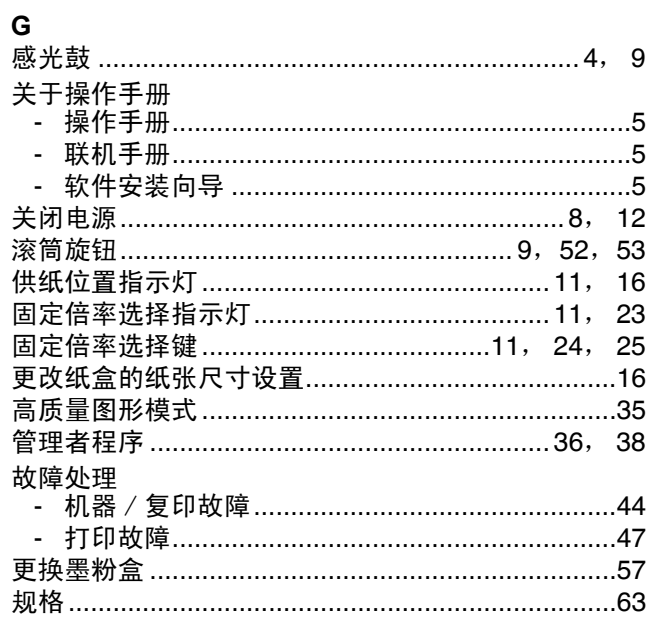

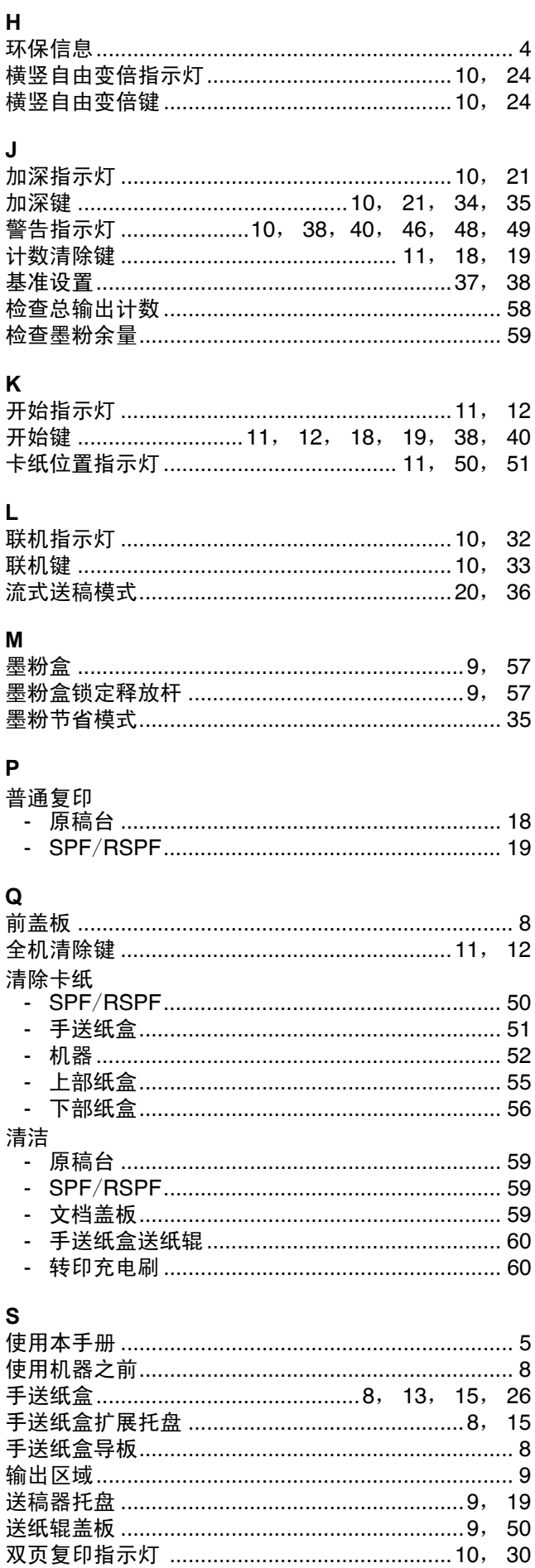

ш

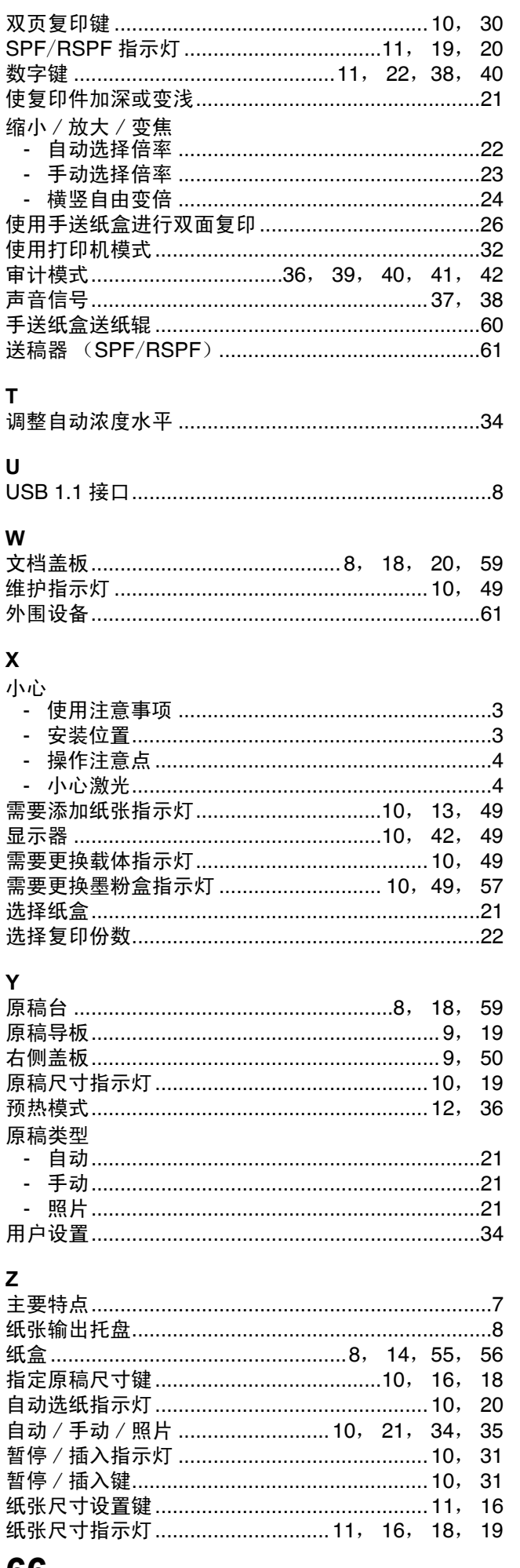

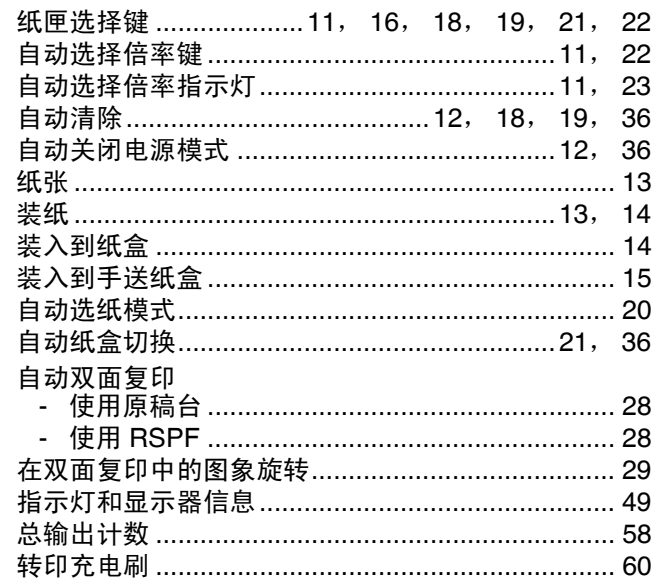

and the control of the control of the

### 用途索引

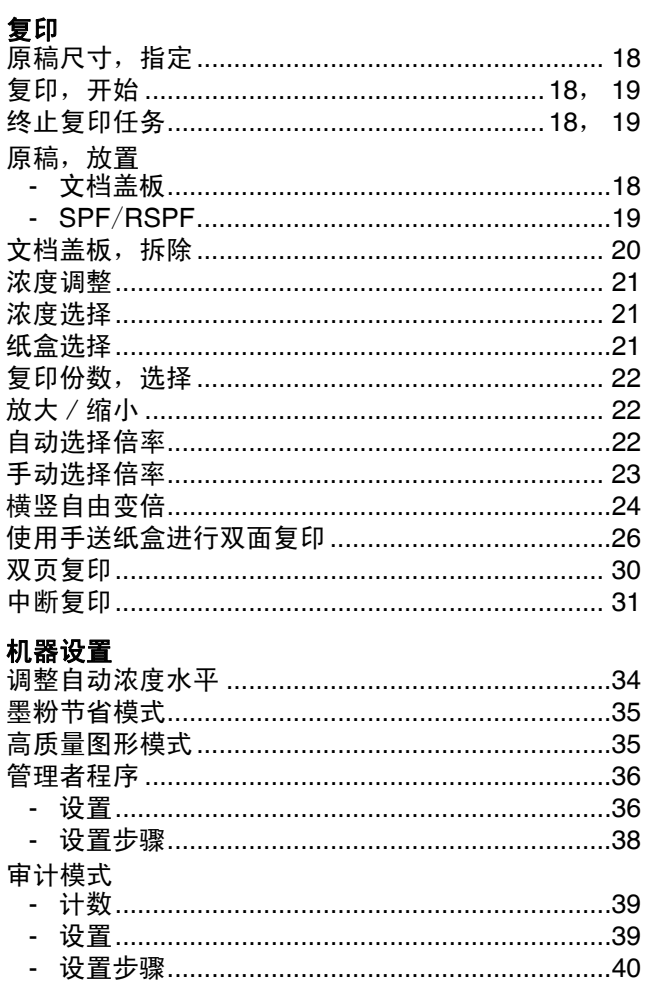

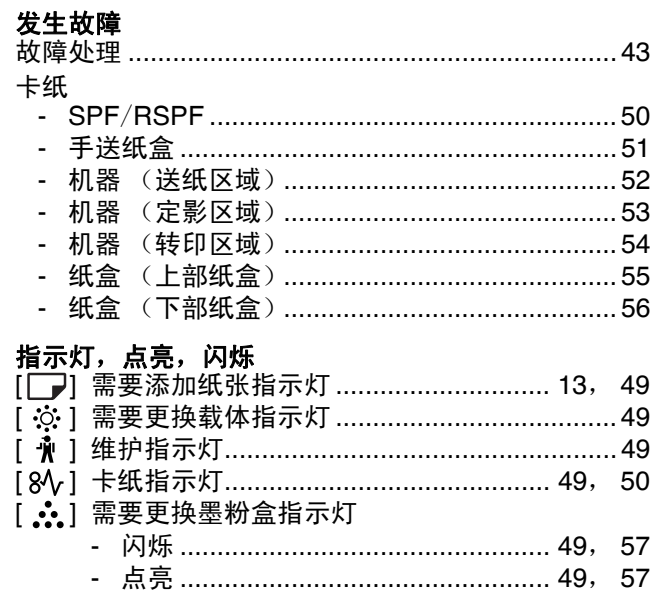

!whaleII\_inst\_ex.book Page 1 Monday, July 4, 2005 11:14 AM